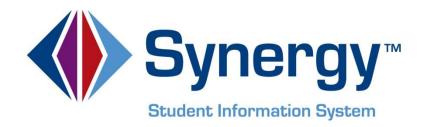

# Synergy S/S<sup>™</sup> ParentVUE and StudentVUE<sup>©</sup> Parent & Student Guide

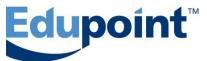

Edupoint Educational Systems, LLC 1955 South Val Vista Road, Ste 210 Mesa, AZ 85204 Phone (877) 899-9111 Fax (800) 338-7646

#### Sixth Revision, May 2013

This edition applies to Synergy SIS<sup>™</sup> Student Information System software and PARENTVUE© & STUDENTVUE© software and all subsequent releases and modifications until indicated with new editions or revisions.

Edupoint's Synergy SIS Student Information System software and PARENTVUE© & STUDENTVUE© software and any form of supporting documentation are proprietary and confidential. Unauthorized reproduction or distribution of the software and any form of supporting documentation is strictly prohibited and may result in severe civil and criminal penalties.

Information in this document is provided in connection with Edupoint Educational Systems products. No license to any intellectual property rights is granted by this document.

The screens, procedural steps, and sample reports in this manual may be slightly different from the actual software due to modifications in the software based on state requirements and/or school district customization.

The data in this document may include the names of individuals, schools, school districts, companies, brands, and products. Any similarities to actual names and data are entirely coincidental.

Synergy SIS is a trademark of Edupoint Educational Systems, LLC. PARENTVUE is a copyright of Edupoint Educational Systems, LLC. STUDENTVUE is a copyright of Edupoint Educational Systems, LLC. \* Other names and brands may be claimed as the property of others.

Copyright © 2006-2013, Edupoint Educational Systems, LLC. All rights reserved

# TABLE OF CONTENTS

| CHAPTER ONE : PARENTVUE                  | 5  |
|------------------------------------------|----|
| Overview                                 | 6  |
| Parent Account Activation                |    |
| Account Creation                         |    |
| Viewing Information                      |    |
| 5                                        |    |
| Log Into Account<br>School Communication |    |
|                                          |    |
| Home Screen                              |    |
| Navigation Bar                           |    |
| Calendar                                 |    |
| Attendance                               |    |
| Class Schedule                           |    |
| Class Website                            |    |
| Conference                               |    |
| Course History                           |    |
| Course Request                           |    |
| Discipline                               |    |
| Fee                                      |    |
| Grade Book                               | 31 |
| Health                                   | 33 |
| Report Card                              | 35 |
| School Information                       |    |
| Student Info                             |    |
| Special Ed                               | 37 |
| Custom Tab                               | 37 |
| Digital Locker                           | 38 |
| Additional Information                   |    |
| Streams                                  |    |
| My Account                               |    |
| Help                                     |    |
| Contact                                  |    |
| Privacy                                  |    |
| Forgotten Password                       |    |
| ParentVUE Mobile App                     |    |
| Overview                                 |    |
|                                          |    |
| CHAPTER TWO : STUDENTVUE                 | 57 |
| Overview                                 | 58 |
| Student Account Activation               |    |
| Account Creation                         |    |
| Viewing Information                      |    |
| Log Into Account                         |    |
| School Communication                     |    |
|                                          |    |
| Streams                                  |    |
| Home Screen                              |    |

| Calendar 6   Attendance 6   Class Schedule 7   Class Website 7   Conference 7   Course History 7   Course Request 7   Discipline 7   Fee 7   Grade Book 8   Health 8   Report Card 8   School Information 8   Student Info 8   Special Ed 8   Digital Locker 8                                                                      | 68<br>70<br>71<br>71<br>73<br>76<br>77 |
|----------------------------------------------------------------------------------------------------|----------------------------------------|
| Class Schedule                                                                                                    | 70<br>70<br>71<br>71<br>73<br>76<br>77 |
| Class Website                                                                                                    | 70<br>71<br>71<br>73<br>76<br>77       |
| Conference       T         Course History       T         Course Request       T         Discipline       T         Fee       T         Grade Book       T         Health       T         Report Card       T         School Information       T         Student Info       T         Special Ed       T         Custom Tab       T | 71<br>71<br>73<br>76<br>77             |
| Course History                                                                                                    | 71<br>73<br>76<br>77                   |
| Course Request                                                                                                    | 73<br>76<br>77                         |
| Course Request                                                                                                    | 73<br>76<br>77                         |
| Fee.<br>Grade Book.<br>Health<br>Report Card<br>School Information<br>Student Info<br>Special Ed.<br>Custom Tab                                                                                                    | 77                                     |
| Grade Book                                                                                                    |                                        |
| Health                                                                                                    | ~ ~                                    |
| Report Card                                                                                                    | 32                                     |
| School Information                                                                                                    | 85                                     |
| Student Info                                                                                                    | 86                                     |
| Special Ed<br>Custom Tab                                                                                                    | 87                                     |
| Custom Tab                                                                                                    | 87                                     |
|                                                                                                    | 88                                     |
| Digital Locker                                                                                                    | 89                                     |
| Digital LUCKEI                                                                                                    | 89                                     |
| Additional Information                                                                                                    |                                        |
| Streams                                                                                                    | 91                                     |
| My Account                                                                                                    | 92                                     |
| Help                                                                                                    | 93                                     |
| Contact                                                                                                    | 93                                     |
| Privacy                                                                                                    | 94                                     |
| Forgotten Password                                                                                                    | 94                                     |
| StudentVUE Mobile App                                                                                                    | 95                                     |
| Overview                                                                                                    | 95                                     |
| INDEX                                                                                                    | )7                                     |
| INDEX OF SCREENS                                                                                                    | 8                                      |

# Chapter One: PARENTVUE

In this chapter, the following topics will be covered:

- Overview of the ParentVUE portal
- Parent Account Activation
- Viewing Information
- ► Navigation Bar
- Additional Information

# **OVERVIEW**

## WHAT IS THE PARENTVUE PORTAL?

To help their children get the most out of school, parents want day-to-day insight into the academic experience. With the Synergy ParentVUE web portal, parents can access near real-time information on assignments and scores, attendance, class schedules, discipline, conference visits, health office visits, immunization compliance, transcripts, graduation status and more.

# DO I HAVE TO SIGN IN AT EACH SCHOOL IF I HAVE A CHILD IN ELEMENTARY SCHOOL AND ANOTHER IN HIGH SCHOOL?

ParentVUE offers a single sign-on to view school information for all of the siblings, regardless of the grade level or school of attendance.

# IS THERE A WAY TO CONTACT THE TEACHER OR COUNSELOR IF I HAVE A QUESTION ABOUT WHAT I SEE ON THE SCREEN?

Easy access to communication tools throughout the various ParentVUE screens promotes the contact between home and school that is necessary for student success.

Parents can elect to receive customized email alert notifications regarding timely issues, such as school events, attendance, or discipline incidents.

# IS MY CHILDREN'S SCHOOL INFORMATION AVAILABLE TO ANYONE ON THE INTERNET?

While the website is accessible over the Internet, access is secured via a user name and password. Parents can see information about their children, only, and cannot see the records of other students.

# PARENT ACCOUNT ACTIVATION

## ACCOUNT CREATION

**Note:** To create an account, you need the web address and account activation key provided by the school district.

1. In your web browser, enter the address provided by the school district and press ENTER. The ParentVUE and StudentVUE Access screen opens.

|   | I am a par | rent >> | I am a student >> |
|---|------------|---------|-------------------|
| 6 |            |         |                   |

Figure 1-1 ParentVUE and StudentVUE Access Screen

- 2. If other languages are supported, they will be listed at the bottom. Click on the preferred language. The screen default is English.
- 3. Click I am a parent >>. The ParentVUE Account Access screen opens.

| Login                                                                 | Activate My Account                                      |
|-----------------------------------------------------------------------|----------------------------------------------------------|
| User Name:<br>Password:<br>Login<br>Forget your password? Click here. | I have an activation key and need to create my account>> |
|                                                                       |                                                          |

Figure 1-2 ParentVUE Account Access Screen

- 4. Click I have an activation key and need to create my account>>. Step 1 of 3, the district's Privacy Statement screen displays.
- 5. Read the Privacy Statement, click I Accept to agree to the privacy statement, and continue to create an account. Step 2 of 3, Sign In with Activation Key screen opens.

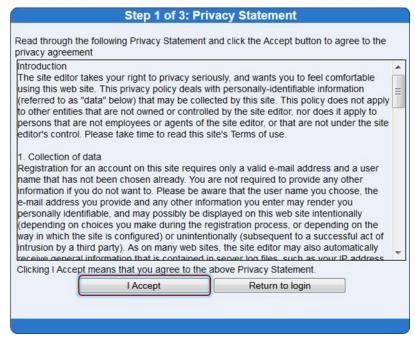

Figure 1-3 Step 1 of 3 Parent Account Activation Screen Privacy Statement

 Enter First Name, Last Name, and Activation Key as provided in the Activation Key Letter. The first name and last name must match the information recorded in Synergy SIS exactly.

| Step 2 of 3: Sign In with Activation Key                                                                                                    |  |
|----------------------------------------------------------------------------------------------------|--|
| Please enter your first name, last name and the 7 character authentication key (provided to you by the district), to activate your ParentVUE account: |  |
| First Name                                                                                                    |  |
| Activation Key                                                                                                    |  |
| Continue to Step 3                                                                                                    |  |
|                                                                                                    |  |
|                                                                                                    |  |

Figure 1-4 Step 2 Of 3 Parent Account Activation Screen Sign In with Activation Key

7. Click Continue to Step 3. Step 3 Of 3 : Choose user name and password screen opens.

| and password. Remember | complete your account activation you will need to create your username<br>at passwords are case sensitive. Your password can consist of number<br>nimum of 6 characters in length. |
|------------------------|----------------------------------------------------------------------------------------------------|
| User Name:             |                                                                                                    |
| Password:              |                                                                                                    |
| Confirm Password:      |                                                                                                    |
| Primary E-Mail:        |                                                                                                    |
| (                      | Complete Account Activation                                                                                                    |

Figure 1-5 Step 3 0f 3 Parent Account Activation Screen Step 3 0f 3: Choose User Name and Password

- 8. Enter a unique **User Name**. An error message opens if someone is already using the user name entered.
- 9. Enter a **Password** and re-enter it in **Confirm Password**. The password must be a minimum of 6 characters in length and can consist of numbers and letters, but not special characters. The password is case-sensitive.
- 10. Enter the Primary E-Mail address.
- 11. Click Complete Account Activation.

# **VIEWING INFORMATION**

#### LOG INTO ACCOUNT

1. In your web browser, enter the address provided by the school district and press ENTER. The ParentVUE and StudentVUE Access screen opens.

|        | 8         | 2        | 302               |
|--------|-----------|----------|-------------------|
|        | I am a pa | irent >> | I am a student >> |
|        |           |          |                   |
| ontact | Privacy   |          |                   |

Figure 1-6 ParentVUE and StudentVUE Access Screen

- 2. If other languages are supported, they will be listed at the bottom. Click on the preferred language. The screen default is English.
- 3. Click I am a parent >>. The ParentVUE Account Access screen opens.
- 4. Enter User Name and Password. Click Login.

| Login                                                                 | Activate My Account                                      |
|-----------------------------------------------------------------------|----------------------------------------------------------|
| User Name:<br>Password:<br>Login<br>Forget your password? Click here. | I have an activation key and need to create my account>> |

Figure 1-7 ParentVUE Account Access Screen

### SCHOOL COMMUNICATION

| Hope Hig                                              | gh School (949-55       | 5-1212)                           | Calendar   School Work Deta                 |
|-------------------------------------------------------|-------------------------|-----------------------------------|---------------------------------------------|
|                                                       | G                       | rade Book As                      | signment Detail                             |
| Course<br>Teacher Aide (T<br>Assignment<br>Kathy quiz | A999)<br>Type<br>Quiz   | Period<br>0<br>Date<br>01/14/2013 | Kathy Jackson 顾 合<br>Due Date<br>01/14/2013 |
| Score<br>Not Graded                                   | Score Type<br>Raw Score | Points<br>10.00                   | Notes<br>No score entered for assignment    |

Figure 1-8 Calendar Detail Screen

Throughout the various ParentVUE screens, teacher and staff names that are associated with the child are displayed in blue as in the example above. This is a convenient communication link to promote contact between home and school.

Two communication options are offered: Streams and email.

#### Streams

Click on the teacher's name or the icon it, to begin or continue a **Stream**. Streams are accessible by clicking the **Streams** tab, also.

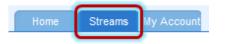

Figure 1-9 ParentVUE Tabs

Streams encourage and facilitate home/school collaboration by allowing parents to maintain a running dialog with teachers. The Streams Collaboration Tool is easy to use and intuitive. Simply type your message in the box and when finished, click **Post.** 

Documents, Excel files and pictures may be posted, as well.

- 1. Click Post Document.
- 2. Click **Choose Document.** Then browse to where the file is located on your computer and select it. *File Ready -Name of Document* displays in the box.
- Click Upload & Post. Once the upload is complete, you are identified as the person who posted it. The name, type, size of the document, and time of upload are displayed, also.

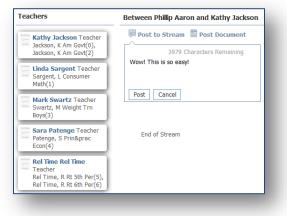

Figure 1-10 Streams Screen

| Post to Stream Post Document                                                     |
|----------------------------------------------------------------------------------|
| File Ready - Class Daily Attendance.docx<br>Choose Document Upload & Post Cancel |
|                                                                                  |
| Post to Stream Post Document                                                     |
| Concel                                                                           |
|                                                                                  |
| Post to Stream Post Document                                                     |
| File Ready - Class Daily Httendonce dee<br>Choose Document Upload & Post Cancel  |

Figure 1-11 Stream Document Post

| Irite to Stream                                                              | Write to Stream |
|------------------------------------------------------------------------------|-----------------|
| Phillip Aaron Parent of Billy Abbott<br>Document Upload<br>a few seconds ago | bocument Upload |
| Write a comment                                                              | Write a comment |

Figure 1-12 Stream Document Post Edit

Posted items may be updated or deleted.

- 1. Click 🥖.
- 2. Select Update, Cancel, or Delete Post.

#### <u>Email</u>

Click plant to send an e-mail to that teacher.

Kathy Jackson 📠 📄

|                           | From *                                            | paaron@gmail.com                                                    |
|---------------------------|---------------------------------------------------|---------------------------------------------------------------------|
| Send                      | То                                                | mjackson@edpointschooldistrict.com                                  |
|                           | Cc                                                |                                                                     |
|                           | Subject:                                          | Request for duplicate textbook                                      |
| Nould<br>Govern           | it be possik<br>ment textk                        | ole to send a duplicate American<br>book home with Billy? I will be |
| Govern                    | it be possib<br>ment textb<br>sible to see        |                                                                     |
| Would<br>Govern<br>respon | it be possib<br>ment textb<br>sible to see<br>you | ook home with Billy? I will be                                      |

Figure 1-13 ParentVUE Email Example

### HOME SCREEN

After logging on to the website or activating an account, parents will see the Home tab screen of the ParentVUE portal. The information on the home page includes:

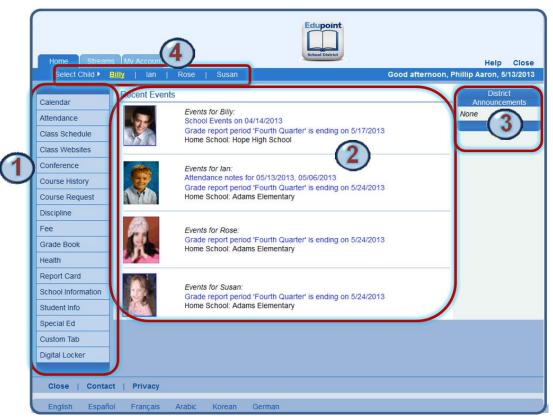

Figure 1-14 Parent Home Page Screen

The Navigation bar contains links to various areas within ParentVUE. Each area displays records for the child selected and are described below. The Navigation Bar remains consistently on the left as you view the information in ParentVUE, except when viewing the Account tab. It identifies the area you are viewing by highlighting the bar. Click **Home** at the top to return to Recent Events, shown in the example above.

Recent Events includes grading period dates, conference

events, discipline events, school events, attendance notes, and nurse log notes. Information in blue is a link for more detailed

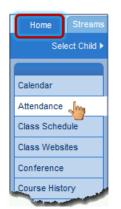

Figure 1-15 Navigation Bar

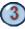

District Announcements are featured on the right.

In ParentVUE, children linked to a parent and attending this district, have their first names listed at the top of the screen. Click the child's name to view his or her information.

information.

# **NAVIGATION BAR**

## CALENDAR

Calendar displays the important details of your child's school day. Use these directions to check your child's school attendance using ParentVUE.

Click on **Calendar**. The school calendar lists assignments from the Grade Book for the student listed, school holidays, and other school events. Information in blue is a link for more detailed information. The calendar can be screened by day, week, or month.

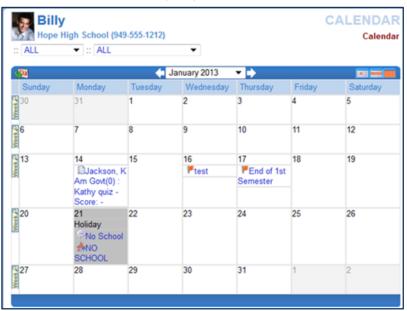

Figure 1-16 Parent Calendar Screen

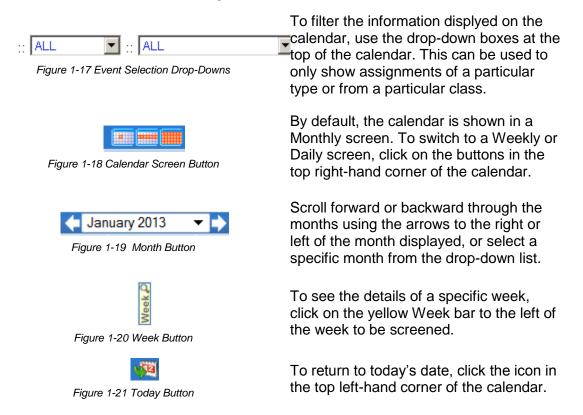

To see additional details, click on the blue text describing the event or assignment.

| 17         | 14           |
|------------|--------------|
| End of 1st | Jackson, K   |
| Semester   | Am Govt(0) : |
|            | Kathy quiz - |
|            | Score: -     |

Figure 1-22 Events & Assignments

**Event Detail** shows the title, date, time, and a full description of the event. To return to the main calendar, click the Calendar link at the top right of the page.

| Billy<br>Hope High School (949-555-1212) |                | CALENDAR<br>Calendar Event Detai |
|------------------------------------------|----------------|----------------------------------|
| So                                       | chool Event De |                                  |
| Date<br>Thursday, January 17, 2013       | Time           | Title<br>End of 1st Semester     |
| Description                              |                |                                  |

Figure 1-23 - District Event Detail

The **School Work Detail** screen lists all the information associated with the assignment, including the details of the class and the instructor who assigned it. If the teacher has referenced an online file or website, it is listed in the Resources section.

| Mope Hig                   | gh School (949-55       | 5-1212)            | Calendar   School Work Detai             |
|----------------------------|-------------------------|--------------------|------------------------------------------|
|                            | G                       | rade Book As       | signment Detail                          |
| Course<br>Teacher Aide (T/ | A999)                   | Period<br>0        | Period<br>Kathy Jackson  ⊘               |
| Assignment<br>Kathy quiz   | Type<br>Quiz            | Date<br>01/14/2013 | Due Date<br>01/14/2013                   |
| Score<br>Not Graded        | Score Type<br>Raw Score | Points<br>10.00    | Notes<br>No score entered for assignment |
| Description<br>Quizzicle   |                         |                    |                                          |
| Resources                  |                         |                    |                                          |
| Name Description           |                         |                    | Description                              |

Figure 1-24 Grade Book Assignment Detail

The **Weekly Screen** lists all events and assignments for the week. To scroll forward or backward a week, click on the arrows next to the name of the week.

| Billy                                         | CALENDAR |
|-----------------------------------------------|----------|
| Mope High School (949-555-1212)               | Calendar |
| :: ALL 🔻 :: ALL 🔻                             |          |
| Neek of 1/13/2013 - 1/19/2013                 |          |
| Sunday, January 13, 2013                      |          |
| Monday, January 14, 2013<br>School Work       |          |
| Jackson, K Am Govt(0) : Kathy quiz - Score: - |          |
| Tuesday, January 15, 2013                     |          |
| Wednesday, January 16, 2013                   |          |
| Events                                        |          |
| 12:00 PM 🕨 test                               |          |
| Thursday, January 17, 2013                    |          |
| Events                                        |          |
| End of 1st Semester                           |          |
| Friday, January 18, 2013                      |          |
| Saturday, January 19, 2013                    |          |
|                                               |          |

Figure 1-25 Weekly Calendar Screen

The **Daily Screen** of the calendar lists all events and assignments for the day. To scroll forward or backward a day, click on the arrows next to the name of the day.

| Billy<br>Hope High School (9<br>:: ALL | 49-555-1212)               | CALENDAR<br>Calendar |
|----------------------------------------|----------------------------|----------------------|
| 1                                      | ♠Monday, January 14, 2013♠ |                      |
| School Work                            |                            |                      |
| Jackson, K Am Govt(0) : K              | (athy quiz - Score: -      |                      |
|                                        |                            |                      |

Figure 1-26 Daily Calendar Screen

#### ATTENDANCE

To view attendance information, click **Attendance** on the Navigation bar. This screen can be viewed in two ways – the List screen and the Calendar screen.

The **List view** displays all the days your child was marked absent or tardy, along with the reason and notes associated with each entry. Totals display at the bottom of the list.

| 169         | <b>OSE</b><br>lams Eler     | nentary (94         |                |                 | IDANCE<br>Calendar View                                                                                                    |          |
|-------------|-----------------------------|---------------------|----------------|-----------------|----------------------------------------------------------------------------------------------------|----------|
|             |                             |                     | Days           | of Attendance   |                                                                                                    |          |
| Legend      | CExcus                      | sed <sup>O</sup> Ex | cused Tardy    | Unexcused Tardy | Our Contract Contract Contr | Activity |
| Date        | Atten<br>Reas               | dance<br>on         | Note           |                 |                                                                                                    |          |
| 03/01/20    | 03/01/2013 Pactivity        |                     |                |                 |                                                                                                    |          |
| 03/21/20    | 03/21/2013 Lunexcused Tardy |                     |                |                 |                                                                                                    |          |
|             | Total Excused               |                     | d 0            |                 |                                                                                                    |          |
| 4           | Otal Excused Tardies        |                     | <sub>5</sub> 0 |                 |                                                                                                    |          |
| <b>∆</b> To | ▲Total Unexcused Tardies    |                     | s 1            |                 |                                                                                                    |          |
|             | Total                       | I Unexcuse          | d 0            |                 |                                                                                                    |          |
|             | Por                         | otal Activitie      | s 1            |                 |                                                                                                    |          |
|             |                             |                     |                |                 |                                                                                                    |          |

Figure 1-27 Attendance List View

Icons provide an at-glance understanding of the reasons for non-attendance.

Excused

Excused Tardy 💧 Unexcused Tardy 🔯 Unexcused 🔃 Activity

The Calendar view displays absences in the date they occurred. This is handy to view a specific period of time.

| 100           | I <b>SE</b><br>ms Elementa | гу (949-555-24 | 25)           |                          |                 | NDANCE<br>Calendar View |
|---------------|----------------------------|----------------|---------------|--------------------------|-----------------|-------------------------|
|               |                            |                | March 2013    | ▼ 🔶                      |                 |                         |
| Sunday        | Monday                     | Tuesday        | Wednesday     | Thursday                 | Friday          | Saturday                |
| 24            | 25                         | 26             | 27            | 28                       | 1<br>ReActivity | 2                       |
| 3             | 4                          | 5              | 6             | 7                        | 8               | 9<br>Holiday            |
| 10<br>Holiday | 11<br>Holiday              | 12<br>Holiday  | 13<br>Holiday | 14<br>Holiday            | 15<br>Holiday   | 16                      |
| 17            | 18                         | 19             | 20            | 21<br>Unexcused<br>Tardy | 22              | 23                      |
| 24            | 25                         | 26             | 27            | 28                       | 29              | 30                      |
| 31            | 1                          | 2              | 3             | 4                        | 5               | 6                       |

Figure 1-28 Attendance Calendar View

📥 January 2013 ▼ Г Click the right or left arrow to go forward or backward by months.

Click **\*** to select a different month to view.

In calendar view, click on an absence reason to view the details.

In List view, click on the absence reason or absence date to view the details.

| 1               | Hope High School (   | (949-555-1212)               | List                  | t View   Calendar View   De |
|-----------------|----------------------|------------------------------|-----------------------|-----------------------------|
|                 |                      | Attend                       | ance Detail           |                             |
| Date<br>03/06/2 |                      | Attendance Reason<br>Excused | Arrival Time          | Depart Time                 |
| Note            |                      |                              |                       |                             |
| Period          | Attendance           |                              |                       |                             |
| Period          | Course               | Room                         | Teacher               | Absence                     |
|                 | No class this period |                              |                       |                             |
| 1               | Consumer Math        | 234                          | Linda Sargent 📖 🔗     | Excused                     |
| 2               | Intermediate Acting  | 409                          | David Gardner 🕅 🙈     | CExcused                    |
| 3               | Weight Trn Boys      | ANNX                         | Mark Swartz 👰 👝       | CExcused                    |
| 4               | Prin&prac Econ       | 131                          | Sara Patenge 🗐 🔗      | CExcused                    |
| 5               | Rt 5th Per           | No Room                      | Rel Time Rel Time 📠 👝 | CExcused                    |
| 6               | Rt 6th Per           | No Room                      | Rel Time Rel Time 💷 🙈 | CExcused                    |

Figure 1-29 Secondary Attendance Detail

The Secondary Attendance Detail screen lists the class scheduled for each period, the room number, the teacher's name, and the type of absence.

## **CLASS SCHEDULE**

Click **Class Schedule** on the Navigation bar to view the current semester or term.

The schedule lists the period, course title, room name, and the teacher for each class.

| and the second second | ope High School (949-5 |                 | Fall   Spring   Summe |
|-----------------------|------------------------|-----------------|-----------------------|
| -                     | Student Schedule f     | or Fall (08/27) | /2012 - 12/21/2012)   |
| Period                | Course Title           | Room Name       | Teacher               |
| 2                     | Intermediate Acting    | 409             | David Gardner 💷 👝     |
| 4                     | Study Hall             | 120             | Andrea Arthur A. 🗐 🔗  |
| 7                     | Cc-Am, Lit             | 230             | Kathy Nunes 🔝 👝       |

Figure 1-30 Class Schedule Screen

To view a different semester's schedule, click on the semester abbreviation (**Fall, Spring**, etc.) in the upper right-hand corner. The schedule lists the period, course title, room name, and the teacher for each class. If the teacher's name is in blue text, click on the **blue text** to send an e-mail to that teacher.

# **CLASS WEBSITE**

The **Class Website** screen is where parents can view teacher-created, class- specific postings, such as announcements, homework assignments, and class resources.

Select the class to view from the drop-down.

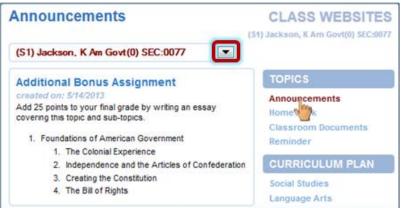

Figure 1-31 Class Website Screen

Select the post to view by clicking an option on the right.

#### CONFERENCE

The **Conference** screen displays information about parent/student/teacher conferences.

| K Hope       | High Schoo    | I (949-555-1212) Summar                                                          |
|--------------|---------------|----------------------------------------------------------------------------------|
|              | C             | onference Summary                                                                |
| Meeting Date | Followup Date | Description                                                                      |
| 08/12/2013   | 01/02/2013    | Met to discuss current schedule. Decided to put Billy into different math class. |
| 02/08/2010   | -             | Discussed student's next year requests                                           |
| 01/29/2010   |               | Discussed Billy's continued lack of effort to<br>complete homework assignments.  |

Figure 1-32 Conference Summary Screen

To see the detail of a conference, click on the **blue text**. The **Conference Detail** screen opens.

| Billy                                             | CONFERENCE                      |
|---------------------------------------------------|---------------------------------|
| Hope High School (949-555-12)                     | 2) Summary   Detail             |
| Conference                                        | e Detail                        |
| Meeting Date<br>02/08/2010                        | Followup Date                   |
| Staff Name<br>Tom McGrew 뒏 🍙                      | School Name<br>Hope High School |
| Description<br>Course Requests                    |                                 |
| Comment<br>Discussed student's next year requests | 5                               |
|                                                   |                                 |

Figure 1-33 Conference Detail Screen

Click **Summary** to return to the main screen.

### **COURSE HISTORY**

**Course History** displays all your child's courses, and the grades received for all years and all schools. It shows their cumulative GPA and graduation ranking.

| 🕞 Billy                |                  |                  | COURSE              | HISTORY         |
|------------------------|------------------|------------------|---------------------|-----------------|
| Hope High Scho         | ol (949-555-121  | 2)               | Summary   G         | aduation Status |
|                        |                  | Student GPA      |                     |                 |
| Name                   | GPA              | Class Rank       | Percentile Ra       | ank             |
| Cumulative GPA         | 2.053            | 720 out of 823   | 12                  |                 |
| Grant (10-11)          | 1.80             | 748 out of 823   | 9                   |                 |
| Unweighted GPA         | 0.000            | 1 out of 823     | 99                  |                 |
|                        |                  |                  |                     |                 |
|                        | Stud             | ent Course Histo | orv                 |                 |
| Course Title (ID)      | Mark             |                  | ed Credit Completed | Verified Credit |
| Blalock High School Ye | ear 2001 Grade:( | 09 Term:Fall     |                     |                 |
| English 9 (EN09)       | A                | 0.50             | 0.00                |                 |
| Science 9 (SC09)       | С                | 0.50             | 0.50                |                 |
| Stu Asst Couns (SA62)  | P                | 0.50             | 0.50                |                 |
| Symphonic Band (MU21)  | С                | 0.50             | 0.50                |                 |
| World Hist/g (SS21)    | A                | 0.50             | 0.50                |                 |
| Hope High School Year  | r 2002 Grade:09  | Term: Spring     |                     |                 |
| Algebra I (MA27)       | A                | 1.50             | 1.50                |                 |
| Computer Apps (CB11)   | F                | 0.50             | 0.00                |                 |
| English 9 (EN09)       | A                | 0.50             | 0.50                |                 |
| Science 9 (SC09)       | D                | 0.50             | 0.50                |                 |
| hohonic Band           | В                | 0.50             | 0.50                |                 |
| (0622)                 | of the second    | 0.50             | 0.50                | 0               |

Figure 1-34 Course History Summary Screen

To view a summary of the student's current progress towards graduation, click **Graduation Status** in the upper right-hand corner. The **Course History Graduation Status** screen opens. The **Course History Graduation Status** provides detailed credit and test requirement information, if appropriate to your child's school grade level. This is the same information that displays on the student's transcript.

| Billy<br>Hope H<br>(949-55 | igh School     |       |           |      | DURSE H<br>Gummary   Gradu |           |
|----------------------------|----------------|-------|-----------|------|----------------------------|-----------|
| Gra                        | duation St     | atu   | s Summary | / fo | r Class of 2               | 013       |
| Credit Requirer            | nent by Subjec | t Are | a         |      |                            |           |
| Subject Area               |                |       | (         | Crec | lit                        |           |
|                            | Requ           | ired  | Complete  | ed   | In Progress                | Remaining |
| English Literatu           | ire 2          | 2.00  | 2.0       | 00   | 0.00                       | 0.00      |
| Mathematics                | :              | 5.00  | 3.5       | 50   | 0.50                       | 1.00      |
| Science Requir             | red 2          | 2.00  | 2.0       | 00   | 0.00                       | 0.00      |
| American Histo             | ry :           | 2.50  | 1.0       | 00   | 0.00                       | 1.50      |
| Government                 |                | 1.00  | 0.0       | 00   | 0.50                       | 0.50      |
| Electives                  |                | 7.00  | 16.0      | 02   | 2.50                       | 0.00      |
| Tot                        | tal 19         | 9.50  | 24.5      | 52   | 3.50                       | 3.00      |
|                            |                |       |           |      |                            |           |
| Grad                       | luation Tes    | st R  | equireme  | nt s | Status Sumn                | nary      |
| Test                       | Status         | Dat   | e         | Per  | formance Level             | Score     |
| AIMS Reading               | 🖉 Met          | 05/   | 10/2012   | Exc  | ceeds                      |           |
| AIMS Writing               | 🖉 Met          | 05/1  | 10/2012   | Exc  | ceeds                      |           |
| AIMS Math                  | Ø Met          | 05/1  | 10/2012   | Exc  | ceeds                      |           |
| AIMS Science               | 🖾 Met          | 05/   | 10/2012   | Exc  | ceeds                      |           |

Figure 1-35 Graduation Status Screen

## **COURSE REQUEST**

Parents may view or modify their child's course requests for the next semester using ParentVUE.

Click **Course Request** on the Navigation bar. The Course Request screen displays a list of your child's current course requests and alternate elective requests, if any have been selected. The Comment column displays messages about the status of the request.

| P  | Billy<br>Hope High | n School (949-5   | 55-1212)            |         |                      |                  | RSE REQUES                   |
|----|--------------------|-------------------|---------------------|---------|----------------------|------------------|------------------------------|
|    |                    | School Year, G    |                     |         |                      |                  | and clot. Clining Concerting |
|    |                    |                   |                     |         |                      |                  | Please review the course     |
|    |                    |                   |                     | ges and | when fin             |                  | k in your choices.           |
| Se |                    | ourse Reque       |                     |         |                      |                  | Password:                    |
|    |                    | to change course  |                     |         |                      | Lock Cour        | se Requests                  |
|    |                    | riod: 6/23/2012 - |                     |         |                      |                  | 1                            |
| Ln | Course ID          | Course Title      | Elective            | Credil  | Elective<br>Priority | Term<br>Override | Comment                      |
| 1  | AR32               | Beg Photo         | Yes                 | 0.50    |                      |                  |                              |
| 2  | AR64               | Int Drawing       | Yes                 | 0.50    |                      |                  |                              |
| 3  | BE52               | Marketing I       | Yes                 | 0.50    |                      |                  |                              |
| 4  | EN091              | English 9         |                     | 0.50    |                      |                  |                              |
| 5  | ▶ EN45             | Col Prep Wrt      |                     | 0.50    |                      |                  |                              |
| 6  | EN50               | Senior Lit        |                     | 0.50    |                      |                  |                              |
| 7  | EN54               | Paperback Lit     |                     | 0.50    |                      |                  |                              |
| 8  | MA422              | Trig/collg Math   |                     | 0.50    |                      |                  | Pre-req not met: MA42        |
| 9  | MA45WX             | Trig/Pre-Calc     |                     | 0.50    |                      |                  |                              |
| 10 | SC71               | Chemistry         |                     | 1.00    |                      |                  |                              |
| 11 | SC712              | Chemistry         |                     | 0.50    |                      |                  |                              |
| 12 | SS76               | Psychology I      | Yes                 | 0.50    |                      |                  |                              |
| 13 | SS77               | Psychology II     | Yes                 | 0.50    |                      |                  |                              |
|    |                    |                   |                     | 7.00    | Total                |                  |                              |
|    | Alternate E        | lective Requ      | iests ( <u>in p</u> | refere  | nce or               | <u>der</u> ) - S | elect at least 1             |
|    | alternate          |                   |                     |         |                      |                  |                              |
| Ln | Course ID          | Course Title E    | lective (           | Credit  | Terr                 | n<br>erride      | Comment                      |
| 1  | AR41               | Beg Y<br>Ceramics | 'es (               | 0.50    |                      |                  |                              |
| 2  | AR32               | Beg Photo Y       | 'es (               | 0.50    |                      |                  |                              |
| 3  | AR63               | Beg Y<br>Drawing  | 'es (               | 0.50    |                      |                  |                              |
| _  | Click here to      | change course i   | requests            |         |                      | Lock Cou         | urse Requests                |

Figure 1-36 Course Request Screen

To view more details on the course, click the blue triangle  $\triangleright$  next to the Course ID. The triangle turns green  $\nabla$  and points downward. More information displays below. Click the green triangle to hide the information.

| Ln | Course ID | Course Title | Elective | Credit | Elective<br>Priority | Ln | Course ID    | Course Title | Elective | Credit | Elective<br>Priority |
|----|-----------|--------------|----------|--------|----------------------|----|--------------|--------------|----------|--------|----------------------|
| 1  | AR32      | Beg Photo    | Yes      | 0.50   |                      | 1  | AR32         | Beg Photo    | Yes      | 0.50   |                      |
| 2  | AR64      | Int Drawing  | Yes      | 0.50   |                      | 2  | AR64         | Int Drawing  | Yes      | 0.50   |                      |
| 3  | BE52      | Marketing I  | Yes      | 0.50   |                      | 3  | BE52         | Marketing I  | Yes      | 0.50   |                      |
| 4  | EN091     | English 9    |          | 0.50   |                      | 4  | ▶ EN091      | English 9    |          | 0.50   |                      |
| 5  | ▶ E145    | Col Prep Wrt |          | 0.50   |                      | 5  | TEN45        | Col Prep Wrt |          | 0.50   |                      |
| 6  | EN50      | Senior Lit   |          | 0.50   |                      |    | College-Prep | Writing      |          |        |                      |
| _  |           |              |          |        |                      | 6  | EN50         | Senior Lit   |          | 0.50   |                      |

Figure 1-37 Course Request Screen Expanded

#### **Graduation Status Summary**

A summary of your child's current progress towards graduation is located at the bottom of the screen. Subject areas highlighted in yellow have credits remaining for completion.

| Subject Area        | Credit   |           |             |                                    |           |
|---------------------|----------|-----------|-------------|------------------------------------|-----------|
|                     | Required | Completed | In Progress | Credit for<br>Requested<br>Courses | Remaining |
| English Literature  | 2.00     | 2.00      | 0.00        | 0.00                               | 0.00      |
| Mathematics         | 5.00     | 3.50      | 0.50        | 1.00                               | 0.00      |
| Science<br>Required | 2.00     | 2.00      | 0.00        | 0.00                               | 0.00      |
| American History    | 2.50     | 1.00      | 0.00        | 0.00                               | 1.50      |
| Government          | 1.00     | 0.00      | 0.50        | 0.00                               | 0.50      |
| Electives           | 7.00     | 16.02     | 2.50        | 6.00                               | 0.00      |
| Total               | 19.50    | 24.52     | 3.50        | 7.00                               | 2.00      |

Figure 1-38 Course Request Screen

#### Add a Course Request

- 1. Click Click here to change course requests. Course Request Selection opens.
- 2. Scroll to the bottom of the screen where a course search criteria is available.

|         |       | ourse Re   | ar, Grade: 12<br>quests |      |          |        |               |          | lick her | e to retu       | n to | course request summary |
|---------|-------|------------|-------------------------|------|----------|--------|---------------|----------|----------|-----------------|------|------------------------|
| ction   |       | Course ID  | Course Title            | Elec | tive     | Credit | t             | Elective |          | Term<br>Overric |      | Comment                |
| Remove  | 1     | AR32       | Beg Photo               | Yes  |          | 0.50   |               | Low      | Ŧ        |                 |      |                        |
| Remove  | 2     | AR64       | Int Drawing             | Yes  |          | 0.50   |               |          | Ŧ        | -               | •    |                        |
| Remove  | 3     | BE52       | Marketing I             | Yes  |          | 0.50   |               |          | •        |                 |      |                        |
| Remove  | 4     | EN091      | English 9               |      |          | 0.50   |               |          |          |                 |      |                        |
| Remove  | 5     | EN45       | Col Prep Wrt            |      |          | 0.50   |               |          |          |                 |      |                        |
| Remove  | 6     | EN50       | Senior Lit              |      |          | 0.50   |               |          |          |                 |      |                        |
| Remove  | 7     | EN54       | Paperback<br>Lit        |      |          | 0.50   |               |          |          |                 |      |                        |
| Remove  | 8     | MA422      | Trig/collg<br>Math      |      |          | 0.50   |               |          |          |                 |      |                        |
| Remove  | 9     | MA45WX     | Trig/Pre-Calc           |      |          | 0.50   |               |          |          |                 |      | Pre-req not met: MA42  |
| Locked  | 10    | ▶ SC71     | Chemistry               |      |          | 1.00   |               |          |          |                 |      |                        |
| Locked  | 11    | ▶ SC712    | Chemistry               |      |          | 0.50   |               |          |          |                 |      |                        |
| Locked  | 12    | ▶ SS76     | Psychology I            | Yes  |          | 0.50   |               |          |          |                 |      |                        |
| Locked  | 13    | ▶ SS77     | Psychology II           | Yes  |          | 0.50   |               |          |          |                 |      |                        |
|         |       |            |                         |      |          | 7.00   |               | Total    |          |                 |      |                        |
| Alterna | ite E | Elective R | equests ( <i>in</i>     | pret | ferenc   | e or   | <u>der)</u> - | Select   | at lea   | ist 1 al        | tern | ate                    |
| ction   | Ln    | Course ID  | Course Tit              | e I  | Elective |        | Credit        |          | Term C   | verride         | Con  | nment                  |
| Remove  | 1     | AR41       | Beg Ceram               | nics | Yes      |        | 0.50          |          |          |                 |      |                        |
| Remove  | 2     | AR32       | Beg Photo               |      | Yes      |        | 0.50          |          |          |                 |      |                        |
| Remove  | 3     | AR63       | Beg Drawi               | ng   | Yes      |        | 0.50          |          |          |                 |      |                        |

Figure 1-39 Course Request Screen

- 3. Enter any or all course information in the search criteria areas, to help identify the course desired.
- 4. Click [Search Courses]. A list of courses matching the search criteria displays below.
- 5. Click **Request** on the desired course line.
  - OR

Click Alternate to request the course as an alternate choice to a requested course.

O None O Request C Alternate

Figure 1-40 Course Request Screen Selection Tool

- 6. Click Click here to move selected requests to Selected Course Requests. This will move either the course selected to the Selected Course Requests table or the Alternate Elective Requests table depending on which was selected.
- 7. Repeat this procedure to make additional selections.
- 8. When finished, click Click here to return to course request summary . The new selections display.

Remove a Course Request

- 1. Click Click here to change course requests . Course Request Selection opens.
- 2. Click Remove on the line of the desired course. The screen refreshes and the course is removed.
- 3. When finished, click Click here to return to course request summary. The courses removed no longer display.

#### Finalize Course Selections

From the Course Request screen, click Lock Course Requests .\*\* The request screen now shows the course requests as locked in and the requests can no longer be modified.

\*\* If requests are screened by your school, they will supply you with a password, which must be entered prior to locking in the course requests.

#### DISCIPLINE

Discipline events associated with your child can be seen in ParentVUE. Click **Discipline** on the Navigation bar. The summary of events shows the incident date, incident time, incident role and comment or description of the incident.

| 🕞 Billy       | /           |                | DISCIPLINE                                                     |
|---------------|-------------|----------------|----------------------------------------------------------------|
| Mope H        | High School | (949-555-1212) | Summary                                                        |
|               |             | Di             | scipline Summary                                               |
| Incident Date | Incident    | Incident Role  | Comment                                                        |
| 03/07/2013    | 7:15 PM     | Offender       | Two students had an altercation before the home football game. |
| 03/05/2013    | 7:03 AM     | Victim         |                                                                |
| 02/25/2013    | 10:26 AM    | Victim         |                                                                |

Figure 1-41 Discipline Screen

To see additional details about the incident, click on the **blue text** of the incident. The **Discipline Detail** screen opens displaying additional incident information.

| Hope Hig                        | h School (949  | -555-1212)     |                                                    |                               | Summary   Deta               |
|---------------------------------|----------------|----------------|----------------------------------------------------|-------------------------------|------------------------------|
|                                 |                |                | Discipline Deta                                    | uil                           |                              |
| Incident Date<br>03/07/2013     | Incide<br>7:15 | ent Time<br>PM | Incident Role<br>Offender                          | Referred By<br>User, Admin    | Staff Name<br>Rob Wilson 뒏 🔗 |
| Location<br>Athletic Field or F | layground      |                | Incident Context Code<br>After School Hrs          | School Name<br>Hope High Scho | DI                           |
| Violations                      |                |                |                                                    |                               |                              |
| Aggression > As                 | sault; Aggress | ion > Disor    | derly Conduct; Aggression                          | > Fighting                    |                              |
| Comment                         |                |                |                                                    | > Fighting                    |                              |
| Comment                         |                |                | derly Conduct; Aggression<br>e home football game. | > Fighting                    |                              |
| Comment                         |                | n before the   | e home football game.                              |                               |                              |
| Comment                         |                | n before the   |                                                    |                               | ame                          |

Figure 1-42 Discipline Detail Screen

The staff member associated with the incident is displayed as a communication link. The **Discipline Disposition Summary,** if one exists, displays below.

Click **Summary** to return to the original screen.

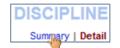

Figure 1-43 Discipline Detail Screen

### Fee

There are two types of fee systems models that your school may use: Standard Fee Model and Direct Payment Fee Model. Depending on the fee model, the screens and options that display vary. Click **Fee** on the Navigation bar.

#### Standard Fee Model

The fee summary displays the transaction date, fee code, description, fees amount, payments received, remaining balance, fee category, and course (if the fee was associated with a course).

|                        |            |                                 | Fee Su   | immary     |          |                   |            |
|------------------------|------------|---------------------------------|----------|------------|----------|-------------------|------------|
| alance tha             | t you owe: | \$12.00                         |          | Please Sel | Pay Fees |                   |            |
| Date                   | Fee Code   | Description                     | Fees     | Payments   | Balance  | Fee Category      | Course     |
| 8/28/2012<br>012-2013  | 01162      | District<br>Parking Permit      | \$200.00 | \$200.00   | \$0.00   | Parking<br>Permit | -          |
| 2/06/2012<br>2012-2013 | 230        | Shop fee                        | \$10.00  | \$5.00     | \$5.00   | Lab Fee           | -          |
| 2/07/2012<br>012-2013  | PKP        | (1 @ \$15.00)<br>Parking Permit | \$15.00  | \$15.00    | \$0.00   | Parking<br>Permit | -          |
| 1/03/2013<br>012-2013  | 210        | Locker Fee                      | \$7.00   | \$0.00     | \$7.00   | Locker            | <b>T</b> . |
| 1/10/2013<br>012-2013  | BK         | Lost Book:<br>Algebra II        | \$45.00  | \$45.00    | \$0.00   | Textbook          | -          |
| 1/16/2013              | 304        | Test                            | \$3.00   | \$3.00     | \$0.00   | Lab Fee           | -          |
|                        |            | Totals:                         | \$280.00 | \$268.00   | \$12.00  |                   | Pay Fees   |

Figure 1-44 Fee Summary Screen - Standard Fee Model

To see additional details about the fee, click on the **blue text** of that fee. The **Fee Detail** screen opens.

|                     |                         | Fee Detail     |                         |
|---------------------|-------------------------|----------------|-------------------------|
| Transaction Date    | Fee Code                | Fee Category   | Description             |
| 08/28/2012          | 01162                   | Parking Permit | District Parking Permit |
| Fees                | Payments                | Balance        |                         |
| \$200.00            | 0.00                    | \$200.00       |                         |
| School Year<br>2012 | School<br>Hope High Scl | hool           | Course                  |

Figure 1-45 Fee Detail Screen - Standard Fee Model

Click **Summary** to return to the Fee Summary screen. If your child's school accepts online payments through ParentVUE, a Pay Fees button will be available on the Fees screen.

#### Pay Student Fees

In the Standard Fee model, payments are applied to the total amount of fees owed for one child at a time.

| поре                    | riigii sene | ool (949-555-12            |          |           |             |                   | Summa    |
|-------------------------|-------------|----------------------------|----------|-----------|-------------|-------------------|----------|
|                         |             |                            | Fee Su   | immary    |             |                   |          |
| Balance tha             | t you owe:  | \$12.00                    |          | Please Se | lect a Payn | nent Method 🔻     | Pay Fees |
| Date                    | Fee Code    | Description                | Fees     | Payments  | Balance     | Fee Category      | Course   |
| 08/28/2012<br>2012-2013 | 01162       | District<br>Parking Permit | \$200.00 | \$200.00  | \$0.00      | Parking<br>Permit | -        |
| 96/2012                 | 230         | Shop fee                   | \$10.00  | \$5,00    | \$5.00      | Lab Fee           | -        |

Figure 1-46 – Parent Fee Summary Screen

- 1. On the **Fee Summary** screen, click Please Select a Payment Method ▼ and select a payment method.
- 2. Click Pay Fees. The payment screen for the selected provider opens.

| 1.6.414                                                          | English 👻 GO                                                               |
|------------------------------------------------------------------|----------------------------------------------------------------------------|
|                                                                  | Edupoint                                                                   |
|                                                                  | Cardholder Information                                                     |
| Note: Enter the address to will<br>address may result in your pa | hich your card statement is mailed. An incorrect<br>ayment being rejected. |
| Cardholder Name                                                  |                                                                            |
| Company (Optional)                                               |                                                                            |
| Cardholder Address                                               |                                                                            |
| City                                                             |                                                                            |
| Province/State                                                   | *                                                                          |
| Postal/ZIP Code                                                  |                                                                            |
| Country                                                          | -                                                                          |
| Phone Number                                                     |                                                                            |
| Email Address<br>To receive your payment receipt                 |                                                                            |
| We Ao                                                            |                                                                            |
|                                                                  | Continue                                                                   |

Figure 1-47 Fee Payment Provider Screen Example

3. Enter all appropriate payment information. The payment service provider displays a receipt that is emailed to you. Payments can take up to 24 hours to be reflected as paid on ParentVUE.

#### Direct Payment Fee Model

The **Fee Summary** screen displays Current Fees and Paid Fees. For each fee the transaction date, fee code, description, fees amount, payments received, remaining balance, fee category, course (if the fee was associated with a course), and the status of the fee is listed.

| та поре                                                                       | e High Sch                | ool (949-555-1                                                                      | 212)    |           |                  | Chec                                  | ckout  | Summar                                           |
|-------------------------------------------------------------------------------|---------------------------|-------------------------------------------------------------------------------------|---------|-----------|------------------|---------------------------------------|--------|--------------------------------------------------|
|                                                                               |                           |                                                                                     | C       | Current F | ees              |                                       |        |                                                  |
| Balance th                                                                    | at you owe                | : \$12.00                                                                           |         |           |                  |                                       |        | Pay Fees                                         |
| Date                                                                          | Fee Code                  | Description                                                                         | Fees    | Payments  | Balance          | Fee Category                          | Course | Fee Status                                       |
| 12/06/2012<br>2012-2013                                                       | 230                       | Shop fee                                                                            | \$10.00 | \$5.00    | \$5.00           | Lab Fee                               |        | Balance Due                                      |
| 04/16/2013<br>2012-2013                                                       | 240                       | PE locker<br>fee                                                                    | \$7.00  | \$0.00    | \$7.00           | PE Locker                             |        | Balance Due                                      |
|                                                                               |                           | Totals:                                                                             | \$17.00 | \$5.00    | \$12.00          |                                       |        | Pay Fees                                         |
| Date                                                                          | Fee Code                  | Description                                                                         | Fees    | Payments  | Dalance          | Fee Category                          | Course | Fee Status                                       |
|                                                                               |                           |                                                                                     |         |           |                  |                                       |        |                                                  |
| 08/28/2012<br>2012-2013                                                       |                           | District<br>Parking<br>Permit                                                       | \$50.00 | \$50.00   | \$0.00           | Parking<br>Permit                     |        |                                                  |
| 2012-2013                                                                     | 01162                     | Parking<br>Permit                                                                   |         |           |                  | Permit                                |        | Paid in Ful                                      |
|                                                                               | 01162                     | Parking                                                                             |         | \$50.00   | \$0.00<br>\$0.00 |                                       |        | Paid in Ful                                      |
| 2012-2013                                                                     | 01162                     | Parking<br>Permit<br>(1@\$15.00)<br>Parking                                         |         |           |                  | Permit                                |        | Paid in Full<br>Paid in Ful                      |
| 2012-2013<br>12/07/2012<br>2012-2013<br>01/03/2013                            | 01162<br>PKP<br>210       | Parking<br>Permit<br>(1@\$15.00)<br>Parking<br>Permit                               | \$15.00 | \$15.00   | \$0.00           | Permit<br>Parking<br>Permit           |        | Paid in Full<br>Paid in Ful                      |
| 2012-2013<br>12/07/2012<br>2012-2013<br>01/03/2013<br>2012-2013<br>01/10/2013 | 01162<br>PKP<br>210<br>BK | Parking<br>Permit<br>(1 @ \$15.00)<br>Parking<br>Permit<br>Locker Fee<br>Lost Book: | \$15.00 | \$15.00   | \$0.00<br>\$0.00 | Permit<br>Parking<br>Permit<br>Locker |        | Paid in Full Paid in Ful Paid in Ful Paid in Ful |

Figure 1-48 Fee Summary Screen - Direct Payment Fee Model

To see additional details about the fee, click on the **blue text** of that fee. The **Fee Detail** screen opens.

|                                                    |                 | ol (949-555-12 |                              |                   | ee Detail                              |              | Summary   Det              |
|----------------------------------------------------|-----------------|----------------|------------------------------|-------------------|----------------------------------------|--------------|----------------------------|
| Transaction<br>08/28/2012                          |                 |                | Fee Category<br>Parking Perm |                   | Description<br>District Parking Permit |              | Fee Status<br>Paid in Full |
| Fees<br>\$200.00                                   |                 |                | Refund Amount<br>\$0.00      | Balance<br>\$0.00 |                                        |              |                            |
| School Year School Cour<br>2012 Hope High School - |                 |                |                              | Course            |                                        |              |                            |
| Note                                               |                 |                |                              |                   |                                        |              |                            |
|                                                    |                 |                |                              |                   |                                        |              |                            |
|                                                    |                 |                |                              |                   |                                        |              |                            |
|                                                    |                 |                |                              |                   |                                        |              |                            |
|                                                    |                 |                |                              |                   | ment History                           |              |                            |
| Transaction<br>ID                                  | Payment<br>Date | Amount         | Payment<br>Method            | Payme             | nt Note                                |              |                            |
| 144                                                | 01/21/2013      | \$50.00        | Check                        |                   |                                        |              |                            |
|                                                    | Total           | \$50.00        |                              |                   |                                        |              |                            |
|                                                    |                 |                |                              |                   |                                        |              |                            |
|                                                    |                 |                |                              |                   |                                        |              |                            |
|                                                    |                 |                |                              | Wa                | iver History                           |              |                            |
| Transaction<br>ID                                  | Waiver<br>Date  | Amount         | Waiver<br>Reason             | Waiver            | Note                                   |              |                            |
| 48                                                 | 08/28/2012      | \$150.00       | Environment                  | FEE41             | 1: Enrollment Fee waived due           | to proration |                            |
|                                                    | Total           | \$150.00       |                              |                   |                                        |              |                            |
|                                                    |                 | _              |                              |                   |                                        |              |                            |
|                                                    |                 |                |                              |                   |                                        |              |                            |
| <u> </u>                                           |                 |                |                              | Ref               | und History                            |              |                            |
| Transaction<br>ID                                  | Refund<br>Date  | Amount         | Refund<br>Method             | Refund            | Note                                   |              |                            |
|                                                    |                 |                |                              |                   |                                        |              |                            |
|                                                    |                 |                |                              |                   |                                        |              |                            |

Figure 1-49 Fee Detail Screen - Direct Payment Fee Model

Click **Summary** to return to the Fee Summary screen.

If your child's school accepts online payments through ParentVUE, a Pay Fees button will be available on the Fees screen.

#### Pay Student Fees

The Direct Payment Fee Model provides selection of which fees to pay and the option to pay for multiple children in the same transaction.

| Нор                                                              | lly<br>e High Sch   | ool (949-555-1                                                    | 212)               |                                |                             | Che                                    | ckout  | Summar                    |
|------------------------------------------------------------------|---------------------|-------------------------------------------------------------------|--------------------|--------------------------------|-----------------------------|----------------------------------------|--------|---------------------------|
|                                                                  |                     |                                                                   | 0                  | Current F                      | ees                         |                                        |        |                           |
| Balance th                                                       | at you owe          | : \$12.00                                                         |                    |                                |                             |                                        |        | Pay Fees                  |
| Date                                                             | Fee Code            | Description                                                       | Fees               | Payments                       | Balance                     | Fee Category                           | Course | Fee Status                |
| 12/06/2012<br>2012-2013                                          | 230                 | Shop fee                                                          | \$10.00            | \$5.00                         | \$5.00                      | Lab Fee                                |        | Balance Due               |
| 04/16/2013<br>2012-2013                                          | 240                 | PE locker<br>fee                                                  | \$7.00             | \$0.00                         | \$7.00                      | PE Locker                              |        | Balance Due               |
|                                                                  |                     | Totals:                                                           | \$17.00            | \$5.00                         | \$12.00                     |                                        |        | Pay Fees                  |
|                                                                  |                     |                                                                   |                    | Paid Fe                        |                             |                                        |        |                           |
| Date                                                             | Fee Code            | Description                                                       | Fees               | Paid Fe<br>Payments            |                             | Fee Category                           | Course | Fee Status                |
| Date<br>08/28/2012<br>2012-2013                                  |                     | Description<br>District<br>Parking<br>Permit                      | Fees<br>\$50.00    |                                |                             | Fee Category<br>Parking<br>Permit      | Course |                           |
|                                                                  | 01162               | District<br>Parking                                               |                    | Payments                       | Balance                     | Parking                                | Course | Paid in Ful               |
| 08/28/2012<br>2012-2013<br>12/07/2012                            | 01162               | District<br>Parking<br>Permit<br>(1@\$15.00)<br>Parking           | \$50.00            | Payments<br>\$50.00            | Balance<br>\$0.00           | Parking<br>Permit<br>Parking           | Course | Paid in Ful<br>Paid in Fu |
| 08/28/2012<br>2012-2013<br>12/07/2012<br>2012-2013<br>01/03/2013 | 01162<br>PKP<br>210 | District<br>Parking<br>Permit<br>(1@\$15.00)<br>Parking<br>Permit | \$50.00<br>\$15.00 | Payments<br>\$50.00<br>\$15.00 | Balance<br>\$0.00<br>\$0.00 | Parking<br>Permit<br>Parking<br>Permit | Course | Paid in Ful               |

Figure 1-50 Fee Summary Screen - Direct Payment Fee Model

1. Click PayFees. The Fee Payment screen displays. The Fee Payment section reflects fees you child has incurred that need to be paid. The Optional Fees section lists discretionary items that you may want to purchase.

| Selec  | t fees to | o pay for th            | is chil     | d and click "<br>pav be |         |          | navigate to<br>out all at or |         | child an          | d select m      | ore fees t |
|--------|-----------|-------------------------|-------------|-------------------------|---------|----------|------------------------------|---------|-------------------|-----------------|------------|
|        |           |                         |             | p,                      |         | e Payme  |                              |         |                   |                 |            |
| Balanc | e that    | you owe: \$             | 18.00       |                         |         |          |                              |         |                   |                 | Checkou    |
| Select | Priority  | Date                    | Fee<br>Code | Description             |         | Fees     | Payments                     | Balance | Payment<br>Amount | Fee<br>Category | Course     |
| Add    | 9         | 12/06/2012<br>2012-2013 | 230         | Shop fee                |         | \$10.00  | \$5.00                       | \$5.00  | \$5.00            | Lab Fee         | -          |
| Add    | 9         | 01/03/2013<br>2012-2013 | 210         | Locker Fee              |         | \$ 7.00  | \$0.00                       | \$ 7.00 | \$ 7.00           | Locker          | -          |
|        |           |                         |             |                         | Totals: | \$.17.00 | \$5.00                       | \$12.00 | \$12.00           |                 | Checkou    |
|        |           |                         |             |                         | Op      | tional F | ees                          |         |                   |                 |            |
| he fo  | llowing   | fees are o              | ptions      | d:                      |         |          |                              |         |                   |                 | Checkou    |
| Select | Priority  | Fee Code                | Desc        | ription                 |         |          | Amoun                        | t Qua   | ntity i           | Fee Category    | /          |
| Add    | 1         | PKP                     | Park        | ing Permit              |         |          | \$                           | 15.00   | 1                 | Parking Perm    | nit        |
| Add    | 9         | YBK                     | Year        | Book                    |         |          | S                            | 35.00   | 2 `               | Yearbook        |            |

Figure 1-51 Fee Cart Screen - Direct Payment Fee Model

- 2. Click Add on the line of the fee, to add it to your cart.
- 3. Fees marked **Priority 1** should be paid first. The Cart at the top of the screen reflects the number of items and the total amount of selected fees. Click **Remove** to remove an item from the Cart.
- 4. When finished selecting the fees to pay, click Checkout or continue to children to add their fees to the Cart. The **Finalize Fee Payment** screen opens.

The Finalize Fee Payment screen displays all the fees currently in your cart.

| Finalize Fee P<br>Review the selected pa |                                                                     |                         | 'Check      | out" to initiat | e paymen | it. ;             | Summary   F | FEE<br>Payment   Cart |  |
|------------------------------------------|---------------------------------------------------------------------|-------------------------|-------------|-----------------|----------|-------------------|-------------|-----------------------|--|
| Cart total: \$5.00                       | Cart<br>Cart total: \$5.00 Please Select a Payment Method  Checkout |                         |             |                 |          |                   |             |                       |  |
| Cart Action Child                        | Priority                                                            | Date                    | Fee<br>Code | Description     | Amount   | Payment<br>Amount | Quantity    | Total                 |  |
| Remove Billy                             | 9                                                                   | 12/06/2012<br>2012-2013 | 230         | Shop fee        | \$5.00   | \$5.00            | 1           | \$5.00                |  |
|                                          |                                                                     |                         |             | Totals:         | \$5.00   | \$5.00            | 1           | \$5.00                |  |
|                                          |                                                                     |                         |             |                 |          |                   |             |                       |  |

Figure 1-52 Finalize Fee Payments Screen - Direct Payment Fee Model

- 5. Select a payment method from the drop down list.
- 6. Click Checkout. The payment screen of the provider selected opens.

| .6.414                                                                              | English • GO   |
|-------------------------------------------------------------------------------------|----------------|
| Edu                                                                                 | upoint         |
| Cardhold                                                                            | er Information |
| Note: Enter the address to which your c<br>address may result in your payment being |                |
| Cardholder Name                                                                     |                |
| Company (Optional)                                                                  |                |
| Cardholder Address                                                                  |                |
| City                                                                                |                |
| Province/State                                                                      | •              |
| Postal/ZIP Code                                                                     |                |
| Country                                                                             | -              |
| Phone Number                                                                        |                |
| Email Address<br>To receive your payment receipt                                    |                |
| We Accept                                                                           | AMEX OCCUT     |
| Co                                                                                  | ontinue        |

Figure 1-53 Fee Payment Provider Screen Example

7. Enter all appropriate payment information. The payment service provider displays a receipt that is emailed to you. Payments can take up to 24 hours to be reflected as paid on ParentVUE.

### **GRADE BOOK**

The Grade Book screen allows parents to keep track of student grades, assignments and test scores that have been posted in the TeacherVUE Grade Book. Click **Grade Book** on the Navigation bar. The Grade Book Summary screen shows grades for each grading period and progress period. The screen opens to the current grade period but clicking any available quarter or progress period brings up that summary.

|        | ope High Schoo<br>49-555-1212) |           |           | Ist Qtr   Progress Qtr 2   Secor<br>Quart<br>urth Quarter (ending on | er   Progress Pe | rod 4   4th Quar |
|--------|--------------------------------|-----------|-----------|----------------------------------------------------------------------|------------------|------------------|
| Period | Course Title                   | Resources | Room Name | Teacher                                                              | 4th Qtr          | Sem 2 Final      |
| 0      | Teacher Aide<br>(TA999)        |           | 216       | Kathy Jackson 颵 🔗                                                    | C+ (79)          | C+ (79)          |
| 1      | (PP522)                        |           | 234       | Linda Sargent 📖 👝                                                    | N/A (0.0)        | N/A (0.0)        |
| 2      | (SS51)                         |           | 216       | Kathy Jackson 與 🙈                                                    | N/A (0)          | N/A (0)          |
| 3      | (PE762)                        |           | ANNX      | Mark Swartz 💷 🙈                                                      | D (64.3)         | D (64.3)         |
| 4      | (FS77)                         |           | 131       | Sara Patenge 📠 🔗                                                     | N/A (0.0)        | N/A (0.0)        |
| 5      | (NC952)                        |           | No Room   | Rel Time Rel Time 💷 🔗                                                | N/A (0.0)        | N/A (0.0)        |
| 6      | (NC962)                        |           | No Room   | Rel Time Rel Time 📖 👝                                                | N/A (0.0)        | N/A (0.0)        |
| 7      | (SC422)                        |           | 120       | Genice Bellus G. 🔝 🙈                                                 | N/A (0.0)        | N/A (0.0)        |

Figure 1-54 Grade Book Summary Screen

The summary for secondary students displays the periods, course title, resources for that class (if any were posted), the teacher name, and grades for that time period.

The summary for elementary students displays the teacher name, subject area, number of missing assignments, any class resources, the number of points earned by the student and the percentage of points.

| Adam          | s Elementary (949-555-2 |                     | 1st Qtr   2nd Qtr   Thrid Quarter   Fourth Qua |            |            |  |  |
|---------------|-------------------------|---------------------|------------------------------------------------|------------|------------|--|--|
|               |                         | mary for Fourth (   |                                                |            |            |  |  |
| Teacher       | Subject Area            | Missing Assignments | Class Resources                                | Points     | Percentage |  |  |
| Natalie Carro | bll                     |                     | 7 Class Level Resources                        |            |            |  |  |
|               | Algebra                 | 0                   |                                                | 0.17 / 10  | (N) 1.70%  |  |  |
|               | Language Arts           | 0                   |                                                | 17.53 / 20 | (S) 87.60% |  |  |
|               | Language Arts           | 0                   |                                                | 26.07 / 40 | (N) 65.20% |  |  |
|               | Mathematics             | 0                   |                                                | 56.42 / 82 | (N) 68.80% |  |  |
|               | Reading                 | 0                   |                                                | 0.42 / 25  | (N) 1.70%  |  |  |
|               | Science                 | 1                   |                                                | 19.33 / 21 | (O) 92.00% |  |  |
|               | Web Page Design         | 0                   |                                                | 0.99 / 20  | (N) 5.00%  |  |  |
|               | Welding                 | 0                   |                                                | 23.75 / 25 | (O) 95.00% |  |  |

Figure 1-55 Grade Book Summary Screen - Elementary

The teacher's name is a link to the Class Website screen. Other words in blue are links to the Assignment View. The **Assignment View** screen that displays may be filtered to show one teacher's assignments or one subject area, by selecting from the drop-down.

| :: 4th Quart        |     | 1212)<br>ALL                                                          | : 4th Qtr        | •         |         |               |               | Assignmen                   |       | 4th Quarte<br>tandards Vie  |
|---------------------|-----|-----------------------------------------------------------------------|------------------|-----------|---------|---------------|---------------|-----------------------------|-------|-----------------------------|
|                     |     | (Sara Patenge)                                                        | Grad             | de Book S | ummary  | for 4th C     | )tr           |                             |       |                             |
| Teacher             | Dat | (Anne Edelstein)<br>(Rel Time Rel Time)<br>(Thomas Joseph)            | ssignment<br>/pe | Resources | Subject | Score         | Score<br>Type | Points                      | Notes | Drop Box                    |
| Anne<br>Edelstein   | 12  | (Linda Sargent)<br>(Joan Snyder)<br>(Kathy Jackson)<br>(Robert Tofft) | Project          | 0         |         | Not<br>Graded | Raw<br>Score  | 10.00<br>Points<br>Possible |       | 12/6/2012<br>-<br>12/10/201 |
| Genice<br>Bellus G. | 09  | (Genice Bellus G.)<br>(Mark Swartz)<br>(Joe Sullivan)                 | iest             | 0         |         | Not<br>Graded | Raw<br>Score  | 10.00<br>Points<br>Possible |       | •                           |

Figure 1-56 Grade Book Assignment View - Secondary

| Fourth Qua           | rter :: | Mather                                  | natics (Natalie Car                                                                                          | roll) 💌 |                  |                    |                              | atr   Thrid Quarter |       |
|----------------------|---------|-----------------------------------------|----------------------------------------------------------------------------------------------------|---------|------------------|--------------------|------------------------------|---------------------|-------|
| Assignment (<br>Date | Detail  | Mathen<br>Science<br>Art (Nat<br>Langua | natice (Natalile Car<br>e (Natalie Carroll)<br>talie Carroll)<br>age Arts (Natalie C<br>ag (Natalie Carroll) | arroll) | y for Fourth Qua | score              | g on 05/24/201<br>Score Type | Points              | Notes |
| 02/19/2013           | Test    | 4                                       | Homework                                                                                                    | 0       | Mathematics      | 90 out of<br>90.00 | Raw Score                    | 10.00/10.00         |       |
| 02/19/2013           | Test    | 5                                       | Test                                                                                                    | 0       | Mathematics      | 90 out of 100.00   | Raw Score                    | 9.20/10.00          |       |

Figure 1-57 Grade Book Assignment View - Elementary

To see the details of an assignment, click on the blue text for the assignment. The **Grade Book Assignment View Detail** screen displays.

If the assignment is aligned to a state standard the standard name and performance indicator display. NOTE: The state standard feature is not used in all districts.

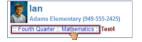

Figure 1-58 Grade Book Breadcrumb

To return to the previous screen click the link at the top.

The **Standards View** is a selection available by clicking on the link on the top right of the screen.

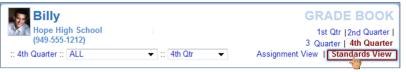

Figure 1-59 Grade Book Standards View Link

The Standards View displays the state standards aligned with the subject area and assignments.

| Billy<br>Hope Hig<br>(949-555.1 | h School<br>I212)                                 | Progress 1   1st Qtr   Progress Qtr 2   Second (                                                                                                    | Quarter   Pro | GRADE BOOK<br>ogress Period 3   Third Quarter   Progress Period<br>4   4th Quarter |
|---------------------------------|---------------------------------------------------|----------------------------------------------------------------------------------------------------|---------------|------------------------------------------------------------------------------------|
| : 4th Quarter ::                | ALL                                               | ✓ ∷ 4th Qtr                                                                                                    |               | Assignment View   Standards View                                                   |
|                                 | Stan                                              | dards Summary for 4th Qtr Fourth Quarte                                                                                                    | r (ending     | on 05/17/2013)                                                                     |
| Subject                         | Standard                                          |                                                                                                    | Mark          | Performance Indicator                                                              |
| Social Studies<br>[expand all]  | <ul> <li>3 Formulate<br/>and research.</li> </ul> | questions that can be answered by historical study                                                                                                    | 60            | 60 / 100.00                                                                        |
|                                 |                                                   | istorical data displayed in maps, graphs, tables,<br>ologic time scales.                                                                                           | 80            | 80 / 100.00                                                                        |
|                                 | dendrochronolo                                    | h among dating methods that yield calendar ages (e.g<br>gy), numerical ages (e.g., radiocarbon), correlated<br>anic ash), and relative ages (e.g., geologic time). | 70            | 70 / 100.00                                                                        |

Figure 1-60 Grade Book Standards View

Click (expand all) to see the details of the assignments and the progress towards meeting the standard.

| (949-555-1<br>4th Quarter :: A |                                                                | •                          |                                  |               | Assignment View   Standard |
|--------------------------------|----------------------------------------------------------------|----------------------------|----------------------------------|---------------|----------------------------|
|                                | Standaı                                                        | rds Summary for 4t         | h Qtr Fourth Quarter (           | ending on 05/ | 17/2013)                   |
| Subject                        | Standard                                                       |                            |                                  | Mark          | Performance Indicator      |
| Social Studies                 | ▼ 3 Formulate questions that                                   | can be answered by histo   | rical study and research.        | 60            | 60 / 1                     |
|                                | Assignment                                                     | Туре                       | Date                             |               |                            |
|                                | Quiz                                                           | Quiz                       | 09/01/2012                       | 50            | 50 / 1                     |
|                                | Project                                                        | Project                    | 08/31/2012                       | 60            | 60 / 1                     |
|                                | <ul> <li>1 Interpret historical data di<br/>scales.</li> </ul> | splayed in maps, graphs, t | ables, charts, and geologic time | 80            | 80 / 1                     |
| den.                           | Assignment                                                     | Туре                       | Date                             |               |                            |
| 19 No.                         | Project                                                        | Project                    | 08/31/2012                       | 80            | 80/1                       |

Figure 1-61 Grade Book Standards View Detailed Screen

### HEALTH

The Health screen lists your child's visits to the school nurse, as well as their health conditions and immunization record. Click **Health** on the Navigation bar.

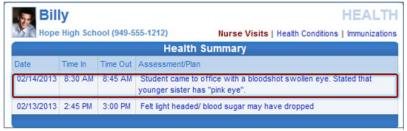

Figure 1-62 Health Nurse Visits Screen

To view the detail of a visit, click on the **blue text** of that visit. The **Nurse Visit Detail** screen opens. The detailed screen shows the assessment of the student's condition and the plan of action. It also shows the name of the staff who recorded the visit.

| (949-555-12                                               | School<br>(12)     | HEALTH<br>Nurse Visits   Health Conditions   Immunizations   Nurse Visit Detail |                      |                                     |  |  |
|-----------------------------------------------------------|--------------------|---------------------------------------------------------------------------------|----------------------|-------------------------------------|--|--|
|                                                           |                    | Nurse                                                                           | e Visit Detail       |                                     |  |  |
| Date<br>02/14/2013                                        | Time In<br>8:30 AM | Time Out<br>8:45 AM                                                             | Referred By          | Staff Name<br>Admin User 🔊 🔗        |  |  |
| School Name<br>Hope High School                           |                    |                                                                                 |                      |                                     |  |  |
| Subjective/Objective<br>Student came to off               |                    | odshot swollen                                                                  | eye. Stated that you | inger sister has "pink eye".        |  |  |
| Assessment/Plan<br>Had student rinse th<br>for eye drops. | heir eye. Calle    | ed parents to pic                                                               | k student up and rec | commend they take him to the doctor |  |  |

Figure 1-63 Health Nurse Visit Detail Screen

To view the student's health conditions, such as asthma or allergies, click on the **Health Conditions** tab in the top right-hand corner.

| Mope High School (949-555-1212) |          |                | Nurse Visits   Health Conditions   Immunizations |
|---------------------------------|----------|----------------|--------------------------------------------------|
|                                 |          | Health         | n Condition Summary                              |
| Start Date                      | End Date | Condition Code | Comment                                          |
| 08/12/2009                      |          | Medical Alert  | Student has a heart murmur.                      |
| 09/03/2012                      |          | Medical Alert  | Student has periodic asthma attacks              |

Figure 1-64 Health Conditions Screen

To view the student's immunization records, click on the Immunizations tab.

| Billy<br>Hope High School<br>(949-555-1212) |                        | HEALTH Nurse Visits   Health Conditions   Immunizations |             |            |            |            |  |  |
|---------------------------------------------|------------------------|---------------------------------------------------------|-------------|------------|------------|------------|--|--|
| Immunization Summary                        |                        |                                                         |             |            |            |            |  |  |
| Name                                        | Status as of 5/22/2013 | Dosage                                                  | Information |            |            |            |  |  |
| Varicella                                   | Not<br>Required        | 02/23/2013                                              |             |            |            |            |  |  |
| Mumps                                       | Exempt                 |                                                         |             |            |            |            |  |  |
| Measels                                     | Exempt                 |                                                         |             |            |            |            |  |  |
| Ruebella                                    | Exempt                 |                                                         |             |            |            |            |  |  |
| HEP B                                       | Exempt                 |                                                         |             |            |            |            |  |  |
| HIB                                         | Exempt                 | 01/30/2006                                              | 01/26/2008  | 04/02/2010 | 05/04/2011 |            |  |  |
| HEP A                                       | Exempt                 | 07/26/1999                                              | 07/27/1999  |            |            |            |  |  |
| DTP/DTaP/DT                                 | Exempt                 | 01/30/2006                                              | 01/26/2008  | 02/28/2009 | 04/02/2010 | 05/04/2011 |  |  |
| Polio                                       | Exempt                 | 01/30/2006                                              | 01/26/2008  | 02/28/2009 | 04/02/2010 | 05/04/2011 |  |  |
| MMR                                         | Exempt                 | 05/04/2011                                              |             |            |            |            |  |  |
| TDAP Booster                                | Exempt                 |                                                         |             |            |            |            |  |  |
| Varicella 13 +                              | Exempt                 | 05/04/2011                                              |             |            |            |            |  |  |
| Td                                          | Exempt                 |                                                         |             |            |            |            |  |  |
| HBV                                         | Exempt                 |                                                         |             |            |            |            |  |  |
| HBV 2 DOSE                                  | Exempt                 | 11/25/2010                                              | 02/26/2011  |            |            |            |  |  |

Figure 1-65 Health Immunizations Screen

## **REPORT CARD**

The Report Card screen shows grades for each quarter and for progressive periods between the quarters. Click **Report Card** on the Navigation bar. This screen also contains period, course title, room name, teacher, marks, conduct, citizenship, and work habits. There is a grade legend at the bottom of the screen.

|          | Billy                          |                    |                          |            |             | GRA          | DE   |  |  |  |  |
|----------|--------------------------------|--------------------|--------------------------|------------|-------------|--------------|------|--|--|--|--|
| H        | ope High School (949-555-1212) |                    |                          | -          | arter   3 Q | uarter   4th | Quar |  |  |  |  |
|          | Student                        | Grades for Third Q | uarter (ending on 05/17/ | 2013)      |             |              |      |  |  |  |  |
| Period   | Course Title                   | Room Name          | Teacher                  | Marks      | Conduct     | Citizenship  |      |  |  |  |  |
|          |                                |                    |                          | 3rd<br>Otr |             |              | Ha   |  |  |  |  |
| 0        | Am Govt (SS51)                 | 216                | Teacher User 👰 🚖         | A.         |             | 0            |      |  |  |  |  |
|          | Comments:                      |                    |                          |            |             |              |      |  |  |  |  |
|          | Excellent Student              |                    |                          |            |             |              |      |  |  |  |  |
| 1        | Prin Eng III (EN46)            | 231                | Teacher User 뒖 🚖         | C-         |             | s            |      |  |  |  |  |
| 2        | Intermediate Acting (PA86)     | 409                | David Gardner 뒖 🚖        | с          |             | N            |      |  |  |  |  |
|          | Comments:                      |                    |                          |            |             |              |      |  |  |  |  |
|          | Needs To Demons. More Effort   |                    |                          |            |             |              |      |  |  |  |  |
|          | Showing Improvement            |                    |                          |            |             |              |      |  |  |  |  |
| 3        | Biology (SC492)                | 121                | Anne Edelstein 📾 🚕       |            |             |              |      |  |  |  |  |
| 3        | Weight Tm Boys (PE762)         | ANNX               | Thomas Joseph 📷 🚕        | B-         |             | s            |      |  |  |  |  |
| •        | Omments:                       |                    |                          |            |             |              |      |  |  |  |  |
|          | Needs To Follow Correct Techn  |                    |                          |            |             |              |      |  |  |  |  |
|          | Good Participation In Class    |                    |                          |            |             |              |      |  |  |  |  |
|          |                                | 101                | A                        |            |             | •            |      |  |  |  |  |
| 4        | Prin&prac Econ (F\$77)         | 131                | Sara Patenge 🕮 🎰         | A-         |             | 0            |      |  |  |  |  |
| 5        | Rt 5th Per (NC952)             | No Room            | Rel Time Rel Time 😥 🔗    | A          |             | 0            |      |  |  |  |  |
|          | Comments:                      |                    |                          |            |             |              |      |  |  |  |  |
|          | Shows Extra Effort             |                    |                          |            |             |              |      |  |  |  |  |
| 6        | Biology (SC492)                | P-18               | Teacher User 随 🚖         |            |             |              |      |  |  |  |  |
| 6        | Rt 6th Per (NC962)             | No Room            | Rel Time Rel Time 🔝 🎰    | A          |             | 0            |      |  |  |  |  |
|          |                                | Create             | Lowend                   |            |             |              |      |  |  |  |  |
| A+       |                                | Glaue              | Legend                   |            |             |              |      |  |  |  |  |
| A        | Outstanding                    |                    |                          |            |             |              |      |  |  |  |  |
| А.<br>8+ |                                |                    |                          |            |             |              |      |  |  |  |  |
| 8+<br>B  | Above Average                  |                    |                          |            |             |              |      |  |  |  |  |
| 8-       | Above Average                  |                    |                          |            |             |              |      |  |  |  |  |
| C+       |                                |                    |                          |            |             |              |      |  |  |  |  |
| с        | Average                        |                    |                          |            |             |              |      |  |  |  |  |
| C-       |                                |                    |                          |            |             |              |      |  |  |  |  |
| D+       |                                |                    |                          |            |             |              |      |  |  |  |  |
| D        | Below Average                  |                    |                          |            |             |              |      |  |  |  |  |
| D-       | Failing                        |                    |                          |            |             |              |      |  |  |  |  |

Figure 1-66 Report Card Screen

#### **SCHOOL INFORMATION**

The School Information screen is a handy directory of your child's school. Click **School Information** on the Navigation bar. To go to the school's website, click on the **Website URL**.

| Mope High School (949-555-1212) |                                 |                                             | School Informatio |
|---------------------------------|---------------------------------|---------------------------------------------|-------------------|
|                                 | School Calendar and             | Information                                 |                   |
| Principal<br>Gordon Aderson 🖂   | School Name<br>Hope High School | Address<br>123 Main St<br>Phoenix, AZ 85694 |                   |
| Phone<br>949-555-1212           | Fax<br>949-555-1213             | Website URL<br>http://www.edupoint.com      |                   |
|                                 |                                 |                                             |                   |
|                                 | School Staff Con                | tact List                                   |                   |
| Staff Name                      | Job Title                       | Phone                                       | Extension         |
| Abel, Patricia 🖂                | Teacher                         |                                             |                   |
| Aderson, Gordon 🙈               | Teacher                         |                                             |                   |
| Anderes, Barb 🖂                 | Teacher                         |                                             |                   |
| Andrews, Mark 🖂                 | Teacher                         |                                             |                   |
| Arthur A., Andrea 🖂             | Teacher                         |                                             |                   |
| Attend Office, Attend Off 🖂     | Teacher                         |                                             |                   |
| Atwood S., Sharon 🖂             | Teacher                         |                                             |                   |
|                                 | Teacher                         |                                             |                   |
| Audio Visual, Audio Visual 🙈    | reaction                        |                                             |                   |

Figure 1-67 School Information Screen

## **STUDENT INFO**

The Student Info screen displays your child's demographic information emergency contact and physician information. Click **Student Info** on the Navigation bar.

| Edit Information                           | hool (949-555         |                          |                            |                            | _                |                                         | Summar      |  |
|--------------------------------------------|-----------------------|--------------------------|----------------------------|----------------------------|------------------|-----------------------------------------|-------------|--|
| Notify the school of a                     | ny demographic        |                          |                            | t Info                     |                  |                                         |             |  |
| Student Information                        |                       | 50                       | uuen                       |                            | 20               |                                         |             |  |
| Student Name<br>Billy C. Abbott            |                       | Perm ID<br>905483        |                            | Gender<br>Male             | Grade<br>12      | Home Addr<br>1927 W me<br>Mesa, AZ 8    | sa Dr       |  |
| Last Name Goes By                          |                       | Other Name<br>Willy1     |                            |                            |                  | Email<br>tharris@edupoint.com           |             |  |
| Phone<br>480-555-1235                      |                       | Spoken at Ho<br>Hebrew   | Spoken at Home<br>Hebrew   |                            | School<br>Hope H | Name<br>igh School                      |             |  |
| Homeroom Teacher<br>Thomas Joseph 📾 🔗      |                       | Room Name<br>ANNX        |                            |                            |                  |                                         |             |  |
| IN CASE OF EMERGE                          | NCY: Names of         | persons who car          | n assur                    | me temporary re            | sponsibility     |                                         |             |  |
| Name<br>Colin Howes                        | Relations<br>Sitter   | nip                      | Home Phone<br>480-555-1862 |                            |                  | Work Phone                              | Other Phone |  |
| Name<br>Lauretta Jones                     | Relations<br>Relative | Relationship<br>Relative |                            | Home Phone<br>480-555-1545 |                  | Work Phone                              | Other Phone |  |
| Name<br>Darryl King                        | Relationsl<br>Friend  | 5                        |                            | Phone V<br>555-1962        |                  | Work Phone                              | Other Phone |  |
| Physician and Dentis                       | Information           |                          |                            |                            |                  |                                         |             |  |
| Physician Name Phone<br>Mesa Peds 949-555- |                       |                          | -0831                      |                            |                  | Hospital<br>Desert Sam Hospital Or Mesa |             |  |
| Dentist Name Dentist P<br>Dr Jones 555-983 |                       |                          |                            | Extension                  |                  | Dental Office<br>Mesa Office            |             |  |
| Information Release                        |                       |                          |                            |                            |                  |                                         |             |  |

Figure 1-68 Student Info Screen

To notify the school of any demographic information changes, click the staff name in blue or click to initiate a Stream. If an email communication is preferred, click

In some districts, information may be edited directly on the screen.

Click Edit Information .

When finished, click Save Changes Or Cancel Changes.

Once a change has been submitted, the school staff must rescreen and accept the change before the information is updated. The date on which the change is submitted displays at the top of the screen, and no further changes can be submitted until the staff has accepted the change. Once the change has been accepted, additional changes may be submitted.

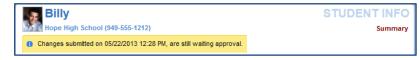

Figure 1-69 Student Info Screen Changes Submitted

# SPECIAL ED

ParentVUE displays Special Education information for your child, if they are receiving services. Click **Special Ed** on the Navigation bar. The next Annual Review Date and the next Reevaluation Date is listed. The current Individual Education Plan (IEP) and Progress Report are available to view or download.

| Billy                                | Summary |
|--------------------------------------|---------|
| Mope High School (949-555-1212)      |         |
| Special Education                    |         |
| Next Annual Review Due<br>04/15/2013 |         |
| Next Reevaluation Date<br>12/16/2014 |         |
| IEP<br>04/16/2012                    |         |
| Progress Report<br>09/14/2012        |         |
|                                      |         |

Figure 1-70 Special Ed Screen

Click on the blue date under IEP or Progress Report to open that document in PDF format where it can be downloaded or printed.

|                                                                                                |                                          | Ind         | ividu                        | alized                               | Ed        | ucation                                                     | ı Progr                            | ram                                                  | School District                                                                             |
|------------------------------------------------------------------------------------------------|------------------------------------------|-------------|------------------------------|--------------------------------------|-----------|-------------------------------------------------------------|------------------------------------|------------------------------------------------------|---------------------------------------------------------------------------------------------|
| Student Name:<br>Date Of Birth:<br>Student No.;                                                | Abbott, Billy C.<br>07/31/2002<br>888763 |             |                              |                                      |           | e Phone:<br>e Address:                                      | 480-555-8<br>1927 West<br>Mesa, AZ | Mesa Drive                                           | Date: 04/16/2012                                                                            |
| Age<br>16<br>Ethnicity                                                                         | Gender<br>Male                           | Grade<br>11 | Primary                      | Home School                          | e Determi | ned                                                         |                                    | Attending School<br>Hope High S<br>Home Language - D |                                                                                             |
| White<br>Parent/Guardian<br>Name<br>Phillip Aaron<br>Address<br>1927 West Mes<br>Mesa, AZ 8523 |                                          |             | Work Pho<br>480-5<br>Emergen | 55-8924<br>me<br>55-7325<br>cy Phone |           | Name<br>Kathleen Aa<br>Address<br>1927 West I<br>Mesa, AZ 8 | Mesa Drive<br>5234                 | English                                              | Home Phone<br>480-555-3924<br>Work Phone<br>480-555-2811<br>Emergency Phone<br>480-555-4862 |
| Interpreter Need<br>Eligible:                                                                  | ed: N Y Y<br>SPECIFIC                    | CLEAR       | NING DI                      |                                      |           |                                                             |                                    |                                                      | Date: 12/20/2013                                                                            |

Figure 1-71 Student IEP

# CUSTOM TAB

The Custom Tab screen provides district chosen links to support the educational community. Click **Custom Tab** on the Navigation bar. Links vary from district to district but they are commonly academic support sites or sites that manage cafeteria costs.

| Billy<br>Hope High School (949-555-1212) | CUSTOM TAB |
|------------------------------------------|------------|
| My Lunch Money                           |            |
| Vocabulary Learning Games                |            |
| Math Help                                |            |
|                                          |            |

Figure 1-72 Custom Tab screen

Click on any link. A new tab or window opens depending on your browser settings. ParentVUE remains open in the original web page.

# **DIGITAL LOCKER**

Click **Digital Locker** on the Navigation bar. The Digital Locker screen lists all files that the have been uploaded for online storage. It shows the date the file was uploaded, the file name, notes about the file entered by the student, and the size of the file. These may be drafts of papers or other work in progress. Files that have been submitted for a specific assignment are stored in the Grade Book and are not listed here.

|                      | Digital L                                   | .ocker               |           |
|----------------------|---------------------------------------------|----------------------|-----------|
| Jpload Date          | Document                                    | Notes                | File Size |
| 5/20/2013 5:37:17 PM | NFT CUMULATIVE<br>FOLDER.pdf                | Math Homework        | 278 KB    |
| 5/20/2013 5:36:41 PM | Fourth Grade Common Core<br>Report Card.pdf | My Education Project | 207 KB    |

Figure 1-73 – Digital Locker Screen

Click any of the blue text describing the file, to download a copy of the file, where it may be printed or saved.

# Additional Information

Additional information about the ParentVUE portal account is available in several areas.

## STREAMS

Streams encourage and facilitate home/school collaboration by allowing parents to maintain a running dialog with teachers. The Streams Collaboration Tool is easy to use and intuitive.

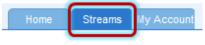

Figure 1-74 ParentVUE Tabs

Streams are accessible by clicking the Streams tab.

Throughout the various ParentVUE screens, teacher and staff names that are associated with the child are displayed in blue as in the example below. This is a convenient way to access Streams and promote contact between home and school.

| Billy<br>Hope Hig                                 | gh School (949-55       | 5-1212)             | CALENDAF<br>Calendar   School Work Detai         |
|---------------------------------------------------|-------------------------|---------------------|--------------------------------------------------|
|                                                   | G                       | rade Book As        | signment Detail                                  |
| Course<br>Teacher Aide (TA999)<br>Assignment Type |                         | Period<br>0<br>Date | <del>Kathy Jackson 顾 <u>合</u><br/>Due Date</del> |
| Kathy quiz                                        | Quiz                    | 01/14/2013          | 01/14/2013                                       |
| Score<br>lot Graded                               | Score Type<br>Raw Score | Points<br>10.00     | Notes<br>No score entered for assignment         |

Figure 1-75 Calendar Screen

Click on the teacher's name or the icon presence in the box and when finished, click **Post.** 

| Teachers                                                                                | Between Phillip Aaron and Kathy Jackson |
|-----------------------------------------------------------------------------------------|-----------------------------------------|
| Kathy Jackson Teacher<br>Jackson, K Am Govt(0),<br>Jackson, K Am Govt(2)                | Post to Stream Post Document            |
| Linda Sargent Teacher<br>Sargent, L Consumer<br>Math(1)                                 | Wow! This is so easy!                   |
| Swartz Teacher<br>Swartz, M Weight Trn<br>Boys(3)                                       | Post Cancel                             |
| Sara Patenge Teacher<br>Patenge, S Prin&prac<br>Econ(4)                                 | End of Stream                           |
| Rel Time Rel Time<br>Teacher<br>Rel Time, R Rt 5th Per(5),<br>Rel Time, R Rt 6th Per(6) |                                         |

Figure 1-76 Streams Screen

Documents, Excel files and pictures may be posted, as well.

- 1. Click Post Document.
- 2. Click **Choose Document.** Then browse to where the file is located on your computer and select it. *File Ready - Name of Document* displays in the box.
- Click Upload & Post. Once the upload is complete, you are identified as the person who posted it. The name, type, size of the document, and time of upload are

| Post to Stream                                                                |
|-------------------------------------------------------------------------------|
|                                                                               |
| File Ready - Class Daily Attendance.docx Choose Document Upload & Post Cancel |
|                                                                               |
| +                                                                             |
| Post to Stream 🗐 Post Document                                                |
|                                                                               |
| to Document Selecter                                                          |
| Chocse Document Cancel                                                        |
|                                                                               |
| Post to Stream                                                                |
|                                                                               |
| File Ready - Class Daily Attendance doe                                       |
| Choose Document Upload % Post Cancel                                          |
|                                                                               |

Figure 1-77 Stream Document Post

| Post to Stream Post Document                                                                                                 | Write to Stream |
|----------------------------------------------------------------------------------------------------|-----------------|
| Phillip Aaron Parent of Billy Abbott Document Upload a few seconds ago docx lass Daily Attendance.docx 20 KB Write a comment | bocument Upload |

Figure 1-78 Stream Document Post Edit

Posted items may be updated or deleted.

Click 🦉.

Select Update, Cancel, or Delete Post.

## **MY ACCOUNT**

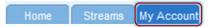

Figure 1-79 ParentVUE Tabs

Your account information is accessible by clicking the **My Account** tab.

|                                                                                                    |                                                                                                    |                                                                                                    | ind press Update Account                                                                                                    | unt to apply              | the entry of the entry of the                                                         |  |  |  |
|----------------------------------------------------------------------------------------------------|----------------------------------------------------------------------------------------------------|----------------------------------------------------------------------------------------------------|----------------------------------------------------------------------------------------------------|---------------------------|---------------------------------------------------------------------------------------|--|--|--|
| sword click he                                                                                                    | re: Change Pa                                                                                        | assword                                                                                                    |                                                                                                    |                           |                                                                                       |  |  |  |
|                                                                                                    | Upo                                                                                                  | date Account                                                                                                    |                                                                                                    | Cano                      | el                                                                                    |  |  |  |
|                                                                                                    |                                                                                                    | Account                                                                                                    | ount Detail and Options                                                                                                    |                           |                                                                                       |  |  |  |
|                                                                                                    |                                                                                                    | OTE - This information<br>sonal information.                                                                                                    | n is changable only by the school office staff, Contact the scho                                                                                                    |                           |                                                                                       |  |  |  |
| Name<br>Phillip Aaron                                                                                                    | User ID<br>paaron                                                                                    | Home Address<br>1927 W mesa Dr<br>Mesa, AZ 8534U                                                                                                    | Mail Address<br>Same as Home<br>Address                                                                                                    | * Cell:<br>Home:<br>Work: | Numbers<br>480-555-1234<br>480-555-1235<br>602-555-1234<br>icates primary contact pho |  |  |  |
| Aduit ID                                                                                                    |                                                                                                    |                                                                                                    |                                                                                                    |                           |                                                                                       |  |  |  |
|                                                                                                    |                                                                                                    |                                                                                                    |                                                                                                    |                           |                                                                                       |  |  |  |
| Auto Notify:<br>for any of you                                                                                                    |                                                                                                    | ents below for which                                                                                                    | ParentVUE will e-mail in                                                                                                    | formation to              | you when an event occur                                                               |  |  |  |
| Attendand                                                                                                    |                                                                                                    | e when my child is ta                                                                                                    | rdy or misses a class                                                                                                    |                           |                                                                                       |  |  |  |
| Discipline                                                                                                    |                                                                                                    |                                                                                                    | a discipline occurance                                                                                                    |                           |                                                                                       |  |  |  |
|                                                                                                    |                                                                                                    |                                                                                                    |                                                                                                    |                           |                                                                                       |  |  |  |
| Nurse Notify me when my child visits the school nurse for any reason                                                                               |                                                                                                    |                                                                                                    |                                                                                                    |                           |                                                                                       |  |  |  |
|                                                                                                    |                                                                                                    |                                                                                                    |                                                                                                    |                           |                                                                                       |  |  |  |
| Grades                                                                                                    | Notify m<br>ok Notify m<br>Send M                                                                    | ne when my child's cu<br>ne with my child's grad<br>lessages Every Tues                                                                                                    | rrent term grades are p<br>debook scores<br>day                                                                                                    | osted                     |                                                                                       |  |  |  |
| Grades                                                                                                    | Notify m<br>ok Notify m<br>Send M                                                                    | ne when my child's cu<br>ne with my child's grad<br>lessages Every Tues<br>nly Send Messages w                                                                                                    | rrent term grades are p<br>debook scores<br>day <b>v</b><br>hen Grades are below:                                                                                                    | osted                     | send me a printed report c                                                            |  |  |  |
| Grades<br>Grade Boo<br>Grade Popert                                                                                                    | Notify m<br>ok Notify m<br>Send M<br>V O<br>less!! V I o<br>email@e                                  | he when my child's cu<br>he with my child's grac<br>lessages Every Tues<br>nly Send Messages w<br>nly want to receive m<br>dupoint.com                                                                                                    | rrent term grades are p<br>debook scores<br>day <b>v</b><br>hen Grades are below:                                                                                                    | osted                     | send me a printed report c                                                            |  |  |  |
| Grades<br>Grade Bo<br>Grade Por<br>Primary Email:<br>Email #2:                                                                                     | Notify m<br>ok Notify m<br>Send M<br>V Or<br>less!! V 1 of<br>email@e<br>email@e                     | e when my child's cui<br>ee with my child's grac<br>fessages Every Tues<br>nly Send Messages w<br>nly want to receive m<br>dupoint.com<br>dupoint.com                                                                                                    | rrent term grades are p<br>debook scores<br>day <b>v</b><br>hen Grades are below:                                                                                                    | osted                     | send me a printed report c                                                            |  |  |  |
| Grades<br>Grade Bou<br>Grade Bou<br>Concerning<br>Go Papert<br>Primary Email<br>Email #2:<br>Email #3:                                             | Notify m<br>ok Notify m<br>Send M<br>V Or<br>less!! V I of<br>email@e<br>email@e<br>email@e          | he when my child's cui<br>he with my child's grad<br>fessages Every Tues<br>nly Send Messages winly want to receive mi<br>dupoint.com<br>dupoint.com<br>dupoint.com                                                                                                    | rrent term grades are p<br>debook scores<br>day <b>v</b><br>hen Grades are below:                                                                                                    | osted                     | send me a printed report c                                                            |  |  |  |
| Grades<br>Grade Bou<br>Grade Pour<br>Goo Papert<br>Primary Email:                                                                                  | Notify m<br>ok Notify m<br>Send M<br>V O<br>less!! V I o<br>email@e<br>email@e<br>email@e<br>email@e | e when my child's cui<br>e with my child's grac<br>lessages Every Tues<br>nly Send Messages w<br>nly want to receive m<br>dupoint.com<br>dupoint.com                                                                                                    | rrent term grades are p<br>debook scores<br>day <b>v</b><br>hen Grades are below:                                                                                                    | osted                     | send me a printed report c                                                            |  |  |  |
| Grades<br>Grade Boo<br>Go Papert<br>Primary Email<br>Email #2:<br>Email #3:<br>Email #4                                                            | Notify m<br>ok Notify m<br>Send M<br>V O<br>less!! V I o<br>email@e<br>email@e<br>email@e            | ee when my child's cui<br>ee with my child's grad<br>lessages Every Tues<br>nly Send Messages w<br>nly want to receive m<br>dupoint.com<br>dupoint.com<br>dupoint.com<br>dupoint.com                                                                                                    | rrent term grades are p<br>debook scores<br>day <b>v</b><br>hen Grades are below:                                                                                                    | 70 %<br>line, do not      |                                                                                       |  |  |  |
| Grades<br>Grade Boo<br>Grade Boo<br>Primary Email<br>Email #2:<br>Email #3:<br>Email #4                                                            | Notify m<br>ok Notify m<br>Send M<br>V O<br>less!! V I o<br>email@e<br>email@e<br>email@e            | he when my child's cui<br>he with my child's grad<br>fessages Every Tues<br>nly Send Messages winly want to receive m<br>dupoint.com<br>dupoint.com<br>dupoint.com                                                                                                    | rrent term grades are p<br>debook scores<br>day <b>v</b><br>hen Grades are below:                                                                                                    | osted                     |                                                                                       |  |  |  |
| Grades<br>Grade Boo<br>Grade Boo<br>Primary Email<br>Email #2:<br>Email #3:<br>Email #4                                                            | Notify m<br>ok Notify m<br>Send M<br>V O<br>less!! V I o<br>email@e<br>email@e<br>email@e            | e when my child's cui<br>ne with my child's grac<br>fessages Every Tues<br>nly Send Messages winly want to receive m<br>dupoint.com<br>dupoint.com<br>dupoint.com<br>dupoint.com<br>dupoint.com<br>dupoint.com                                                                                                    | rrent term grades are p<br>debook scores<br>day <b>v</b><br>hen Grades are below:                                                                                                    | 70 %<br>line, do not      |                                                                                       |  |  |  |
| Grades<br>Grade Boo<br>Grade Boo<br>Primary Email<br>Email #2:<br>Email #3:<br>Email #4                                                            | Notify m<br>ok Notify m<br>Send M<br>V O<br>less!! V I o<br>email@e<br>email@e<br>email@e            | e when my child's cui<br>ne with my child's grac<br>fessages Every Tues<br>nly Send Messages winly want to receive m<br>dupoint.com<br>dupoint.com<br>dupoint.com<br>dupoint.com<br>dupoint.com<br>dupoint.com                                                                                                    | rrent term grades are p<br>debook scores<br>day •<br>hen Grades are below:<br>y child's report card on-                                                                                                  | 70 %<br>ine, do not       |                                                                                       |  |  |  |
| Grades<br>Grade Bo<br>Grade Bo<br>Primary Email<br>Email #2:<br>Email #3:<br>Email #4<br>Email #5                                                  | Notify m<br>ok Notify m<br>Send M<br>V O<br>less!! V I o<br>email@e<br>email@e<br>email@e            | e when my child's cui<br>ne with my child's grad<br>lessages Every Tues<br>nly Send Messages winly want to receive my<br>dupoint.com<br>dupoint.com<br>dupoint.com<br>dupoint.com<br>dupoint.com<br>dupoint.com<br>dupoint.com<br>dupoint.com                                                                                                    | rrent term grades are p<br>debook scores<br>day •<br>hen Grades are below:<br>y child's report card on-                                                                                                  | 70 %<br>ine, do not       | P Address Accessed                                                                    |  |  |  |
| Grades<br>Grade Bo<br>Grade Bo<br>Primary Email<br>Email #2:<br>Email #3:<br>Email #4<br>Email #5                                                  | Notify m<br>ok Notify m<br>Send M<br>V O<br>less!! V I o<br>email@e<br>email@e<br>email@e            | e when my child's cui<br>he with my child's grad<br>lessages Every Tues<br>nly Send Messages winty want to receive mi<br>dupoint.com<br>dupoint.com                                                                                                    | rrent term grades are p<br>debook scores<br>day •<br>hen Grades are below:<br>y child's report card on-<br>y child's report card on-<br>bunt Access History<br>Logged in Suc                             | 70 %<br>ine, do not       | IP Address Accessed<br>From                                                           |  |  |  |
| Grades<br>Grades<br>Grade Bo<br>Grade Bo<br>Primary Email<br>Email #2:<br>Email #2:<br>Email #4<br>Email #5                                        | Notify m<br>ok Notify m<br>Send M<br>V O<br>less!! V I o<br>email@e<br>email@e<br>email@e            | e when my child's cui<br>he with my child's grad<br>lessages Every Tues<br>nly Send Messages winty want to receive mi<br>dupoint.com<br>dupoint.com<br>dupoi | rrent term grades are p<br>debook scores<br>day •<br>hen Grades are below:<br>y child's report card on-<br>y child's report card on-<br>bunt Access History<br>Logged in Suc<br>Yes                      | 70 %<br>ine, do not       | P Address Accessed<br>From                                                            |  |  |  |
| Grades<br>Grades<br>Grade Bo<br>Grade Bo<br>Primary Email<br>Email #2:<br>Email #2:<br>Email #4<br>Email #5<br>Email #5<br>Email #5                | Notify m<br>ok Notify m<br>Send M<br>V O<br>less!! V I o<br>email@e<br>email@e<br>email@e            | e when my child's cui<br>he with my child's grad<br>lessages Every Tues<br>nly Send Messages winty want to receive mi<br>dupoint.com<br>dupoint.com<br>dupoi | rrent term grades are p<br>debook scores<br>day •<br>hen Grades are below:<br>y child's report card on-<br>y child's report card on-<br>bunt Access History<br>Logged in Suc<br>Yes<br>Yes               | 70 %<br>ine, do not       | P Address Accessed<br>From                                                            |  |  |  |
| Grades<br>Grades<br>Grade Bo<br>Grade Bo<br>Primary Email<br>Email #2:<br>Email #2:<br>Email #3:<br>Email #4<br>Email #5<br>S/22/2013<br>S/22/2013 | Notify m<br>ok Notify m<br>Send M<br>V O<br>less!! V I o<br>email@e<br>email@e<br>email@e            | e when my child's cui<br>he with my child's grad<br>tessages Every Tues<br>nly Send Messages winty want to receive mi<br>dupoint.com<br>dupoint.com<br>dupoi | rrent term grades are p<br>debook scores<br>day •<br>hen Grades are below:<br>y child's report card on-<br>y child's report card on-<br>bunt Access History<br>Logged in Suc<br>Yes<br>Yes<br>Yes<br>Yes | 70 %<br>ine, do not       | P Address Accessed<br>From<br>GL 108, 109, 39<br>GL 108, 109, 39<br>GL 108, 109, 39   |  |  |  |

Figure 1-80 My Account Screen

To change your password, click **Change Password** link in the yellow box.

Decide which notifications are sent to you and how often they are sent in the **Auto-Notify** section. Add or edit your **e-mail addresses.** 

| Click | Update Account | or | Cancel | ]. |
|-------|----------------|----|--------|----|
|-------|----------------|----|--------|----|

## HELP

For help with the ParentVUE website, click on **Help** in the upper right-hand corner.

| Home                                                                         | Streams                                                                                                    | My Account |        |        | Help Logout                  |  |  |  |  |  |  |
|------------------------------------------------------------------------------|----------------------------------------------------------------------------------------------------|------------|--------|--------|------------------------------|--|--|--|--|--|--|
| Select Home or My Account to return Good afternoon, Phillip Aaron, 5/22/2013 |                                                                                                    |            |        |        |                              |  |  |  |  |  |  |
| Help                                                                         |                                                                                                    |            |        |        |                              |  |  |  |  |  |  |
|                                                                              | For assistance with the Parent/VUE and Student/VUE portal, please contact the front office of your school. For a new activation key or for assistance with your logon and password, you must come to the school and present a valid photo ID. |            |        |        |                              |  |  |  |  |  |  |
| English                                                                      | Español                                                                                                    | Français   | Arabic | Korean | German                       |  |  |  |  |  |  |
|                                                                              | Edupoint                                                                                                    |            |        |        |                              |  |  |  |  |  |  |
|                                                                              |                                                                                                    |            |        |        | Copyright 2013 Edupoint, LLC |  |  |  |  |  |  |

Figure 1-81 Help Screen

# CONTACT

To see the district contact information, click on **Contact** in the bottom left-hand corner.

| Home           | Streams                                                                        | My Account |        |        |              |       |  |                    | Help        | Logout    |  |  |
|----------------|--------------------------------------------------------------------------------|------------|--------|--------|--------------|-------|--|--------------------|-------------|-----------|--|--|
| Select Home or | My Account                                                                     | to return  |        |        |              |       |  | Good afternoon, Ph | illip Aaron | 5/22/2013 |  |  |
| Contact        |                                                                                |            |        |        |              |       |  |                    |             |           |  |  |
| For any        | For any and all questions, please contact the district office at 888.555.1212. |            |        |        |              |       |  |                    |             |           |  |  |
| Logout         | Contact                                                                        | Privacy    |        |        |              |       |  |                    |             |           |  |  |
| English        | Español                                                                        | Français   | Arabic | Korean | German       |       |  |                    |             |           |  |  |
|                |                                                                                |            |        |        | Edu          | point |  |                    |             |           |  |  |
|                |                                                                                |            |        |        | ©Copyright 3 |       |  |                    |             |           |  |  |

Figure 1-82 Contact Screen

# PRIVACY

Click on **Privacy** in the bottom left-hand corner to view the district's privacy policy.

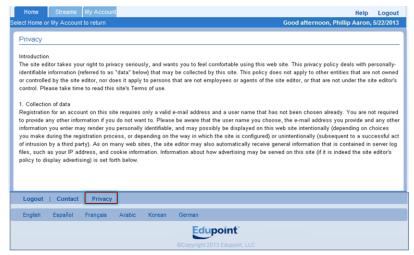

Figure 1-83 Privacy Screen

# **FORGOTTEN PASSWORD**

On the ParentVUE Account Access screen, click Forgot your password? Click here.

Enter the primary e-mail address. A message will be sent to that e-mail address with the username and password information.

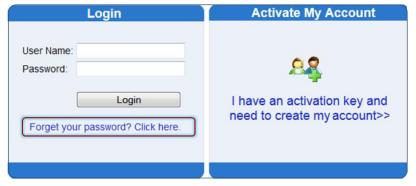

Figure 1-84 ParentVUE Account Access Screen

# PARENTVUE MOBILE APP

# OVERVIEW

The ParentVUE Mobile app helps parents stay informed and connected by providing day-to-day insight into their children's academic experience. The ParentVUE Mobile app works with the Synergy<sup>™</sup> student information system in much the same way as the ParentVUE web portal, allowing parents to stay on top of upcoming school events, classroom happenings, assignments, tests, and academic performance. Parents can view their children's classroom assignments and scores, attendance, transcripts, graduation status and more.

**NOTE:** ParentVUE Mobile app is a free application for parents using the ParentVUE portal.

#### Hardware And Software Requirements

- Only school districts using the Synergy<sup>™</sup> student information system version 6.5 and higher can support the ParentVUE Mobile app.
- Requires wireless or 3G Internet connection.
- Compatible with iPhone, iPod touch, and iPad. Requires iOS 4.3 or later. This app is optimized for iPhone 5.
- Requires Android 2.2 and up
- The ParentVUE Mobile app uses the same user login as the web-based ParentVUE portal. Please contact your School District's Administration office to verify Synergy™ version and ParentVUE login information.

#### Device Setup

1. Download and install the free app.

Android

Click here to download the ParentVUE app for Android

iPad/iPhone

Click here to download the ParentVUE app or iPhone/iPad

- 2. Start the app.
- 3. Tap **Settings** in the lower left corner.
- 4. Enter the district URL that may look something like the samples below.

#### Sample URLs:

https://yourdistrictname.org/sismobile

https://sispxp.yourdistrictname.org

https://parentvue.yourdistrictname.org

https://sismobile.yourdistrictname.org

If on the web-based ParentVUE portal, you are using something like in this example:

ParentVUE and StudentVUE

https://yourschooldistrictname.org/sismobile/Login\_Parent\_PXP.aspx

🏫 🚺 🔻

Then you would enter "https://yourdistrictname.org/sismobile" in the District URL space provided. Please <u>do not include</u> "Login\_Parent\_PXP.aspx."

5. Click Test.

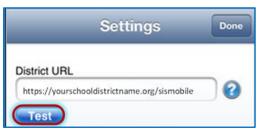

The Settings screen will save and display previously entered district URLs.

#### <u>Log In</u>

The ParentVUE Mobile app uses the same user login as the web-based ParentVUE portal. If you need help please contact your School District's Administration office for access URL and ParentVUE login information.

- 6. Enter your **Username** and **Password.**
- 7. Decide if you want your device to **Save Username** and **Password**. This option can be selected at a later time.
- 8. The default language is English. Tap **Change** to select another language. This option can be selected at a later time, as well.
- 9. Tap Login.

| Login 🧿                                                                |
|------------------------------------------------------------------------|
| ParentVUE 🔱 🙎                                                          |
| Edupoint School District                                               |
| Username                                                               |
| Save Username ON                                                       |
| Password                                                               |
| Save Password ON                                                       |
| Login                                                                  |
| Having trouble logging in or connecting Email to your school district? |
| Current Language Not Selected Change                                   |
| 🙀 🗾 🔮 👘 point                                                          |

Figure 1-86 ParentVUE Mobile Login Screen

#### Viewing Information

A few functions available through the web-based ParentVUE portal application are unavailable through the ParentVUE mobile app, such as class websites, course history, course requests, and digital locker.

The Navigation screen in the ParentVUE mobile app operates much the same as the Navigation bar in the web-based ParentVUE portal.

To view any of the screens, tap anywhere inside the bar. The screen opens in a new window.

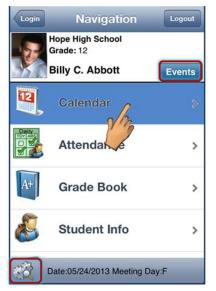

Figure 1-87 ParentVUE Mobile Navigation Screen

Tap **Events** to see grading period dates, conference events, discipline events, school events, attendance notes, nurse log notes, and local notifications set up by you (see below).

Tap **Settings** in the lower left corner to set additional preferences and notifications.

| Preferences                                                                                                    | ×                                |  |  |  |  |  |
|----------------------------------------------------------------------------------------------------|----------------------------------|--|--|--|--|--|
| Grade Book - threshold value (0 to 100): 1                                                                                                    |                                  |  |  |  |  |  |
| Note: Course/assignment score will be maked with 4                                                                                                    |                                  |  |  |  |  |  |
| Use Reminders:                                                                                                    |                                  |  |  |  |  |  |
| Use Bell Schedule Time:                                                                                                    |                                  |  |  |  |  |  |
| Remind me 0 day(                                                                                                    | s) before the                    |  |  |  |  |  |
| assignment due date at                                                                                                    | (if task time is not available.) |  |  |  |  |  |
| Note: If you select Use Bell Schedule Time (if available) will<br>override the selected time.<br>These changes will be effective on the next refresh of<br>Calendar. You will be notified at the time or number of days<br>before assignment due date. |                                  |  |  |  |  |  |
| Reset Reminders This will show all server sent future reminders. (e.g. This will show deleted by user inside the app)                                                                                                    |                                  |  |  |  |  |  |
| Edupoint 🥤                                                                                                    | Close Save                       |  |  |  |  |  |

Figure 1-88 ParentVUE Mobile Preferences Screen

#### Grade Book - threshold value

The number entered here will determine when this marker displays next to an assignment. For example, if the number 10 is entered than any score 9 or less will trigger the marker.

#### Reminders

Assignment notifications allow you to set a specific reminder time. The task is added into Calendar as reminder.

#### <u>Calendar</u>

Calendar displays the important details of your child's school day.

Alternate from the month to day view and the day to month view by clicking  $\[Mathbb{M}]$ .

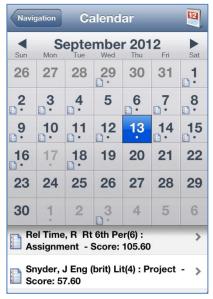

Figure 1-89 ParentVUE Mobile Calendar Screen Month View

Calendar shows your child's schedule and assignments due on the current date. Parents can add their own remiders, which are saved to your local device. They are not synced to the server.

| Navigation Calendar                                         |      |
|-------------------------------------------------------------|------|
| Billy C. Abbott                                             | lers |
| Rel Time, R Rt 6th Per(6) :<br>Assignment - Score: 105.60   | >    |
| Snyder, J Eng (brit) Lit(4) : Project -<br>Score: 57.60     | >    |
| Patenge, S Prin&prac Econ(4) :<br>Assignment - Score: 76.80 | >    |
| Rel Time, R Rt 5th Per(5) : Project -<br>Score: 81.60       | >    |
|                                                             |      |
|                                                             |      |
|                                                             |      |

Figure 1-90 ParentVUE Mobile Calendar Screen Day View

- 1. Click on the day view.
- 2. Click Reminders. The Add Reminders screen opens.

3. Enter the Message and Select Date and Time.

| r | Reminders Add Reminders Save<br>You can add your own reminders. The<br>reminder will be displayed at selected time. |      |         |       |  |  |  |
|---|----------------------------------------------------------------------------------------------------|------|---------|-------|--|--|--|
| N | Message<br>history notes due                                                                                        | toda | v 5th r | eriod |  |  |  |
| S | elect Date and Time                                                                                                 | toua | yourp   | enou. |  |  |  |
|   | Tue Sep 11                                                                                                    | 6    | 58      |       |  |  |  |
|   | Wed Sep 12                                                                                                    | 7    | 59      |       |  |  |  |
|   | Thu Sep 13                                                                                                    | 8    | 00      | AM    |  |  |  |
|   | Fri Sep 14                                                                                                    | 9    | 01      | РМ    |  |  |  |
|   | Sat Sep 15                                                                                                    | 10   | 02      |       |  |  |  |

Figure 1-91 ParentVUE Mobile Add Reminders Screen

4. Click **Save**. The message displays in the Reminders screen and on the day and time selected.

| Calendar Reminders +                                                                                                    | Navigation Calendar                                                      |
|----------------------------------------------------------------------------------------------------|--------------------------------------------------------------------------|
| Reset All will remove all reminders. Reminders will be regenerated when user revisit this screen.                                                                                                   | Billy C. Abbott<br>Sep 13, 2012 Today Reminde                            |
| history notes due today 5th period.<br>Reminder Date: 09/13/2012 08:00AM                                                                                                    | Rel Time, R Rt 6th Per(6) :<br>Assignment - Score: 105.60                |
|                                                                                                    | Snyder, J Eng (brit) Lit(4) : Project -<br>Score: 57.60                  |
|                                                                                                    | Patenge, S Prin&prac Econ(4) :<br>Assignment - Score: 76.80              |
|                                                                                                    | Rel Time, R Rt 5th Per(5) : Project -<br>Score: 81.60                    |
|                                                                                                    | history notes due today 5th period.<br>Reminder Date: 09/13/2012 08:00AM |
|                                                                                                    |                                                                          |
| To delete specific user defined reminder, use slide/delete on<br>a row. Deleted reminders will not be regenerated.     Using Restore Defaults on Preference Screen will reset<br>deleted reminders. |                                                                          |

Figure 1-92 ParentVUE Mobile Reminders and Calendar Screens

#### <u>Attendance</u>

Attendance displays all the days your child was marked absent or tardy, along with the reason associated with each entry.

| Navigation Attendance                   | Home    |
|-----------------------------------------|---------|
| Hope High School<br>Grade 12            | Legend  |
| Billy C. Abbott                         | Summary |
| 08/12/2013                              |         |
| 00 01 02 03 04 05 06 07 08 09 10        | >       |
| 05/27/2013                              |         |
| 00 01 02 03 04 05 06 07 08 09 10<br>© © | · ·     |
| 05/24/2013                              | · ,     |
| 00 01 02 03 04 05 06 07 08 09 10        |         |
| 05/23/2013                              |         |
| 00 01 02 03 04 05 06 07 08 09 10        |         |

Figure 1-93 ParentVUE Mobile Attendance Screen

The Legend screen displays and explanation for the icons used in the Attendance screens.

The Summary screen displays totals by period at the bottom of the list, along with the reason associated with each entry.

|                  | Legend           | Done |           |    |    |            |     | Su   | ım  | ma    | ary |    |    |    | D |
|------------------|------------------|------|-----------|----|----|------------|-----|------|-----|-------|-----|----|----|----|---|
| 4                | Excused Tardy    |      |           | 2  |    | Hop<br>Gra |     |      | Scl | hoo   | I   |    |    |    |   |
| 8                | Unexcused Absent |      | 3         | K  |    | Bill       | y C | ). A |     |       |     |    |    |    |   |
| Ø                | Excused          |      |           | 00 | 01 | 02         | 03  | 04   |     | Perio |     | 08 | 09 | 10 |   |
| [ <del>]</del> ] | Activity         |      | Ø         | 0  | 11 | 11         | 10  | 8    | 9   | 9     | 0   | 0  | 0  | 0  |   |
|                  |                  |      | $\otimes$ | 0  | 3  | 3          | 2   | 3    | 3   | 3     | 0   | 0  | 0  | 0  |   |
| Δ                | Unexcused Trady  |      | 0         | 0  | 0  | 0          | 1   | 0    | 0   | 0     | 0   | 0  | 0  | 0  |   |
|                  |                  |      | Ro        | 0  | 2  | 2          | 2   | 2    | 2   | 2     | 0   | 0  | 0  | 0  |   |
|                  |                  |      | Δ         | 0  | 2  | 3          | 2   | 1    | 1   | 0     | 0   | 0  | 0  | 0  |   |
|                  |                  |      | lotal     | 0  | 18 | 19         | 17  | 14   | 15  | 14    | 0   | 0  | 0  | 0  |   |

Figure 1-94 ParentVUE Mobile Attendance Legend and Summary Screens

#### Grade Book

The Grade Book screen allows you to keep track of your child's grades, assignments and test scores that have been posted in the TeacherVUE Grade Book.

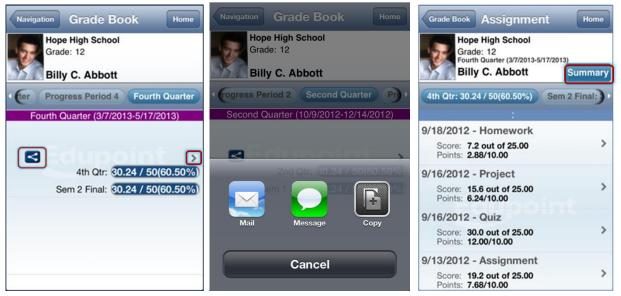

Figure 1-95 ParentVUE Mobile Grade Book / Post Options / Assignment List Screens

Grade Book allows users to post on Facebook, Twitter or send emails from within the application. Click Sand select from a post option.

Click to see the assignments for that quarter/semester. While on that screen, click **Summary** to see the grades posted for that quarter/semester or click on any assignment to see more details.

| Hope High S<br>Grade: 12 | /14/2012-6/14/2013) | Assignment Assignment Home<br>Hope High School<br>Grade: 12<br>Second Quarter (10/9/2012-12/14/2012)<br>Billy C. Abbott |
|--------------------------|---------------------|----------------------------------------------------------------------------------------------------|
| Course Title             | Sem 2 Final         | :                                                                                                    |
| Teacher Aide<br>(TA999)  | C+ (79)             | Homework                                                                                                    |
| (PP522)                  | N/A (0.0)           | Score 7.2 out of 25.00                                                                                                  |
| (SS51)                   | N/A (0)             | -                                                                                                    |
| (PE762)                  | D (64.3)            | Type Homework                                                                                                    |
| (FS77)                   | N/A (0.0)           | Date 9/16/2012                                                                                                    |
| (NC952)                  | N/A (0.0)           | Due Date 9/18/2012                                                                                                    |
| (NC962)                  | N/A (0.0)           | Points 2.88/10.00                                                                                                    |

Figure 1-96 ParentVUE Mobile Grade Book Summary and Assignment Details Screens

#### Student Info

The Student Info screen displays the demographic information, emergency contact, and physician information for your child.

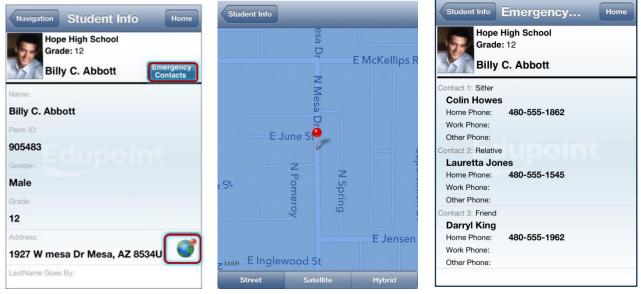

Figure 1-97 ParentVUE Mobile Student Info / Map / Emergency Screens

Click It view a map of the address displayed.

Click **Emergency Contacts** to display the Emergency screen, which displays the names and numbers of whom to contact.

#### **Discipline**

The Discipline screen displays a list of all discipline incidents. Click to see the details of any one incident.

| Navigation Discipline Ho<br>Hope High School<br>Grade: 12<br>Billy: C. Abbett                | me | Discipline Details Home<br>Hope High School<br>Grade: 12<br>Billy C. Abbott |
|----------------------------------------------------------------------------------------------|----|-----------------------------------------------------------------------------|
| Total Incidents: 14                                                                          | _  | Billy C. Abbolt                                                             |
| 05/17/2013 12:16 PM                                                                          |    | Date and Time: 05/17/2013 12:16 PM                                          |
| Violations: Aggression > Assault;<br>Ref. By: User, Admin<br>Location:                       | >  | Referred By: User, Admin                                                    |
| Edupoint                                                                                     |    | Entered By: Rob Wilson                                                      |
| 03/07/2013 10:37 AM<br>Violations: Forgery                                                   |    | email: email@edupoint.com                                                   |
| Ref. By: User, Admin<br>Location:                                                            | >  | Location:                                                                   |
|                                                                                              |    | School Name: Hope High School                                               |
| 03/05/2013 7:03 AM<br>Violations: Drug/distributn > Other Illicit<br>Ref. By: Jackson, Kathy |    | Incident Context Code: During School<br>Hrs                                 |

Figure 1-98 ParentVUE Mobile Discipline and Details Screens

#### Class Schedule

The schedule lists the period, course title, room name, and the teacher for each class. To send an email to the teacher, click <a>!</a>.

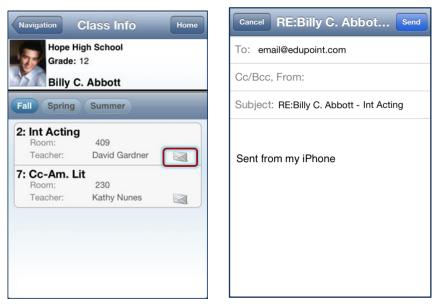

Figure 1-99 ParentVUE Mobile Class Info / Email Screens

#### <u>Health</u>

The Health screen lists visits to the school nurse, as well as health conditions and the immunization record.

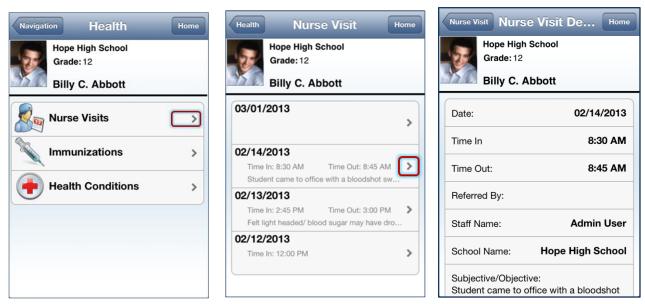

Figure 1-100 ParentVUE Mobile Health / Nurse Visit / Nurse Visit Detail Screens

Click > on the Nurse Visits bar to see a list of visits. Click > on any visit to see the details.

| Navigation Health Home        | Health Immunization Home      |
|-------------------------------|-------------------------------|
| Hope High School<br>Grade: 12 | Hope High School<br>Grade: 12 |
| Billy C. Abbott               | Billy C. Abbott               |
| Nurse Visits                  | test > Not Required           |
| Immunizations                 | Varicella >                   |
| Health Conditions             | Mumps                         |
|                               | Measels                       |
|                               | Ruebella                      |

Figure 1-101 ParentVUE Mobile Health / Immunization Screens

Click > on the Immunizations bar to see the immunization record.

| Navigation Health<br>Hope High School<br>Grade: 12<br>Billy C. Abbott | Home | Health Health (<br>Hope High<br>Grade: 12<br>Billy C. A |                      |
|-----------------------------------------------------------------------|------|---------------------------------------------------------|----------------------|
|                                                                       |      | Start Date: End D                                       | ate: Condition Code: |
| Nurse Visits                                                          | >    | 08/12/2009                                              | Medical Alert        |
| St                                                                    |      | Comments:ADHD                                           |                      |
| Immunizations                                                         | >    | Edu                                                     | Medical Alert        |
| Health Conditions                                                     |      | Comments:OCCA<br>SCOLIOSIS, ADH                         | SIONAL ASTHMA,<br>D  |
|                                                                       |      | 08/17/2009                                              | Medical Alert        |
|                                                                       |      | Comments:ASTHI                                          | MA- foo              |
|                                                                       |      | 09/03/2012 11/24/2                                      | 2012 Peanut Alergy   |
|                                                                       |      |                                                         |                      |

Figure 1-102 ParentVUE Mobile Health / Health Conditions Screens

Click > on the Health Conditions bar to see details of your health conditions on record.

#### School Information

The School Information screen lists the details about the school including a handy school directory.

| Navigation School Infoma Home                  | School Info Staff Contac Home | Cancel RE:Billy C. Abbot Send |
|------------------------------------------------|-------------------------------|-------------------------------|
| Hope High School<br>Grade: 12                  | Hope High School<br>Grade: 12 | To: email@edupoint.com        |
| Billy C. Abbott Show Staff List                | Billy C. Abbott               | Cc/Bcc, From:                 |
| Principal: Gordon Aderson                      | Abel, Patricia                | Subject: Chess Club Meeting   |
| School: Hope High School                       | Aderson, Gordon               | Sent from my iPhone           |
| SchoolAddress: 123 Main St Phoenix<br>AZ 85694 | Anderes, Barb                 |                               |
| Phone: 949-555-1212                            | Andrews, Mark                 |                               |
| Fax: 949-555-1213                              |                               |                               |
| URL:                                           | Arthur A., Andrea             |                               |

Figure 1-103 ParentVUE Mobile School Information /Staff Contact / Email Screens

Click **Show Staff List** to open the Staff Contacts screen. Click **Show Staff List** to email a staff member.

#### <u>Fee</u>

The Fee Summary screen displays the fee transaction date, description, fees amount, payments received, remaining balance. Click > on any fee entry to see details of the transaction.

| Navigation                                    | Fee Su                | mmary   | Home             |
|-----------------------------------------------|-----------------------|---------|------------------|
| Gra                                           | pe High Sc<br>ade: 12 |         |                  |
|                                               | lly C. Abb            |         | 10.00            |
| Balance tha<br>Date                           | Amount                |         | 18.00<br>Balance |
| 08/28/2012<br>Parking Perr<br>District Park   |                       | \$50.00 | \$0.00           |
| 09/03/2012<br>Textbook                        | \$20.00               | \$20.00 | \$0.00           |
|                                               | ee - textbook         |         |                  |
| 10/18/2012<br>Bus Transpo<br>Football Transpo |                       | \$25.00 | \$0.00           |
| 11/06/2012<br>Textbook                        | \$5.00                | \$5.00  | \$0.00           |
|                                               | Great Expect          | ations  | -                |
| 11/13/2012                                    |                       | \$0.00  | \$0.00           |

Figure 1-104 ParentVUE Mobile Fee Summary and Fee Details Screens

#### <u>Conference</u>

The Conference screen displays information about parent/student/teacher conferences.

#### PARENTVUE & STUDENTVUE Parent & Student Guide

#### Chapter One

| Navigation Conference Home                                                                                   | Conference Conference Home                      | Cancel RE:Billy C. Abbot Send               |
|----------------------------------------------------------------------------------------------------|-------------------------------------------------|---------------------------------------------|
| Hope High School<br>Grade: 12                                                                                | Hope High School<br>Grade: 12                   | To: email@edupoint.com                      |
| Billy C. Abbott                                                                                              | Billy C. Abbott                                 | Cc/Bcc, From:                               |
| Meeting Date Followup Date                                                                                   |                                                 | Subject: Student wanted to get out of class |
| 08/12/2013 01/02/2013                                                                                        | Meeting Date: 09/05/2012                        |                                             |
| Met to discuss current schedule. Decided to put Billy into different math class.                             | Followup Date: 09/06/2012                       |                                             |
| 09/05/2012 09/06/2012 Student wanted to get out of class                                                     | Staff Name: John Wilson                         | Sent from my iPhone                         |
| 03/04/2010                                                                                                   | School Name: Hope High School                   |                                             |
| Discussed Billy s lack of effort. Parents are going to<br>institute a series of rewards/punishments at home. | Description: Student Meeting                    |                                             |
| 02/08/2010                                                                                                   |                                                 |                                             |
| Discussed student s next year requests                                                                       | Comments:<br>Student wanted to get out of class |                                             |
| 01/29/2010                                                                                                   |                                                 |                                             |
| Discussed Billy s continued lack of effort to complete                                                       |                                                 |                                             |

Figure 1-105 ParentVUE Mobile Conference / Conference Detail / Email Screens

Click > on a conference date to see details of the conference. Click  $\leq$  to email the staff member.

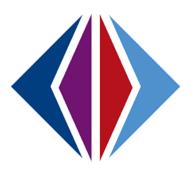

# Chapter Two: STUDENTVUE

In this chapter, the following topics will be covered:

- Overview of the StudentVUE portal
- Student Account Activation
- Viewing Information
- Navigation Bar
- Additional Information

# **OVERVIEW**

# WHAT IS THE STUDENTVUE PORTAL?

To help students get the most out of school, students need day-to-day insight into their academic experience. With the Synergy StudentVUE web portal, students can access near real-time information on assignments and scores, attendance, class schedules, discipline, conference visits, health office visits, immunization compliance, transcripts, graduation status and more.

StudentVUE offers a single sign-on to view school information.

# IS THERE A WAY TO CONTACT THE TEACHER OR COUNSELOR IF I HAVE A QUESTION ABOUT WHAT I SEE ON THE SCREEN?

Easy access to communication tools throughout the various StudentVUE screens promotes the contact between students and school that is necessary for success.

# IS MY SCHOOL INFORMATION AVAILABLE TO ANYONE ON THE INTERNET?

While the website is accessible over the Internet, access is secured via a user name and password. Students can see their information, only, and cannot see the records of other students. If your parents have a ParentVUE account, they may access your information.

# **STUDENT ACCOUNT ACTIVATION**

# **ACCOUNT CREATION**

**Note:** To create an account, you need the web address and account activation key provided by the school district.

1. In your web browser, enter the address provided by the school district and press ENTER. The ParentVUE and StudentVUE Access screen opens.

| I am a parent >>  | I am a student >> |  |  |
|-------------------|-------------------|--|--|
| Contact   Privacy |                   |  |  |

Figure 2-1 ParentVUE and StudentVUE Access Screen

- 2. If other languages are supported, they will be listed at the bottom. Click on the preferred language. The screen default is English.
- 3. Click I am a student >>. The StudentVUE Account Access screen opens.

| Login                                      | Activate My Account                                      |
|--------------------------------------------|----------------------------------------------------------|
| User Name: Password:                       | 3 <b>49</b>                                              |
| Login<br>Forget your password? Click here. | I have an activation key and need to create my account>> |

Figure 2-2 StudentVUE Account Access Screen

- 4. Click I have an activation key and need to create my account>>. Step 1 of 3, the district's Privacy Statement screen displays.
- 5. Read the Privacy Statement, click I Accept to agree to the privacy statement, and continue to create an account. Step 2 of 3, Sign In with Activation Key screen opens.

| (                                                                                                    | Step 1 of 3: Pri                                                                                                    | vacy Statement                                                                                                    |     |
|----------------------------------------------------------------------------------------------------|----------------------------------------------------------------------------------------------------|----------------------------------------------------------------------------------------------------|-----|
| Read through the privacy agreem                                                                                                | •                                                                                                    | and click the Accept button to agree to the                                                                                                    |     |
| Introduction                                                                                                    |                                                                                                    |                                                                                                    |     |
| using this web<br>(referred to as                                                                                              | site. This privacy policy deals w<br>"data" below) that may be colle                                                                                                    | busly, and wants you to feel comfortable<br>with personally-identifiable information<br>tected by this site. This policy does not apply<br>ed by the site editor, nor does it apply to                                                                                                    | III |
| persons that a                                                                                                    |                                                                                                    | he site editor, or that are not under the site                                                                                                    | 1   |
| name that has<br>information if y<br>e-mail address<br>personally ider<br>(depending on<br>way in which th<br>intrusion by a t | r an account on this site require<br>not been chosen already. You a<br>ou do not want to. Please be av<br>you provide and any other info<br>ntifiable, and may possibly be di<br>choices you make during the r<br>e site is configured) or unintent<br>hird party). As on many web sit<br>dinformation that is contained in | es only a valid e-mail address and a user<br>are not required to provide any other<br>ware that the user name you choose, the<br>immition you enter may render you<br>isplayed on this web site intentionally<br>egistration process, or depending on the<br>tionally (subsequent to a successful act of<br>es, the site editor may also automatically<br>prever log files, such as your IP address. | Ŧ   |
| Clicking TALLE                                                                                                    | ot means that you agree to the                                                                                                    |                                                                                                    |     |
|                                                                                                    | I Accept                                                                                                    | Return to login                                                                                                    |     |
|                                                                                                    |                                                                                                    |                                                                                                    |     |
|                                                                                                    |                                                                                                    |                                                                                                    |     |

Figure 2-3 Step 1 of 3 Student Account Activation Screen Privacy Statement

6. Enter **First Name, Last Name,** and **Activation Key** as provided in the Activation Key Letter. The first name and last name must match the information recorded in Synergy SIS exactly.

|               | name, last name and the 7 character authentication key (provided to you<br>ate your StudentVUE account; |
|---------------|----------------------------------------------------------------------------------------------------|
| irst Name     |                                                                                                    |
| ast Name      |                                                                                                    |
| ctivation Key |                                                                                                    |
|               | Continue to Step 3                                                                                      |
|               |                                                                                                    |

Figure 2-4 Step 2 0f 3 Student Account Activation Screen Sign In with Activation Key

7. Click Continue to Step 3. Step 3 of 3 : Choose user name and password screen opens.

| Ste                 | p 3 of 3: Choose user name and password                                                                                                    |
|---------------------|----------------------------------------------------------------------------------------------------|
| need to create your | Ily C. (Student ID: 905483). To complete your account activation you will<br>isername and password. Remember that passwords are case sensitive.<br>consist of numbers and letters and must be a minimum of 6 characters in |
| User Name           |                                                                                                    |
| Password            |                                                                                                    |
| Confirm Password    |                                                                                                    |
|                     | Complete Account Activation                                                                                                    |

Figure 2-5 Step 3 0f 3 Student Account Activation Screen Step 3 0f 3: Choose User Name and Password

- 1. Enter a unique **User Name**. An error message opens if someone is already using the user name entered.
- 2. Enter a **Password** and re-enter it in **Confirm Password**. The password must be a minimum of 6 characters in length and can consist of numbers and letters, but not special characters. The password is case-sensitive.
- 3. Enter the Primary E-Mail address.
- 4. Click Complete Account Activation.

# **VIEWING INFORMATION**

# LOG INTO ACCOUNT

1. In your web browser, enter the address provided by the school district and press ENTER. The ParentVUE and StudentVUE Access screen opens.

|         | L am a p | Darent >> | ( | I am a student >> |  |
|---------|----------|-----------|---|-------------------|--|
| Contact | Privacy  |           |   |                   |  |

Figure 2-6 ParentVUE and StudentVUE Access Screen

- 2. If other languages are supported, they will be listed at the bottom. Click on the preferred language. The screen default is English.
- 3. Click I am a student >>. The StudentVUE Account Access screen opens.
- 4. Enter User Name and Password. Click Login.

| Login                                                                 | Activate My Account                                         |
|-----------------------------------------------------------------------|-------------------------------------------------------------|
| User Name:<br>Password:<br>Login<br>Forget your password? Click here. | I have an activation key and need<br>to create my account>> |

Figure 2-7 StudentVUE Account Access Screen

## SCHOOL COMMUNICATION

| Hope High School (949-555-1212) |            | 5-1212)      | Calendar   School Work Deta     |  |
|---------------------------------|------------|--------------|---------------------------------|--|
|                                 | G          | rade Book As | signment Detail                 |  |
| Course                          |            | Period       | <del>Ratiod</del>               |  |
| Teacher Aide (TA999)            |            | 0            | Kathy Jackson 顾 合               |  |
| Assignment                      | Type       | Date         | Due Date                        |  |
| Kathy quiz                      | Quiz       | 01/14/2013   | 01/14/2013                      |  |
| Score                           | Score Type | Points       | Notes                           |  |
|                                 | Raw Score  | 10.00        | No score entered for assignment |  |

Figure 2-8 Calendar Detail Screen

Throughout the various StudentVUE screens, your teachers and staff that you are associated with have their names displayed in blue, as in the example above. This is a convenient communication link to promote contact between home and school.

Two communication options are offered: Streams and email.

## STREAMS

Click on the teacher's name or the icon it, to begin or continue a **Stream**. Streams are accessible by clicking the **Streams** tab, also.

| Home | Streams | My Account |
|------|---------|------------|
|      |         |            |

Figure 2-9 StudentVUE Tabs

Streams encourage and facilitate home/school collaboration by allowing you to maintain a running dialog with teachers. The Streams Collaboration Tool is easy to use and intuitive. Simply type your message in the box and when finished, click **Post.** 

| Teachers                                                                                | Between Billy Abbott and Kim Gordon |
|-----------------------------------------------------------------------------------------|-------------------------------------|
| Kathy Jackson Teacher<br>Jackson, K Am Govt(0),<br>Jackson, K Am Govt(2)                | Post to Stream Post Document        |
| Linda Sargent Teacher<br>Sargent, L Consumer<br>Math(1)                                 | Wow! This is so easy!               |
| Mark Swartz Teacher<br>Swartz, M Weight Trn<br>Boys(3)                                  | Post Cancel                         |
| Sara Patenge Teacher<br>Patenge, S Prin&prac<br>Econ(4)                                 | End of Stream                       |
| Rel Time Rel Time<br>Teacher<br>Rel Time, R Rt 5th Per(5),<br>Rel Time, R Rt 6th Per(6) |                                     |

Figure 2-10 Streams Screen

Documents, Excel files and pictures may be posted, as well.

- 1. Click Post Document.
- 2. Click **Choose Document.** Then browse to where the file is located on your computer and select it. *File Ready* -*Name of Document* displays in the box.
- 3. Click **Upload & Post.** Once the upload is complete, you are identified as the person who posted it. The name, type, size of the document, and time of upload are displayed, also.

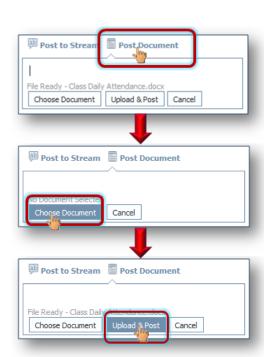

Figure 2-11 Stream Document Post

| Post to Stream Post Document Vrite to Stream                                                         | Post to Stream Post Document |
|----------------------------------------------------------------------------------------------------|------------------------------|
| Billy Abbott Document Upload a few seconds ago Cocc lass Daily Attendance.docx 20 KB Write a comment | bocument Upload              |

Figure 2-12 Stream Document Post Edit

Posted items may be updated or deleted.

- 5. Click 🥖.
- 6. Select Update, Cancel, or Delete Post.

<u>Email</u>

Click is to send an e-mail to that teacher.

Kathy Jackson 📠 👩

| Send      | То              | mjackson@edpointschooldistrict.com        |
|-----------|-----------------|-------------------------------------------|
|           |                 |                                           |
|           | Cc              |                                           |
|           | Subject:        | Request for video notes                   |
| Ms. Jack  | son,            |                                           |
| Would it  | be possible     | to get a copy of the video notes for this |
| Friday's  | video? I will b | e out that day. The football team is      |
| traveling | g for an away   | game.                                     |
| Thanks,   |                 |                                           |
| Billy Abb | oott            |                                           |
|           |                 |                                           |

Figure 2-13 StudentVUE Email Example

# HOME SCREEN

(1)

3

After logging on to the website or activating an account, students will see the Home tab screen of the StudentVUE portal. The information on the home page includes:

|   |                    |              |              | School               |                   |                 |                           |        |
|---|--------------------|--------------|--------------|----------------------|-------------------|-----------------|---------------------------|--------|
|   | Home Stream        | s My Account |              |                      |                   | Cood mornin     | Help<br>Ig, Billy Abbott, | Logout |
|   |                    |              |              |                      |                   | Good mornin     |                           |        |
|   | Calendar           | Recent Ever  |              |                      | - (               | 2               | Dist                      |        |
|   | Attendance         |              | vents for Bi | Ily:<br>on 04/14/201 |                   |                 | None                      | 3      |
|   | Class Schedule     | G            | rade report  |                      | Quarter' is endir | ig on 5/17/2013 | <u> </u>                  |        |
| 1 | Class Websites     |              | Ane School.  | nope night of        | 1001              |                 |                           |        |
| Ч | Conference         | $\frown$     |              |                      |                   |                 |                           |        |
|   | Course History     |              |              |                      |                   |                 |                           |        |
|   | Course Request     |              |              |                      |                   |                 |                           |        |
|   | Discipline         |              |              |                      |                   |                 |                           |        |
|   | Fee                |              |              |                      |                   |                 |                           |        |
|   | Grade Book         |              |              |                      |                   |                 |                           |        |
|   | Health             |              |              |                      |                   |                 |                           |        |
|   | Report Card        |              |              |                      |                   |                 |                           |        |
|   | School Information |              |              |                      |                   |                 |                           |        |
|   | Student Info       |              |              |                      |                   |                 |                           |        |
|   | Special Ed         |              |              |                      |                   |                 |                           |        |
|   | Custom Tab         |              |              |                      |                   |                 |                           |        |
|   | Digital Locker     |              |              |                      |                   |                 |                           |        |
| 2 |                    |              |              |                      |                   |                 |                           |        |
|   | Logout   Conta     | ct   Privacy |              |                      |                   |                 |                           |        |
|   | English Españo     | Français     | Arabic       | Korean               | German            |                 |                           |        |

Figure 2-14 Home Page Screen

The Navigation bar contains links to various areas within StudentVUE. Each area displays records and is described below. The Navigation Bar remains consistently on the left as you view the information in StudentVUE, except when viewing the Account tab. It identifies the area you are viewing by highlighting the bar. Click **Home** at the top to return to Recent Events, shown in the example above.

Recent Events includes grading period dates, conference events, discipline events, school events, attendance notes, and nurse log notes. Information in blue is a link for more detailed information.

District Announcements are featured on the right.

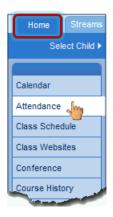

Figure 2-15 Navigation Bar

# **NAVIGATION BAR**

# CALENDAR

Calendar displays the important details of your school day.

Click on **Calendar**. The school calendar lists assignments from the Grade Book, school holidays, and other school events. Information in blue is a link for more detailed information. The calendar can be screened by day, week, or month.

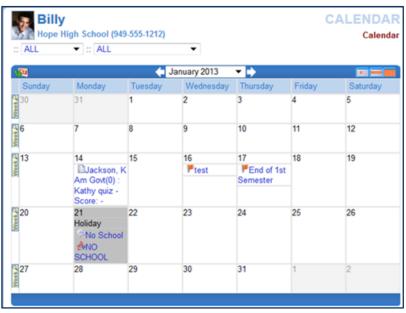

Figure 2-16 Calendar Screen

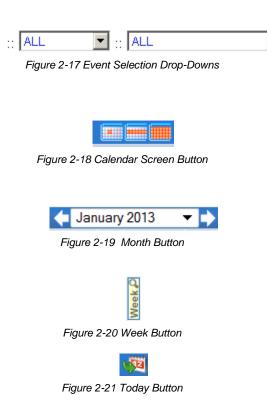

To filter the information displyed on the calendar, use the drop-down boxes at the top of the calendar. This can be used to only show assignments of a particular type or from a particular class.

By default, the calendar is shown in a Monthly screen. To switch to a Weekly or Daily screen, click on the buttons in the top right-hand corner of the calendar.

Scroll forward or backward through the months using the arrows to the right or left of the month displayed, or select a specific month from the drop-down list.

To see the details of a specific week, click on the yellow Week bar to the left of the week to be screened.

To return to today's date, click the icon in the top left-hand corner of the calendar.

To see additional details, click on the blue text describing the event or assignment.

| 17         | 14           |
|------------|--------------|
| End of 1st | Jackson, K   |
| Semester   | Am Govt(0) : |
|            | Kathy quiz - |
|            | Score: -     |

Figure 2-22 Events & Assignments

**Event Detail** shows the title, date, time, and a full description of the event. To return to the main calendar, click the Calendar link at the top right of the page.

| Billy<br>Hope High School (949-555-1212) |                | Calendar Event Detai         |
|------------------------------------------|----------------|------------------------------|
| Sc                                       | hool Event Det | tail                         |
| Date<br>Thursday, January 17, 2013       | Time           | Title<br>End of 1st Semester |
| Description                              |                |                              |

Figure 2-23 - District Event Detail

The **School Work Detail** screen lists all the information associated with the assignment, including the details of the class and the instructor who assigned it. If the teacher has referenced an online file or website, it is listed in the Resources section.

| Billy<br>Hope Hig            | gh School (949-55       | 5-1212)            | CALENDAR<br>Calendar   School Work Detail     |  |  |  |  |
|------------------------------|-------------------------|--------------------|-----------------------------------------------|--|--|--|--|
| Grade Book Assignment Detail |                         |                    |                                               |  |  |  |  |
| Course<br>Teacher Aide (T    | A999)                   | Period<br>0        | Period<br>Kathy Jackson 🗊 🚖                   |  |  |  |  |
| Assignment<br>Kathy quiz     | Type<br>Quiz            | Date<br>01/14/2013 | Due Date<br>01/14/2013                        |  |  |  |  |
| Score<br>Not Graded          | Score Type<br>Raw Score | Points<br>10.00    | Notes<br>No score entered for assignment<br>- |  |  |  |  |
| Description<br>Quizzicle     |                         |                    |                                               |  |  |  |  |
| Resources                    |                         |                    |                                               |  |  |  |  |
| Name                         |                         | 1                  | Description                                   |  |  |  |  |
| No resources fo              | or assignment           |                    |                                               |  |  |  |  |
|                              |                         |                    |                                               |  |  |  |  |

Figure 2-24 Grade Book Assignment Detail

The **Weekly Screen** lists all events and assignments for the week. To scroll forward or backward a week, click on the arrows next to the name of the week.

| 🔙 Bill             | у                                    | CALENDAR |
|--------------------|--------------------------------------|----------|
| Hope               | High School (949-555-1212)           | Calendar |
| :: ALL             | ▼ :: ALL ▼                           |          |
| Sunday Jan         | Uary 13, 2013                        |          |
|                    | inuary 14, 2013                      |          |
|                    | K Am Govt(0) : Kathy quiz - Score: - |          |
| Tuesday, Ja        | nuary 15, 2013                       |          |
|                    | y, January 16, 2013                  |          |
| Events<br>12:00 PM | 🚩 test                               |          |
|                    | January 17, 2013                     |          |
| Events             |                                      |          |
|                    | End of 1st Semester                  |          |
| Friday, Janu       | ary 18, 2013                         |          |
| Saturday, Ja       | anuary 19, 2013                      |          |
|                    |                                      |          |

Figure 2-25 Weekly Calendar Screen

The **Daily Screen** of the calendar lists all events and assignments for the day. To scroll forward or backward a day, click on the arrows next to the name of the day.

| Billy                     |                            | CALENDAR |
|---------------------------|----------------------------|----------|
| Hope High School (94      | 19-555-1212)               | Calendar |
| :: ALL 🔻 :: ALL           | ▼                          |          |
| -                         |                            |          |
| 19 <u>1</u>               | ♠ Monday, January 14, 2013 |          |
| School Work               |                            |          |
| Jackson, K Am Govt(0) : K | athy quiz - Score: -       |          |
|                           |                            |          |
|                           |                            |          |

Figure 2-26 Daily Calendar Screen

# ATTENDANCE

To view attendance information, click **Attendance** on the Navigation bar. This screen can be viewed in two ways – the List view and the Calendar view.

The **List view** displays all the days you were marked absent or tardy, along with the reason and notes associated with each entry. Totals display at the bottom of the list.

|             | <b>OS</b><br>lam         | S <b>C</b><br>Is Element | агу (949  | -555-2425) |                  |           | IDANCE<br>Calendar View |
|-------------|--------------------------|--------------------------|-----------|------------|------------------|-----------|-------------------------|
|             | Days of Atten            |                          |           |            |                  |           |                         |
| Legend      | Ø                        | Excused                  | Exci      | used Tardy | ▲Unexcused Tardy | Onexcused | Activity                |
| Date        |                          | Attendance<br>Reason     | 9         | Note       |                  |           |                         |
| 03/01/20    | )13                      | PActivity                | ,         |            |                  |           |                         |
| 03/21/20    | )13                      | ▲ Unexci<br>Tardy        | used      |            |                  |           |                         |
|             | Total Excused            |                          |           | 0          |                  |           |                         |
| 0           | Total Excused Tardies    |                          | 0         |            |                  |           |                         |
| <b>∆</b> To | ▲Total Unexcused Tardies |                          |           | 1          |                  |           |                         |
|             | (                        | 🗿 Total Une              | excused   | 0          |                  |           |                         |
|             |                          | DTotal A                 | ctivities | 1          |                  |           |                         |
|             |                          |                          |           |            |                  |           |                         |

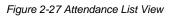

Icons provide an at-glance understanding of the reasons for non-attendance.

Excused Excused Tardy 🔺 Unexcused Tardy 🔯 Unexcused 🔃 Activity

The **Calendar view** displays absences in the date they occurred. This is handy to view a specific period of time.

|               |               | <b>4</b>      | March 2013    | <b>T</b>                 |                 | Calendar View |
|---------------|---------------|---------------|---------------|--------------------------|-----------------|---------------|
| Sunday        | Monday        | Tuesday       | Wednesday     |                          | Friday          | Saturday      |
| 24            | 25            | 26            | 27            | 28                       | 1<br>PoActivity | 2             |
| 3             | 4             | 5             | 6             | 7                        | 8               | 9<br>Holiday  |
| 10<br>Holiday | 11<br>Holiday | 12<br>Holiday | 13<br>Holiday | 14<br>Holiday            | 15<br>Holiday   | 16            |
| 17            | 18            | 19            | 20            | 21<br>Unexcused<br>Tardy | 22              | 23            |
| 24            | 25            | 26            | 27            | 28                       | 29              | 30            |
| 31            | 1             | 2             | 3             | 4                        | 5               | 6             |

Figure 2-28 Attendance Calendar View

Click the right or left arrow to go forward or backward by months.

Click **\*** to select a different month to view.

In Calendar view, click on an absence reason to view the details.

In List view, click on the absence reason or absence date to view the details.

| Status.        | inspecting in sectors | (949-555-1212)               |                       | View   Calendar View   Det |
|----------------|-----------------------|------------------------------|-----------------------|----------------------------|
|                |                       | Attend                       | ance Detail           |                            |
| Date<br>03/06/ | 2013                  | Attendance Reason<br>Excused | Arrival Time          | Depart Time                |
| Note           |                       |                              |                       |                            |
| Period         | Attendance            |                              |                       |                            |
| Period         | Course                | Room                         | Teacher               | Absence                    |
| 0              | No class this perio   |                              |                       |                            |
| 1              | Consumer Math         | 234                          | Linda Sargent 😡 🔗     | Excused                    |
| 2              | Intermediate Acting   | 409                          | David Gardner 📖 👝     | CExcused                   |
| 3              | Weight Trn Boys       | ANNX                         | Mark Swartz 📠 👝       | CExcused                   |
| 4              | Prin&prac Econ        | 131                          | Sara Patenge 🔠 🔗      | CExcused                   |
| 5              | Rt 5th Per            | No Room                      | Rel Time Rel Time 뒖 🔗 | CExcused                   |
| 6              | Rt 6th Per            | No Room                      | Rel Time Rel Time 💷 🙆 | CExcused                   |
| 7              | No class this perio   | A                            |                       |                            |

Figure 2-29 Secondary Attendance Detail

The **Secondary Attendance Detail** screen lists the class scheduled for each period, the room number, the teacher's name, and the type of absence.

# **CLASS SCHEDULE**

Click **Class Schedule** on the Navigation bar to view the current semester or term.

The schedule lists the period, course title, room name, and the teacher for each class.

| and the second second | ope High School (949-5 |                 | Fall   Spring   Summe |  |  |
|-----------------------|------------------------|-----------------|-----------------------|--|--|
| -                     | Student Schedule f     | or Fall (08/27) | 27/2012 - 12/21/2012) |  |  |
| Period                | Course Title           | Room Name       | Teacher               |  |  |
| 2                     | Intermediate Acting    | 409             | David Gardner 💷 👝     |  |  |
| 4                     | Study Hall             | 120             | Andrea Arthur A. 🗐 🔗  |  |  |
| 7                     | Cc-Am, Lit             | 230             | Kathy Nunes 🔝 👝       |  |  |

Figure 2-30 Class Schedule Screen

To view a different semester's schedule, click on the semester abbreviation (**Fall, Spring**, etc.) in the upper right-hand corner. The schedule lists the period, course title, room name, and the teacher for each class. If the teacher's name is in blue text, click on the **blue text** to send an e-mail to that teacher.

# **CLASS WEBSITE**

The Class Website screen is where students can view teacher-created, class-specific postings, such as announcements, homework assignments, and class resources. Click **Class Website** on the Navigation bar

Select the class to view from the drop-down.

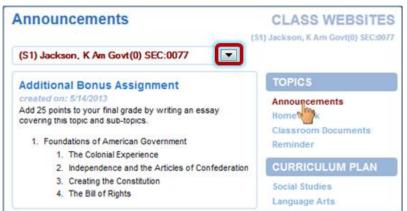

Figure 2-31 Class Website Screen

Select the post to view by clicking an option on the right.

## CONFERENCE

The Conference screen displays information about parent/student/teacher conferences. Click **Conference** on the Navigation bar.

| Bill<br>Hope       | -             | I (949-555-1212) CONFERENCE                                                      |  |  |  |  |  |
|--------------------|---------------|----------------------------------------------------------------------------------|--|--|--|--|--|
| Conference Summary |               |                                                                                  |  |  |  |  |  |
| Meeting Date       | Followup Date | Description                                                                      |  |  |  |  |  |
| 08/12/2013         | 01/02/2013    | Met to discuss current schedule. Decided to put Billy into different math class. |  |  |  |  |  |
| 02/08/2010         |               | Discussed student's next year requests                                           |  |  |  |  |  |
| 01/29/2010         |               | Discussed Billy's continued lack of effort to<br>complete homework assignments.  |  |  |  |  |  |

Figure 2-32 Conference Summary Screen

To see the detail of a conference, click on the **blue text**. The **Conference Detail** screen opens.

| Billy<br>Hope High School (949-555-121            | 2) CONFERENCE<br>2) Summary   Detail |  |  |  |  |  |
|---------------------------------------------------|--------------------------------------|--|--|--|--|--|
| Conference Detail                                 |                                      |  |  |  |  |  |
| Meeting Date<br>02/08/2010                        | Followup Date                        |  |  |  |  |  |
| Staff Name<br>Tom McGrew 🛤 🚖                      | School Name<br>Hope High School      |  |  |  |  |  |
| Description<br>Course Requests                    |                                      |  |  |  |  |  |
| Comment<br>Discussed student's next year requests |                                      |  |  |  |  |  |
|                                                   |                                      |  |  |  |  |  |

Figure 2-33 Conference Detail Screen

Click **Summary** to return to the main screen.

## **COURSE HISTORY**

Course History displays all of your courses, and the grades received for all years and all schools. It shows your cumulative GPA and graduation ranking. Click **Course History** on the Navigation bar.

| Hope High Scho         | ol (949-555-12 | 212)              | Summary   Graduation Statu |                                                                                                    |  |
|------------------------|----------------|-------------------|----------------------------|----------------------------------------------------------------------------------------------------|--|
|                        |                | Student GPA       |                            |                                                                                                    |  |
| Name                   | GPA            | Class Rank        | Percentile Rank            |                                                                                                    |  |
| Cumulative GPA         | 2.053          | 720 out of 823    | 12                         |                                                                                                    |  |
| Grant (10-11) 1.80     |                | 748 out of 823    | 9                          |                                                                                                    |  |
| Unweighted GPA         | 0.000          | 1 out of 823      | 99                         |                                                                                                    |  |
|                        |                |                   |                            |                                                                                                    |  |
|                        | Stu            | dent Course Histo | rv                         |                                                                                                    |  |
| Course Title (ID)      | Mark           |                   | d Credit Completed         | Verified Credi                                                                                                    |  |
| Blalock High School Ye | ear 2001 Grade | e:09 Term:Fall    |                            |                                                                                                    |  |
| English 9 (EN09)       | A              | 0.50              | 0.00                       |                                                                                                    |  |
| Science 9 (SC09)       | С              | 0.50              | 0.50                       |                                                                                                    |  |
| Stu Asst Couns (SA62)  | P              | 0.50              | 0.50                       |                                                                                                    |  |
| Symphonic Band (MU21)  | с              | 0.50              | 0.50                       |                                                                                                    |  |
| World Hist/g (SS21)    | A              | 0.50              | 0.50                       |                                                                                                    |  |
| Hope High School Year  | r 2002 Grade:0 | 9 Term: Spring    |                            |                                                                                                    |  |
| Algebra I (MA27)       | A              | 1.50              | 1.50                       |                                                                                                    |  |
| Computer Apps (CB11)   | F              | 0.50              | 0.00                       |                                                                                                    |  |
| English 9 (EN09)       | A              | 0.50              | 0.50                       |                                                                                                    |  |
| Science 9 (SC09)       | D              | 0.50              | 0.50                       |                                                                                                    |  |
| honic Band             | В              | 0.50              | 0.50                       |                                                                                                    |  |
| (0622)                 |                | 0.50              | 0.50                       | and the second second se |  |

Figure 2-34 Course History Summary Screen

To view a summary of the current progress towards graduation, click on **Graduation Status** in the upper right-hand corner.

The **Course History Graduation Status** screen provides detailed credit and test requirement information, if appropriate to your school grade level. This is the same information that displays on the student's transcript.

| and the second second sec | gh School  |       |           | COURSE H<br>Summary   Grad |           |
|----------------------------------------------------------------------------------------------------|------------|-------|-----------|----------------------------|-----------|
| (949-558                                                                                                    |            | atus  | Summary   | for Class of 2             | 013       |
| Credit Requirem                                                                                                    |            |       |           |                            | .010      |
| Subject Area                                                                                                    |            |       |           | redit                      |           |
| oubjeet Area                                                                                                    | Requ       | ired  | Complete  |                            | Remaining |
|                                                                                                    |            |       |           |                            | -         |
| English Literatu                                                                                                    |            | 2.00  | 2.0       |                            | 0.00      |
| Mathematics                                                                                                    |            | 5.00  | 3.5       | 0 0.50                     | 1.00      |
| Science Require                                                                                                    | ed         | 2.00  | 2.0       | 0.00                       | 0.00      |
| American Histor                                                                                                    | ry         | 2.50  | 1.0       | 0.00                       | 1.50      |
| Government                                                                                                    |            | 1.00  | 0.0       | 0 0.50                     | 0.50      |
| Electives                                                                                                    |            | 7.00  | 16.0      | 2 2.50                     | 0.00      |
| Tot                                                                                                    | al 1       | 9.50  | 24.5      | 2 3.50                     | 3.00      |
|                                                                                                    |            |       |           |                            |           |
| Grad                                                                                                    | uation Tes | st Re | eauiremer | nt Status Sumr             | narv      |
| Test                                                                                                    | Status     | Date  |           | Performance Level          |           |
| AIMS Reading                                                                                                    | Ø Met      | 05/1  | 0/2012    | Exceeds                    |           |
| AIMS Writing                                                                                                    | 🖉 Met      | 05/1  | 0/2012    | Exceeds                    |           |
| AIMS Math                                                                                                    | 🖉 Met      | 05/1  | 0/2012    | Exceeds                    |           |
| AIMS Science                                                                                                    | O Met      |       | 0/2012    | Exceeds                    |           |

Figure 2-35 Graduation Status Screen

## **COURSE REQUEST**

Students may view or modify course requests for the next semester using StudentVUE.

Click **Course Request** on the Navigation bar. The Course Request screen displays a list of your current course requests and alternate elective requests, if any have been selected. The Comment column displays messages about the status of the request.

| 1    |                          | h School (949-555-<br>School Year, Grad |                  |          |          | Co                   | ounselor: Jimmy Jones 📠 🔗 |
|------|--------------------------|-----------------------------------------|------------------|----------|----------|----------------------|---------------------------|
| Velo |                          | · · · · · ·                             |                  | request  | selectio | on web site          | Please review the course  |
| equ  | lests selected           | below. Make all des                     | ired cha         | nges and | when     | finished, lo         | ck in your choices.       |
| Se   |                          | ourse Request                           |                  |          |          |                      | Password:                 |
|      |                          | to change course re                     |                  |          |          | Lock Cou             | urse Requests             |
|      |                          | riod: 6/23/2012 - 8/2                   |                  | _        |          |                      |                           |
| Ln   | Course ID                | Course Title                            | Electiv          | e Credil | Electiv  | ve Term<br>y Overrid | Comment<br>e              |
| 1    | AR32                     | Beg Photo                               | Yes              | 0.50     |          |                      |                           |
| 2    | AR64                     | Int Drawing                             | Yes              | 0.50     |          |                      |                           |
| 3    | BE52                     | Marketing I                             | Yes              | 0.50     |          |                      |                           |
| 4    | EN091                    | English 9                               |                  | 0.50     |          |                      |                           |
| 5    | ▶ EN45                   | Col Prep Wrt                            |                  | 0.50     |          |                      |                           |
| 6    | ▶EN50                    | Senior Lit                              |                  | 0.50     |          |                      |                           |
| 7    | EN54                     | Paperback Lit                           |                  | 0.50     |          |                      |                           |
| 3    | MA422                    | Trig/collg Math                         |                  | 0.50     |          |                      | Pre-req not met: MA42     |
| Э    | MA45WX                   | Trig/Pre-Calc                           |                  | 0.50     |          |                      |                           |
| 10   | SC71                     | Chemistry                               |                  | 1.00     |          |                      |                           |
| 11   | SC712                    | Chemistry                               |                  | 0.50     |          |                      |                           |
| 12   | SS76                     | Psychology I                            | Yes              | 0.50     |          |                      |                           |
| 13   | ▶ SS77                   | Psychology II                           | Yes              | 0.50     |          |                      |                           |
|      |                          |                                         |                  | 7.00     | Total    |                      |                           |
|      | Alternate E<br>alternate | Elective Reques                         | ts ( <u>in j</u> | orefere  | ence     | order) - 3           | Select at least 1         |
|      | Course ID                | Course Title Elect                      | ive              | Credit   |          | erm                  | Comment                   |
|      |                          |                                         |                  |          | 0        | verride              |                           |
|      | AR41                     | Beg Yes<br>Ceramics                     |                  | 0.50     |          |                      |                           |
| 2    | AR32                     | Beg Photo Yes                           |                  | 0.50     |          |                      |                           |
| 3    | AR63                     | Beg Yes<br>Drawing                      |                  | 0.50     |          |                      |                           |
| _    | Click here to            | change course requ                      | iests            |          |          | Lock Co              | ourse Requests            |

Figure 2-36 Course Request Screen

To view more details on the course, click the blue triangle next to the Course ID. The triangle turns green and points downward. More information displays below. Click the green triangle to hide the information.

| Ln | Course ID | Course Title | Elective | Credit | Elective<br>Priority | Ln | Course ID     | Course Title | Elective | Credit | Elective<br>Priority |
|----|-----------|--------------|----------|--------|----------------------|----|---------------|--------------|----------|--------|----------------------|
| 1  | AR32      | Beg Photo    | Yes      | 0.50   |                      | 1  | AR32          | Beg Photo    | Yes      | 0.50   |                      |
| 2  | AR64      | Int Drawing  | Yes      | 0.50   |                      | 2  | AR64          | Int Drawing  | Yes      | 0.50   |                      |
| 3  | BE52      | Marketing I  | Yes      | 0.50   |                      | 3  | BE52          | Marketing I  | Yes      | 0.50   |                      |
| 4  | EN091     | English 9    |          | 0.50   |                      | 4  | ▶EN091        | English 9    |          | 0.50   |                      |
| 5  | ▶ E 145   | Col Prep Wrt |          | 0.50   |                      | 5  | <b>▼E</b> N45 | Col Prep Wrt |          | 0.50   |                      |
| 6  | EN50      | Senior Lit   |          | 0.50   |                      |    | College-Prep  | Writing      |          |        |                      |
| _  |           |              |          |        |                      | 6  | EN50          | Senior Lit   |          | 0.50   |                      |

Figure 2-37 Course Request Screen Expanded

### Graduation Status Summary

A summary of your current progress towards graduation is located at the bottom of the screen. Subject areas highlighted in yellow have credits remaining for completion.

| Subject Area        | Credit   |           |             |                                    |           |
|---------------------|----------|-----------|-------------|------------------------------------|-----------|
|                     | Required | Completed | In Progress | Credit for<br>Requested<br>Courses | Remaining |
| English Literature  | 2.00     | 2.00      | 0.00        | 0.00                               | 0.0       |
| Mathematics         | 5.00     | 3.50      | 0.50        | 1.00                               | 0.0       |
| Science<br>Required | 2.00     | 2.00      | 0.00        | 0.00                               | 0.0       |
| American History    | 2.50     | 1.00      | 0.00        | 0.00                               | 1.5       |
| Government          | 1.00     | 0.00      | 0.50        | 0.00                               | 0.5       |
| Electives           | 7.00     | 16.02     | 2.50        | 6.00                               | 0.0       |
| Total               | 19.50    | 24.52     | 3.50        | 7.00                               | 2.0       |

Figure 2-38 Course Request Screen

### Add a Course Request

- 1. Click Click here to change course requests. Course Request Selection opens.
- 2. Scroll to the bottom of the screen where a course search criteria is available.

| Selected | I Co  | ourse Re   | quests              |          |             |            | Click her | e to retur      | n to c | ourse request summary |
|----------|-------|------------|---------------------|----------|-------------|------------|-----------|-----------------|--------|-----------------------|
| Action   | Ln    | Course ID  | Course Title        | Elective | e Credit    | Elective   | Priority  | Term<br>Overrid |        | Comment               |
| Remove   | 1     | AR32       | Beg Photo           | Yes      | 0.50        | Low        | •         |                 |        |                       |
| Remove   | 2     | AR64       | Int Drawing         | Yes      | 0.50        |            | •         | •               |        |                       |
| Remove   | 3     | BE52       | Marketing I         | Yes      | 0.50        |            | •         |                 |        |                       |
| Remove   | 4     | ▶ EN091    | English 9           |          | 0.50        |            |           |                 |        |                       |
| Remove   | 5     | EN45       | Col Prep Wrt        |          | 0.50        |            |           |                 |        |                       |
| Remove   | 6     | EN50       | Senior Lit          |          | 0.50        |            |           |                 |        |                       |
| Remove   | 7     | EN54       | Paperback<br>Lit    |          | 0.50        |            |           |                 |        |                       |
| Remove   | 8     | MA422      | Trig/collg<br>Math  |          | 0.50        |            |           |                 |        |                       |
| Remove   | 9     | MA45WX     | Trig/Pre-Calc       |          | 0.50        |            |           |                 | 1      | Pre-req not met: MA42 |
| Locked   | 10    | ▶ SC71     | Chemistry           |          | 1.00        |            |           |                 |        |                       |
| Locked   | 11    | SC712      | Chemistry           |          | 0.50        |            |           |                 |        |                       |
| Locked   | 12    | ▶ SS76     | Psychology I        | Yes      | 0.50        |            |           |                 |        |                       |
| Locked   | 13    | SS77       | Psychology II       | Yes      | 0.50        |            |           |                 |        |                       |
|          |       |            |                     |          | 7.00        | Total      |           |                 |        |                       |
| Alterna  | ite E | Elective R | equests ( <u>in</u> | prefe    | rence order | ) - Select | t at lea  | ist 1 alt       | erna   | te                    |
| ction    | Ln    | Course ID  | Course Titl         | le Ele   | ctive Cre   | dit        | Term C    | Override        | Comn   | nent                  |
| Remove   | 1     | AR41       | Beg Ceram           | nics Ye  | s 0.5       | 0          |           |                 |        |                       |
| Remove   | 2     | AR32       | Beg Photo           | Ye       | s 0.5       | 0          |           |                 |        |                       |
| Remove   | 3     | AR63       | Beg Drawi           | ing Ye   | s 0.5       | 0          |           |                 |        |                       |

Figure 2-39 Course Request Screen

- 3. Enter any or all course information in the search criteria areas, to help identify the course desired.
- 4. Click [Search Courses]. A list of courses matching the search criteria displays below.
- 5. Click Request on the desired course line.
  - OR

Click Alternate to request the course as an alternate choice to a requested course.

C None C Request 
 Alternate

Figure 2-40 Course Request Screen Selection Tool

- 6. Click Click here to move selected requests to Selected Course Requests. This will move either the course selected to the Selected Course Requests table or the Alternate Elective Requests table depending on which was selected.
- 7. Repeat this procedure to make additional selections.
- 8. When finished, click Click here to return to course request summary . The new selections display.

### Remove a Course Request

- 1. Click Click here to change course requests . Course Request Selection opens.
- 2. Click Remove on the line of the desired course. The screen refreshes and the course is removed.
- 3. When finished, click Click here to return to course request summary . The courses removed no longer display.

### Finalize Course Selections

From the Course Request screen, click <u>Lock Course Requests</u>.\*\* The request screen now shows the course requests as locked in and the requests can no longer be modified.

\*\* If requests are screened by your school, they will supply you with a password, which must be entered prior to locking in the course requests.

## DISCIPLINE

Discipline events can be seen in StudentVUE. Click **Discipline** on the Navigation bar. The summary of events shows the incident date, incident time, incident role and comment or description of the incident.

| Mope I        | ligh School | (949-555-1212) | Summary                                                       |
|---------------|-------------|----------------|---------------------------------------------------------------|
|               |             | Di             | scipline Summary                                              |
| Incident Date | Incident    | Incident Role  | Comment                                                       |
| 03/07/2013    | 7:15 PM     | Offender       | Two students had an altercation before the home football game |
| 03/05/2013    | 7:03 AM     | Victim         |                                                               |
| 02/25/2013    | 10:26 AM    | Victim         |                                                               |

Figure 2-41 Discipline Screen

To see additional details about the incident, click on the **blue text** of the incident. The **Discipline Detail** screen opens displaying additional incident information.

| internet copo nigi              | h School (949  |                |                                                 | ••                             | Summary   Deta               |
|---------------------------------|----------------|----------------|-------------------------------------------------|--------------------------------|------------------------------|
|                                 |                |                | Discipline Deta                                 | ul                             |                              |
| Incident Date<br>03/07/2013     | 7:15           | ent Time<br>PM | Incident Role<br>Offender                       | Referred By<br>User, Admin     | Staff Name<br>Rob Wilson 🟚 🍙 |
| Location<br>Athletic Field or P | Playground     |                | Incident Context Code<br>After School Hrs       | School Name<br>Hope High Schoo | bl                           |
| Violations                      |                |                |                                                 |                                |                              |
|                                 | sault; Aggress | sion > Disord  | erly Conduct; Aggression                        | > Fighting                     |                              |
| Aggression > As<br>Comment      |                |                |                                                 | > Fighting                     |                              |
| Aggression > As<br>Comment      |                |                | erly Conduct; Aggression<br>home football game. | > Fighting                     |                              |
| Aggression > As<br>Comment      |                | n before the   |                                                 |                                |                              |
| Aggression > As<br>Comment      |                | n before the   | home football game.                             |                                | ame                          |

Figure 2-42 Discipline Detail Screen

The staff member associated with the incident is displayed as a communication link. The Discipline Disposition Summary, if one exists, displays below.

Click **Summary** to return to the original screen.

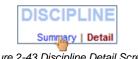

Figure 2-43 Discipline Detail Screen

### Fee

There are two types of fee systems models that your school may use: Standard Fee Model and Direct Payment Fee Model. Depending on the fee model, the screens and options that display vary. Click **Fee** on the Navigation bar.

### Standard Fee Model

The fee summary displays the transaction date, fee code, description, fees amount, payments received, remaining balance, fee category, and course (if the fee was associated with a course).

|                                                    |            |                                 | Fee Su   | immary    |          |                   |        |
|----------------------------------------------------|------------|---------------------------------|----------|-----------|----------|-------------------|--------|
| lalance tha                                        | t you owe: | \$12.00                         |          | Please Se | Pay Fees |                   |        |
| Date                                               | Fee Code   | Description                     | Fees     | Payments  | Balance  | Fee Category      | Course |
| 08/28/2012<br>2012-2013                            | 01162      | District<br>Parking Permit      | \$200.00 | \$200.00  | \$0.00   | Parking<br>Permit | -      |
| 12/06/2012<br>2012-2013                            | 230        | Shop fee                        | \$10.00  | \$5.00    | \$5.00   | Lab Fee           | -      |
| 12/07/2012<br>2012-2013                            | PKP        | (1 @ \$15.00)<br>Parking Permit | \$15.00  | \$15.00   | \$0.00   | Parking<br>Permit | -      |
| 01/03/2013<br>2012-2013                            | 210        | Locker Fee                      | \$7.00   | \$0.00    | \$7.00   | Locker            | 7      |
|                                                    | BK         | Lost Book:<br>Algebra II        | \$45.00  | \$45.00   | \$0.00   | Textbook          | -      |
|                                                    | 304        | Test                            | \$3.00   | \$3.00    | \$0.00   | Lab Fee           | -      |
| 01/10/2013<br>2012-2013<br>01/16/2013<br>2012-2013 |            | Algebra II                      |          |           |          |                   |        |

Figure 2-44 Fee Summary Screen - Standard Fee Model

To see additional details about the fee, click on the **blue text** of that fee. The **Fee Detail** screen opens.

|                                |                         | Summary   De                   |                                        |  |
|--------------------------------|-------------------------|--------------------------------|----------------------------------------|--|
|                                |                         | Fee Detail                     |                                        |  |
| Transaction Date<br>08/28/2012 | Fee Code<br>01162       | Fee Category<br>Parking Permit | Description<br>District Parking Permit |  |
| Fees<br>\$200.00               | Payments<br>0.00        | Balance<br>\$200.00            |                                        |  |
| School Year<br>2012            | School<br>Hope High Scl | hool                           | Course                                 |  |

Figure 2-45 Fee Detail Screen - Standard Fee Model

Click **Summary** to return to the Fee Summary screen. If your school accepts online payments through StudentVUE, a Pay Fees button will be available on the Fees screen.

### Pay Student Fees

In the Standard Fee model, payments are applied to the total amount of fees owed for one child at a time.

| норе                    | righ scho  | ool (949-555-12            | 12)      |           |             |                   | Summa    |
|-------------------------|------------|----------------------------|----------|-----------|-------------|-------------------|----------|
|                         |            |                            | Fee Su   | immary    |             |                   |          |
| Balance tha             | t you owe: | \$12.00                    |          | Please Se | lect a Payn | nent Method 🔻     | Pay Fees |
| Date                    | Fee Code   | Description                | Fees     | Payments  | Balance     | Fee Category      | Course   |
| 08/28/2012<br>2012-2013 | 01162      | District<br>Parking Permit | \$200.00 | \$200.00  | \$0.00      | Parking<br>Permit | -        |
| 96/2012                 | 230        | Shop fee                   | \$10.00  | \$5.00    | \$5.00      | Lab Feet          |          |

- 1. On the Fee Summary screen, click Please Select a Payment Method ▼ and select a payment method.
- 2. Click Pay Fees. The payment screen for the selected provider opens.

| Edu                                                                                   | point                               |
|---------------------------------------------------------------------------------------|-------------------------------------|
| Cardholde                                                                             | r Information                       |
| Note: Enter the address to which your car<br>address may result in your payment being | d statement is mailed. An incorrect |
| Cardholder Name                                                                       |                                     |
| Company (Optional)                                                                    |                                     |
| Cardholder Address                                                                    |                                     |
| City                                                                                  |                                     |
| Province/State                                                                        | -                                   |
| Postal/ZIP Code                                                                       |                                     |
| Country                                                                               | -                                   |
| Phone Number                                                                          |                                     |
| Email Address<br>To receive your payment receipt                                      |                                     |
|                                                                                       |                                     |
| We Accept V/SA                                                                        | AMEX PROVER                         |

Figure 2-47 Fee Payment Provider Screen Example

3. Enter all appropriate payment information. The payment service provider displays a receipt that is emailed to you. Payments can take up to 24 hours to be reflected as paid on StudentVUE.

### **Direct Payment Fee Model**

The Fee Summary screen displays Current Fees and Paid Fees. For each fee the transaction date, fee code, description, fees amount, payments received, remaining balance, fee category, course (if the fee was associated with a course), and the status of the fee is listed.

|                                                    | lly<br>e High Sch | ool (949-555-1                                   | 212)               |                                | (                 | Cart: \$0.00 (0 it<br>Cheo | ems)<br>:kout | Summar                    |
|----------------------------------------------------|-------------------|--------------------------------------------------|--------------------|--------------------------------|-------------------|----------------------------|---------------|---------------------------|
|                                                    |                   |                                                  | C                  | urrent F                       | ees               |                            |               |                           |
| Balance th                                         | at you owe        | : \$12.00                                        |                    |                                |                   |                            |               | Pay Fees                  |
| Date                                               | Fee Code          | Description                                      | Fees               | Payments                       | Balance           | Fee Category               | Course        | Fee Status                |
| 12/06/2012<br>2012-2013                            | 230               | Shop fee                                         | \$10.00            | \$5.00                         | \$5.00            | Lab Fee                    |               | Balance Due               |
| 04/16/2013<br>2012-2013                            | 240               | PE locker<br>fee                                 | \$7.00             | \$0.00                         | \$7.00            | PE Locker                  |               | Balance Due               |
|                                                    |                   | Totals:                                          | \$17.00            | \$5.00                         | \$12.00           |                            |               | Pay Fees                  |
|                                                    |                   |                                                  |                    |                                |                   |                            | Course        |                           |
| Date<br>08/28/2012                                 | Fee Code<br>01162 | Description                                      | Fees               | Paid Fe<br>Payments<br>\$50.00 | Balance<br>\$0.00 | Fee Category<br>Parking    | Course        | Fee Status<br>Paid in Ful |
| 2012-2013                                          |                   | Parking<br>Permit                                |                    |                                |                   | Permit                     |               |                           |
|                                                    |                   | renna                                            |                    |                                |                   |                            |               |                           |
| 12/07/2012<br>2012-2013                            | PKP               | (1@\$15.00)<br>Parking<br>Permit                 | \$15.00            | \$15.00                        | \$0.00            | Parking<br>Permit          |               | Paid in Fu                |
|                                                    | РКР<br>210        | (1 @ \$15.00)<br>Parking                         | \$15.00<br>\$10.00 | \$15.00                        | \$0.00<br>\$0.00  |                            |               | Paid in Fu<br>Paid in Ful |
| 2012-2013                                          | 210               | (1 @ \$15.00)<br>Parking<br>Permit               |                    |                                |                   | Permit                     |               |                           |
| 2012-2013<br>01/03/2013<br>2012-2013<br>01/10/2013 | 210               | (1 @ \$15.00)<br>Parking<br>Permit<br>Locker Fee | \$10.00            | \$10.00                        | \$0.00            | Permit                     |               | Paid in Ful               |

Figure 2-48 Fee Summary Screen - Direct Payment Fee Model

To see additional details about the fee, click on the **blue text** of that fee. The Fee Detail screen opens.

|                           |                 |                         |                              | F      | ee Detail                              |                         | 1                          |
|---------------------------|-----------------|-------------------------|------------------------------|--------|----------------------------------------|-------------------------|----------------------------|
| Transaction<br>08/28/2012 |                 |                         | Fee Category<br>Parking Perm |        | Description<br>District Parking Permit |                         | Fee Status<br>Paid in Full |
| Fees<br>\$200.00          |                 |                         | Amount Waiv<br>\$150.00      | ed     | Refund Amount Needed<br>\$0.00         | Refund Amount<br>\$0.00 | Balance<br>\$0.00          |
| School Year<br>2012       |                 | ichool<br>Iope High Sch | ool                          |        | Course                                 |                         |                            |
| Note                      |                 |                         |                              |        |                                        |                         |                            |
|                           |                 |                         |                              |        |                                        |                         |                            |
|                           |                 |                         |                              |        |                                        |                         |                            |
|                           |                 |                         |                              | Payn   | nent History                           |                         |                            |
| Transaction<br>ID         | Payment<br>Date | Amount                  | Payment<br>Method            | Paymer | nt Note                                |                         |                            |
| 144                       | 01/21/2013      | \$50.00                 | Check                        |        |                                        |                         |                            |
|                           | Total:          | \$50.00                 |                              |        |                                        |                         |                            |
|                           |                 |                         |                              |        |                                        |                         |                            |
|                           |                 |                         |                              | Wai    | ver History                            |                         |                            |
| Transaction<br>ID         | Waiver<br>Date  | Amount                  | Waiver<br>Reason             | Waiver |                                        |                         |                            |
| 48                        | 08/28/2012      | \$150.00                | Environment                  | FEE41  | 1: Enrollment Fee waived due           | to proration            |                            |
|                           | Total:          | \$150.00                |                              |        |                                        |                         |                            |
|                           |                 |                         |                              |        |                                        |                         |                            |
| _                         |                 |                         |                              | Pofe   | und History                            |                         |                            |
| Transaction               | Refund          | Amount                  | Refund                       | Refund |                                        |                         |                            |
| D                         | Date            | Annoulle                | Method                       | Kuranu | 14010                                  |                         |                            |
|                           |                 |                         |                              |        |                                        |                         |                            |
|                           | Total:          | \$0.00                  |                              |        |                                        |                         |                            |

Figure 2-49 Fee Detail Screen - Direct Payment Fee Model

Click **Summary** to return to the Fee Summary screen.

If your school accepts online payments through StudentVUE, a Pay Fees button will be available on the Fees screen.

### Pay Student Fees

The Direct Payment Fee Model provides selection of which fees to pay.

| and an and a second                                                           | e High Sch                | ool (949-555-1                                                                                  | 212)                          |                               |                            | Chee                                             | ckout  | Summar                                    |
|-------------------------------------------------------------------------------|---------------------------|-------------------------------------------------------------------------------------------------|-------------------------------|-------------------------------|----------------------------|--------------------------------------------------|--------|-------------------------------------------|
|                                                                               |                           |                                                                                                 | 0                             | Current F                     | ees                        |                                                  |        |                                           |
| Balance th                                                                    | at you owe                | : \$12.00                                                                                       |                               |                               |                            |                                                  |        | Pay Fees                                  |
| Date                                                                          | Fee Code                  | Description                                                                                     | Fees                          | Payments                      | Balance                    | Fee Category                                     | Course | Fee Status                                |
| 12/06/2012<br>2012-2013                                                       | 230                       | Shop fee                                                                                        | \$10.00                       | \$5.00                        | \$5.00                     | Lab Fee                                          |        | Balance Due                               |
| 04/16/2013<br>2012-2013                                                       | 240                       | PE locker<br>fee                                                                                | \$7.00                        | \$0.00                        | \$7.00                     | PE Locker                                        |        | Balance Due                               |
|                                                                               |                           | Totals:                                                                                         | \$17.00                       | \$5.00                        | \$12.00                    |                                                  |        | Pay Fees                                  |
| 6.00                                                                          | E. O.L                    | Destriction                                                                                     | -                             | 0                             | 0.1                        | E 0.0                                            | 0      | E. Out                                    |
| Date                                                                          | Fee Code                  | Description                                                                                     | Fees                          | Payments                      | Balance                    | Fee Category                                     | Course | Fee Status                                |
| Date<br>08/28/2012<br>2012-2013                                               | Fee Code<br>01162         | Description<br>District<br>Parking                                                              | Fees<br>\$50.00               | Payments<br>\$50.00           | Balance<br>\$0.00          | Fee Category<br>Parking<br>Permit                | Course | Fee Status<br>Paid in Ful                 |
| 08/28/2012<br>2012-2013                                                       | 01162                     | District<br>Parking<br>Permit                                                                   | \$50.00                       | \$50.00                       | \$0.00                     | Parking<br>Permit                                | Course | Paid in Ful                               |
| 08/28/2012                                                                    | 01162                     | District<br>Parking                                                                             | \$50.00                       |                               |                            | Parking                                          | Course | Paid in Ful                               |
| 08/28/2012<br>2012-2013<br>12/07/2012                                         | 01162                     | District<br>Parking<br>Permit<br>(1@\$15.00)<br>Parking                                         | \$50.00                       | \$50.00                       | \$0.00                     | Parking<br>Permit<br>Parking                     | Course | Paid in Ful<br>Paid in Fu                 |
| 08/28/2012<br>2012-2013<br>12/07/2012<br>2012-2013<br>01/03/2013              | 01162<br>PKP<br>210       | District<br>Parking<br>Permit<br>(1@\$15.00)<br>Parking<br>Permit                               | \$50.00<br>\$15.00            | \$50.00                       | \$0.00<br>\$0.00           | Parking<br>Permit<br>Parking<br>Permit           | Course | Paid in Ful<br>Paid in Fu                 |
| 2012-2013<br>12/07/2012<br>2012-2013<br>01/03/2013<br>2012-2013<br>01/10/2013 | 01162<br>PKP<br>210<br>BK | District<br>Parking<br>Permit<br>(1 @ \$15.00)<br>Parking<br>Permit<br>Locker Fee<br>Lost Book: | \$50.00<br>\$15.00<br>\$10.00 | \$50.00<br>\$15.00<br>\$10.00 | \$0.00<br>\$0.00<br>\$0.00 | Parking<br>Permit<br>Parking<br>Permit<br>Locker | Course | Paid in Ful<br>Paid in Ful<br>Paid in Ful |

Figure 2-50 Fee Summary Screen - Direct Payment Fee Model

1. Click PayFees. The Fee Payment screen displays. The Fee Payment section reflects fees you have incurred that need to be paid. The Optional Fees section lists discretionary items that you may want to purchase.

| Selec  | t fees to | pay for th              | is chil     | d and click<br>pay be |         |           | navigate to<br>out all at or |         | child and         | d select m      | ore fees |
|--------|-----------|-------------------------|-------------|-----------------------|---------|-----------|------------------------------|---------|-------------------|-----------------|----------|
|        |           |                         |             |                       | Fe      | e Paym    | ent                          |         |                   |                 |          |
| Balano | e that    | you owe: \$             | 18.00       |                       |         |           |                              |         |                   |                 | Checko   |
| Select | Priority  | Date                    | Fee<br>Code | Description           |         | Fees      | Payments                     | Balance | Payment<br>Amount | Fee<br>Category | Course   |
| Add    | 9         | 12/06/2012<br>2012-2013 | 230         | Shop fee              |         | \$10.00   | \$5.00                       | \$5.00  | \$5.00            | Lab Fee         | -        |
| Add    | 9         | 01/03/2013<br>2012-2013 | 210         | Locker Fee            |         | \$ 7.00   | \$0.00                       | \$ 7.00 | \$ 7.00           | Locker          | ÷        |
|        |           |                         |             |                       | Totals: | \$:17.00  | \$5.00                       | \$12.00 | \$12.00           |                 | Checko   |
|        |           |                         |             |                       | 0-      | diama l E |                              |         |                   |                 |          |
| The fe | lowing    | fees are o              | ationa      | J.                    | Op      | tional F  | ees                          |         |                   |                 |          |
|        |           |                         |             |                       |         |           |                              |         |                   |                 | Checko   |
| Select |           | Fee Code                |             | ription               |         |           | Amoun                        |         | 1                 | Fee Category    |          |
| Add    | 1         | PKP                     | Park        | ing Permit            |         |           | \$                           | 15.00   | 1 F               | Parking Pern    | nit      |
|        | 9         | YBK                     | ×           | Book                  |         |           |                              | 35.00   | 2 1               | rearbook        |          |

Figure 2-51 Fee Cart Screen - Direct Payment Fee Model

- 2. Click Add on the line of the fee, to add it to your cart.
- 3. Fees marked **Priority 1** should be paid first. The Cart at the top of the screen reflects the number of items and the total amount of selected fees. Click Remove to remove an item from the Cart.
- 4. When finished selecting the fees to pay, click Checkout .The Finalize Fee Payment screen opens.

The Finalize Fee Payment screen displays all the fees currently in your cart.

| eview the s | elected p | ayments  | , then click '          | Check       | out" to initiat | e paymen  | t. (              | Summary   F | Payment   Car |
|-------------|-----------|----------|-------------------------|-------------|-----------------|-----------|-------------------|-------------|---------------|
|             |           |          |                         |             |                 | Cart      |                   |             |               |
| Cart total: | \$5.00    |          |                         |             | Plea            | se Select | a Payment         | Method 🔻    | Checkout      |
| Cart Action | Child     | Priority | Date                    | Fee<br>Code | Description     | Amount    | Payment<br>Amount | Quantity    | Total         |
| Remove      | Billy     | 9        | 12/06/2012<br>2012-2013 | 230         | Shop fee        | \$5.00    | \$5.00            | 1           | \$5.0         |
|             |           |          |                         |             | Totals:         | \$5.00    | \$5.00            | 1           | \$5.00        |

Figure 2-52 Finalize Fee Payments Screen - Direct Payment Fee Model

- 5. Select a payment method from the drop down list.
- 6. Click Checkout. The payment screen of the provider selected opens.

| 1.6.414                                                        | English 👻 GO                                                               |
|----------------------------------------------------------------|----------------------------------------------------------------------------|
|                                                                | Edupoint                                                                   |
|                                                                | Cardholder Information                                                     |
| Note: Enter the address to wi<br>address may result in your pa | nich your card statement is mailed. An incorrect<br>syment being rejected. |
| Cardholder Name                                                |                                                                            |
| Company (Optional)                                             |                                                                            |
| Cardholder Address                                             |                                                                            |
| City                                                           |                                                                            |
| Province/State                                                 | *                                                                          |
| Postal/ZIP Code                                                |                                                                            |
| Country                                                        | •                                                                          |
| Phone Number                                                   |                                                                            |
| Email Address<br>To receive your payment receipt               |                                                                            |
| We Act                                                         |                                                                            |
|                                                                | Continue                                                                   |

Figure 2-53 Fee Payment Provider Screen Example

Enter all appropriate payment information. The payment service provider displays a receipt that is emailed to you. Payments can take up to 24 hours to be reflected as paid on StudentVUE.

## **GRADE BOOK**

The Grade Book screen allows you to keep track of your grades, assignments and test scores that have been posted in the TeacherVUE Grade Book. Click **Grade Book** on the Navigation bar. The Grade Book Summary screen shows grades for each grading period and progress period. The screen opens to the current grade period but clicking any available quarter or progress period brings up that summary.

|        | ope High Schoo<br>49-555-1212)<br>Gra |           | Progress 1   1st Qtr   Progress Qtr 2   Second Quarter   Progress Period 3   T<br>Quarter   Progress Period 4   4th Quarter<br>mmary for Fourth Quarter (ending on 05/17/2013) |                       |           |             |  |  |  |
|--------|---------------------------------------|-----------|----------------------------------------------------------------------------------------------------|-----------------------|-----------|-------------|--|--|--|
| Period | Course Title                          | Resources | Room Name                                                                                                    | Teacher               | 4th Qtr   | Sem 2 Final |  |  |  |
| 0      | Teacher Aide<br>(TA999)               |           | 216                                                                                                    | Kathy Jackson 💷 🔗     | C+ (79)   | C+ (79)     |  |  |  |
| 1      | (PP522)                               |           | 234                                                                                                    | Linda Sargent 🚇 🙈     | N/A (0.0) | N/A (0.0)   |  |  |  |
| 2      | (SS51)                                |           | 216                                                                                                    | Kathy Jackson 與 🙈     | N/A (0)   | N/A (0)     |  |  |  |
| 3      | (PE762)                               |           | ANNX                                                                                                    | Mark Swartz 💷 🙈       | D (64.3)  | D (64.3)    |  |  |  |
| 4      | (FS77)                                |           | 131                                                                                                    | Sara Patenge 📖 👝      | N/A (0.0) | N/A (0.0)   |  |  |  |
| 5      | (NC952)                               |           | No Room                                                                                                    | Rel Time Rel Time 💷 🙈 | N/A (0.0) | N/A (0.0)   |  |  |  |
| 6      | (NC962)                               |           | No Room                                                                                                    | Rel Time Rel Time 💷 👝 | N/A (0.0) | N/A (0.0)   |  |  |  |
| 7      | (SC422)                               |           | 120                                                                                                    | Genice Bellus G. 💷 🙈  | N/A (0.0) | N/A (0.0)   |  |  |  |

Figure 2-54 Grade Book Summary Screen

The summary for secondary students displays the periods, course title, resources for that class (if any were posted), the teacher name, and grades for that time period.

The summary for elementary students displays the teacher name, subject area, number of missing assignments, any class resources, the number of points earned by the student and the percentage of points.

|               | s Elementary (949-555-2<br>Grade Book Sun | mary for Fourth (   |                   |            | d Quarter   Fourth Quar<br>2013) |
|---------------|-------------------------------------------|---------------------|-------------------|------------|----------------------------------|
| Teacher       | Subject Area                              | Missing Assignments | Class Resources   | Points     | Percentage                       |
| Natalie Carro | ll                                        |                     | 7 Class Level Res | ources     |                                  |
|               | Algebra                                   | 0                   |                   | 0.17 / 10  | (N) 1.70%                        |
|               | Language Arts                             | 0                   |                   | 17.53 / 20 | (S) 87.60%                       |
|               | Language Arts                             | 0                   |                   | 26.07 / 40 | (N) 65.20%                       |
|               | Mathematics                               | 0                   |                   | 56.42 / 82 | (N) 68.80%                       |
|               | Reading                                   | 0                   |                   | 0.42 / 25  | (N) 1.70%                        |
|               | Science                                   | 1                   |                   | 19.33 / 21 | (O) 92.00%                       |
|               | Web Page Design                           | 0                   |                   | 0.99 / 20  | (N) 5.00%                        |
|               | Welding                                   | 0                   |                   | 23.75 / 25 | (O) 95.00%                       |

Figure 2-55 Grade Book Summary Screen - Elementary

The teacher's name is a link to the Class Website screen. Other words in blue are links to the Assignment View. The Assignment View screen that displays may be filtered to show one teacher's assignments or one subject area, by selecting from the drop-down.

|                     |        | h School F<br>1212)                                                   | Progress 1   1s  | st Qtr   Progr | ess Qtr 2 | Second Qu     | arter   Pro   | gress Period 3              |            | arter   Progres              |
|---------------------|--------|-----------------------------------------------------------------------|------------------|----------------|-----------|---------------|---------------|-----------------------------|------------|------------------------------|
| :: 4th Quar         | ter :: | ALL                                                                   | - :: 4th Qtr     | •              |           |               |               | Assignmen                   | t View   S | standards Viev               |
|                     |        | (Sara Patenge)                                                        | Gra              | de Book S      | ummary    | for 4th 0     | Qtr           |                             |            |                              |
| Teacher             |        | (Anne Edelstein)<br>(Rel Time Rel Time)<br>(Thomas Joseph)            | ssignment<br>/pe | Resources      | Subject   | Score         | Score<br>Type | Points                      | Notes      | Drop Box                     |
| Anne<br>Edelstein   | 12     | (Linda Sargent)<br>(Joan Snyder)<br>(Kathy Jackson)<br>(Robert Tofft) | Project          | 0              |           | Not<br>Graded | Raw<br>Score  | 10.00<br>Points<br>Possible |            | 12/6/2012<br>-<br>12/10/2012 |
| Genice<br>Bellus G. |        | (Genice Bellus G.)<br>(Mark Swartz)<br>(Joe Sullivan)                 | iest             | 0              |           | Not<br>Graded | Raw<br>Score  | 10.00<br>Points<br>Possible |            | -                            |

Figure 2-56 Grade Book Assignment View - Secondary

| Fourth Qua           | rter ::       | Mather                                | matics (Natalie Car                                                                                         | roll) 💌 |                  |                       |                             | anment View |       |
|----------------------|---------------|---------------------------------------|----------------------------------------------------------------------------------------------------|---------|------------------|-----------------------|-----------------------------|-------------|-------|
| Assignment I<br>Date | Detail<br>Ass | Mather<br>Scienc<br>Art (Na<br>Langua | matics (Natalie Car<br>e (Natalie Carroll)<br>talie Carroll)<br>age Arts (Natalie C<br>ng (Natalie Carroll) | arroll) | y for Fourth Qua | arter (endin<br>Score | g on 05/24/20<br>Score Type | Points      | Notes |
| 02/19/2013           | Tes           | 14                                    | Homework                                                                                                    | 0       | Mathematics      | 90 out of<br>90.00    | Raw Score                   | 10.00/10.00 |       |
| 02/19/2013           | Test          | 15                                    | Test                                                                                                    | 0       | Mathematics      | 90 out of 100.00      | Raw Score                   | 9.20/10.00  |       |

Figure 2-57 Grade Book Assignment View - Elementary

To see the details of an assignment, click on the blue text for the assignment. The **Grade Book Assignment View Detail** screen displays.

If the assignment is aligned to a state standard the standard name and performance indicator display. NOTE: The state standard feature is not used in all districts.

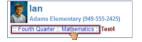

Figure 2-58 Grade Book Breadcrumb

To return to the previous screen click the link at the top.

The **Standards View** is a selection available by clicking on the link on the top right of the screen.

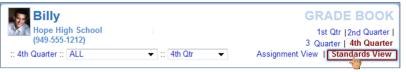

Figure 2-59 Grade Book Standards View Link

The Standards View displays the state standards aligned with the subject area and assignments.

| Billy<br>Hope Hig<br>(949-555-1 |                                                                                                    | ess 1   1st Qtr   Progress Qtr 2   Second Quarter   Progress Period 3   Third Quarter   Progress Period<br>4   4th Quarter |                       |  |  |  |  |
|---------------------------------|----------------------------------------------------------------------------------------------------|----------------------------------------------------------------------------------------------------|-----------------------|--|--|--|--|
| 4th Quarter ::                  | ALL 👻 :: 4th Qtr 👻                                                                                                    | th Qtr 👻 Assignment View   Sta                                                                                             |                       |  |  |  |  |
|                                 | Standards Summary for 4th Qtr Fourth Quarte                                                                                                    | r (ending                                                                                                    | on 05/17/2013)        |  |  |  |  |
| Subject                         | Standard                                                                                                    | Mark                                                                                                    | Performance Indicator |  |  |  |  |
| Social Studies                  | <ul> <li>3 Formulate questions that can be answered by historical study<br/>and research.</li> </ul>                                                                                                    | 60                                                                                                    | 60 / 100.00           |  |  |  |  |
|                                 | <ul> <li>1 Interpret historical data displayed in maps, graphs, tables,<br/>charts, and geologic time scales.</li> </ul>                                                                                                    | 80                                                                                                    | 80 / 100.00           |  |  |  |  |
|                                 | <ul> <li>2 Distinguish among dating methods that yield calendar ages (e.g.<br/>dendrochronology), numerical ages (e.g., radiocarbon), correlated<br/>ages (e.g., volcanic ash), and relative ages (e.g., geologic time).</li> </ul> | 70                                                                                                    | 70 / 100.00           |  |  |  |  |

Figure 2-60 Grade Book Standards View

Click (expand all) to see the details of the assignments and the progress towards meeting the standard.

| (949-555-1<br>4th Quarter :: A |                                                                | •                          |                                  |               | Assignment View   Standards Vie |
|--------------------------------|----------------------------------------------------------------|----------------------------|----------------------------------|---------------|---------------------------------|
|                                | Standar                                                        | ds Summary for 41          | h Qtr Fourth Quarter             | ending on 05/ | 17/2013)                        |
| Subject                        | Standard                                                       |                            |                                  | Mark          | Performance Indicator           |
| ocial Studies                  |                                                                | can be answered by histo   | rical study and research.        | 60            | 60 / 100.0                      |
|                                | Assignment                                                     | Туре                       | Date                             |               |                                 |
|                                | Quiz                                                           | Quiz                       | 09/01/2012                       | 50            | 50 / 100.0                      |
|                                | Project                                                        | Project                    | 08/31/2012                       | 60            | 60 / 100.0                      |
|                                | <ul> <li>1 Interpret historical data di<br/>scales.</li> </ul> | splayed in maps, graphs, t | ables, charts, and geologic time | 80            | 80 / 100.0                      |
| den.                           | Assignment                                                     | Туре                       | Date                             |               |                                 |
| 19 N                           | Project                                                        | Project                    | 08/31/2012                       | 80            | 80 / 100.0                      |

Figure 2-61 Grade Book Standards View Detailed Screen

## HEALTH

The Health screen lists your visits to the school nurse, as well as your health conditions and immunization record. Click **Health** on the Navigation bar.

| Ж. Норе    | High Sch | ool (949-5 | 55-1212) Nurse Visits   Health Conditions   Immunization                                           |
|------------|----------|------------|----------------------------------------------------------------------------------------------------|
|            |          |            | Health Summary                                                                                     |
| Date       | Time In  | Time Out   | Assessment/Plan                                                                                    |
| 02/14/2013 | 8:30 AM  | 8:45 AM    | Student came to office with a bloodshot swollen eye. Stated that<br>younger sister has "pink eye". |
| 02/13/2013 | 2:45 PM  | 3:00 PM    | Felt light headed/ blood sugar may have dropped                                                    |

Figure 2-62 Health Nurse Visits Screen

To view the detail of a visit, click on the **blue text** of that visit. The **Nurse Visit Detail** screen opens. This screen shows the assessment of the condition and the plan of action. It also shows the name of the staff who recorded the visit.

|                               |                    | Nurs                | e Visit Detail       |                              |
|-------------------------------|--------------------|---------------------|----------------------|------------------------------|
| Date<br>02/14/2013            | Time In<br>8:30 AM | Time Out<br>8:45 AM | Referred By          | Staff Name<br>Admin User 📠 🍙 |
| School Name<br>Hope High Scho | lool               |                     |                      |                              |
| Subjective/Obje               |                    | oodshot swollen     | eye. Stated that you | nger sister has "pink eye".  |

Figure 2-63 Health Nurse Visit Detail Screen

To view health conditions, such as asthma or allergies, click on the **Health Conditions** tab in the top right-hand corner.

| Bil        | -          | ool (949-555-1212) | Norma Marke L Handle Constitutions I I bernatisettion                 |
|------------|------------|--------------------|-----------------------------------------------------------------------|
| 13 nop     | e nigh sch |                    |                                                                       |
|            |            | Health             | n Condition Summary                                                   |
| Start Date | End Date   | Condition Code     | Comment                                                               |
| 08/12/2009 |            | Medical Alert      | Student has a heart murmur.                                           |
| 09/03/2012 |            | Medical Alert      | Student has periodic asthma attacks that are treated with an inhaler. |

Figure 2-64 Health Conditions Screen

To view immunization records, click on the Immunizations tab.

| Hope Hi<br>(949-55 | igh School             |            | Nurse Visits   Health Conditions   Immunizations |            |            |            |  |  |
|--------------------|------------------------|------------|--------------------------------------------------|------------|------------|------------|--|--|
| (343-33            | 5-1212)                | Immunizat  | tion Sum                                         | mary       |            |            |  |  |
| Name               | Status as of 5/22/2013 | Dosage     | Information                                      |            |            |            |  |  |
| Varicella          | Not<br>Required        | 02/23/2013 |                                                  |            |            |            |  |  |
| Mumps              | Exempt                 |            |                                                  |            |            |            |  |  |
| Measels            | Exempt                 |            |                                                  |            |            |            |  |  |
| Ruebella           | Exempt                 |            |                                                  |            |            |            |  |  |
| HEP B              | Exempt                 |            |                                                  |            |            |            |  |  |
| HIB                | Exempt                 | 01/30/2006 | 01/26/2008                                       | 04/02/2010 | 05/04/2011 |            |  |  |
| HEP A              | Exempt                 | 07/26/1999 | 07/27/1999                                       |            |            |            |  |  |
| DTP/DTaP/DT        | Exempt                 | 01/30/2006 | 01/26/2008                                       | 02/28/2009 | 04/02/2010 | 05/04/2011 |  |  |
| Polio              | Exempt                 | 01/30/2006 | 01/26/2008                                       | 02/28/2009 | 04/02/2010 | 05/04/2011 |  |  |
| MMR                | Exempt                 | 05/04/2011 |                                                  |            |            |            |  |  |
| TDAP Booster       | Exempt                 |            |                                                  |            |            |            |  |  |
| Varicella 13 +     | Exempt                 | 05/04/2011 |                                                  |            |            |            |  |  |
| Td                 | Exempt                 |            |                                                  |            |            |            |  |  |
| HBV                | Exempt                 |            |                                                  |            |            |            |  |  |
| HBV 2 DOSE         | Exempt                 | 11/25/2010 | 02/26/2011                                       |            |            |            |  |  |

Figure 2-65 Health Immunizations Screen

## **REPORT CARD**

The Report Card screen shows grades for each quarter and for progressive periods between the quarters. Click **Report Card** on the Navigation bar. This screen also contains period, course title, room name, teacher, marks, conduct, citizenship, and work habits. There is a grade legend at the bottom of the screen.

|          | Billy<br>ope High School (949-555-1212) |                     | 1et ()                   | tr 12nd Out | arter 13 O  | GRA         |       |
|----------|-----------------------------------------|---------------------|--------------------------|-------------|-------------|-------------|-------|
| 72.8     | Student                                 | Grades for Third Ou | arter (ending on 05/17/2 | -           | inter [ 5 Q | uarter   40 | quurt |
| Period   | Course Title                            | Room Name           | Teacher                  |             | Conduct     | Citizenship | Work  |
|          |                                         |                     |                          | 3rd<br>Qtr  |             |             | Habit |
| 0        | Am Govt (SS51)                          | 216                 | Teacher User 👰 🚖         | A.          |             | 0           |       |
|          | Comments:                               |                     |                          |             |             |             |       |
|          | Excellent Student                       |                     |                          |             |             |             |       |
| 1        | Prin Eng III (EN46)                     | 231                 | Teacher User 🔝 🚖         | C-          |             | s           |       |
| 2        | Intermediate Acting (PA86)              | 409                 | David Gardner 📠 🌧        | с           |             | N           |       |
|          | Comments:                               |                     | 1                        |             |             |             |       |
|          | Needs To Demons, More Effort            |                     |                          |             |             |             |       |
|          | Showing Improvement                     |                     |                          |             |             |             |       |
| 3        | Biology (SC492)                         | 121                 | Anne Edelstein 🔝 🚖       |             |             |             |       |
| 3        |                                         | ANNX                |                          | в-          |             | s           |       |
| 3        | Weight Tm Boys (PE762)                  | ANNA                | Thomas Joseph 📠 👝        | B-          |             | 5           |       |
|          | <u>Comments:</u>                        |                     |                          |             |             |             |       |
|          | Needs To Follow Correct Techn.          |                     |                          |             |             |             |       |
|          | Good Participation In Class             |                     |                          |             |             |             |       |
| 4        | Prin&prac Econ (FS77)                   | 131                 | Sara Patenge 🕮 🚖         | A-          |             | 0           |       |
| 5        | Rt 5th Per (NC952)                      | No Room             | Rel Time Rel Time 📠 🔗    | Α           |             | 0           |       |
|          | Comments:                               |                     |                          |             |             |             |       |
|          | Shows Extra Effort                      |                     |                          |             |             |             |       |
| 6        | Biology (SC492)                         | P-18                | Teacher User 🕮 🚖         |             |             |             |       |
| 6        | Rt 6th Per (NC962)                      | No Room             | Rel Time Rel Time 🔟 🚖    | 8           |             | 0           |       |
|          |                                         |                     |                          |             |             |             |       |
| A+       |                                         | Grade               | Legend                   |             |             |             |       |
| A        | Outstanding                             |                     |                          |             |             |             |       |
| A        |                                         |                     |                          |             |             |             |       |
| B+       |                                         |                     |                          |             |             |             |       |
| В        | Above Average                           |                     |                          |             |             |             |       |
| B-<br>C+ |                                         |                     |                          |             |             |             |       |
| C        | Average                                 |                     |                          |             |             |             |       |
| с<br>с.  | Area age                                |                     |                          |             |             |             |       |
| D+       |                                         |                     |                          |             |             |             |       |
| D        | Below Average                           |                     |                          |             |             |             |       |
| D-       |                                         |                     |                          |             |             |             |       |
| F        | Failing                                 |                     |                          |             |             |             |       |

Figure 2-66 Report Card Screen

## SCHOOL INFORMATION

The School Information screen is a handy school directory. To go to the school's website, click on the **Website URL**.

| Mope High School (949-555-1212)                     | )                               |                                             | School Information |
|-----------------------------------------------------|---------------------------------|---------------------------------------------|--------------------|
|                                                     | School Calendar and             | Information                                 |                    |
| Principal<br>Gordon Aderson 🚖                       | School Name<br>Hope High School | Address<br>123 Main St<br>Phoenix, AZ 85694 |                    |
| Phone<br>949-555-1212                               | Fax<br>949-555-1213             | Website URL<br>http://www.edupoint.com      |                    |
|                                                     | School Staff Con                |                                             |                    |
| Staff Name                                          | Job Title                       | Phone                                       | Extension          |
| Abel, Patricia 🖂                                    | Teacher                         |                                             |                    |
| Aderson, Gordon 🖂                                   | Teacher                         |                                             |                    |
| Anderes, Barb 🖂                                     | Teacher                         |                                             |                    |
| Andrews, Mark 🖂                                     | Teacher                         |                                             |                    |
| Arthur A., Andrea 🖂                                 | Teacher                         |                                             |                    |
| Attend Office, Attend Off 🖂                         | Teacher                         |                                             |                    |
|                                                     | Teacher                         |                                             |                    |
| Atwood S., Sharon 🙈                                 |                                 |                                             |                    |
| Atwood S., Sharon 🗟<br>Audio Visual, Audio Visual 🖄 | Teacher                         |                                             |                    |

Figure 2-67 School Information Screen

## **STUDENT INFO**

The Student Info screen displays your demographic information, emergency contact, and physician information. Click **Student Info** on the Navigation bar.

| Edit Information                                       | 1001 (343-333-            | 1212)                          |                            |                                                          |                      |                                                  | Summ                    |
|--------------------------------------------------------|---------------------------|--------------------------------|----------------------------|----------------------------------------------------------|----------------------|--------------------------------------------------|-------------------------|
| lotify the school of a                                 | ny demographic            |                                |                            |                                                          |                      |                                                  |                         |
|                                                        |                           | Stu                            | ident In                   | fon atio                                                 | n                    |                                                  |                         |
| Student Information<br>Student Name<br>Billy C. Abbott |                           | Perm ID<br>905483              | Ger<br>Mak                 |                                                          | Grade<br>12          | Home Address<br>1927 W mesa Dr<br>Mesa, AZ 8534U |                         |
| Last Name Goes By                                      |                           | Other Name<br>Willy1           |                            | Birth Date<br>07/31/2002                                 |                      | Email tharris@edupoint.com                       |                         |
| Phone<br>480-555-1235                                  |                           | Spoken at Hor<br>Hebrew        |                            | ck<br>ay Week                                            | School N<br>Hope Hig |                                                  |                         |
| Homeroom Teacher<br>Thomas Joseph 💷 🔗                  |                           | Room Name<br>ANNX              |                            |                                                          |                      |                                                  |                         |
| IN CASE OF EMERGE                                      | NCY: Names of             | persons who can                | assume ter                 | nporary re                                               | sponsibility         |                                                  |                         |
| Name<br>Colin Howes                                    | Relationsh<br>Sitter      |                                | Home Phone<br>480-555-1862 |                                                          | W                    | ork Phone                                        | Other Phone             |
| Name<br>Lauretta Jones<br>Name<br>Darryl King          | Relative                  | Relative 48<br>Relationship Ho |                            | Home Phone<br>480-555-1545<br>Home Phone<br>480-555-1962 |                      | fork Phone<br>fork Phone                         | Other Phone Other Phone |
| Physician and Dentis                                   | Information               |                                |                            |                                                          |                      |                                                  |                         |
| Physician Name<br>Mesa Peds                            | Phone<br>949-55           | 55-0831                        | Extension<br>222           |                                                          |                      | Hospital<br>Desert Sam Hospital Or Mesa          |                         |
| Dentist Name<br>Dr Jones                               | Dentist Phone<br>555-9833 |                                | Ex                         | Extension                                                |                      | Dental Office<br>Mesa Office                     |                         |
| Information Release                                    |                           |                                |                            |                                                          |                      |                                                  |                         |

Figure 2-68 Student Info Screen

To notify the school of any demographic information changes, click the staff name in blue or click to initiate a Stream. If an email communication is preferred, click

In some districts, information may be edited directly on the screen.

Click Edit Information .

When finished, click Save Changes Or Cancel Changes.

Once a change has been submitted, the school staff must rescreen and accept the change before the information is updated. The date on which the change is submitted displays at the top of the screen, and no further changes can be submitted until the staff has accepted the change. Once the change has been accepted, additional changes may be submitted.

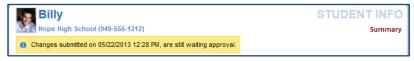

Figure 2-69 Student Info Screen Changes Submitted

## SPECIAL ED

StudentVUE displays Special Education information, if you are receiving services. Click **Special Ed** on the Navigation bar. The next Annual Review Date and the next Reevaluation Date is listed. The current Individual Education Plan (IEP) and Progress Report are available to view or download.

| Billy<br>Hope High School (949-555-1212) | Summary |
|------------------------------------------|---------|
| Special Education                        |         |
| Next Annual Review Due<br>04/15/2013     |         |
| Next Reevaluation Date<br>12/16/2014     |         |
| Progress Report<br>09/14/2012            |         |

Figure 2-70 Special Ed Screen

Click on the blue date under IEP or Progress Report to open that document in PDF format where it can be downloaded or printed.

|                                                                                         |                                         | Indi        | vidu      | alized                                  | Edu              | catio                                                  | n Prog                            | ram                                                             | Eclupoint<br>School District                                                                |
|-----------------------------------------------------------------------------------------|-----------------------------------------|-------------|-----------|-----------------------------------------|------------------|--------------------------------------------------------|-----------------------------------|-----------------------------------------------------------------|---------------------------------------------------------------------------------------------|
| Student Name:<br>Date Of Birth:<br>Student No.:                                         | Abbott, Billy C<br>07/31/2002<br>888763 |             |           |                                         | Home I<br>Home / | Phone:<br>Address:                                     | 480-555-8<br>1927 Wes<br>Mesa, AZ | t Mesa Drive                                                    | Date: 04/16/2012                                                                            |
| Age<br>16<br>Ethnicity<br>White                                                         | Gender<br>Male                          | Grade<br>11 | Primary L | Home School<br>anguage - Date           | e Determine      | d                                                      |                                   | Attending School<br>Hope High S<br>Home Language - D<br>English |                                                                                             |
| Parent/Guardian<br>Name<br>Phillip Aaron<br>Address<br>1927 West Mess<br>Mesa, AZ 85234 |                                         |             | Work Pho  | 5-8924<br>re<br>55-7325                 | Ac<br>1          | ame<br>Kathleen A<br>Idress<br>1927 West<br>Mesa, AZ 1 | Mesa Drive                        | 1                                                               | Home Phone<br>480-555-8924<br>Work Phone<br>480-555-2281<br>Emergency Phone<br>480-555-4862 |
| Interpreter Need<br>Eligible:                                                           |                                         | CLEARN      | NING DIS  | w Due Date<br>SABILITY<br>er rights und |                  | 5/2012<br>These rig                                    |                                   |                                                                 | Date: 12/20/2013                                                                            |

Figure 2-71 Student IEP

## **CUSTOM TAB**

The Custom Tab screen provides district chosen links to support the educational community. Click **Custom Tab** on the Navigation bar. Links vary from district to district but they are commonly academic support sites or sites that manage cafeteria costs.

| Billy<br>Hope High School (949-555-1212) | CUSTOM TAB |
|------------------------------------------|------------|
| My Lunch Money                           |            |
| Vocabulary Learning Games                |            |
| Math Help                                |            |
|                                          |            |

Figure 2-72 Custom Tab screen

Click on any link. A new tab or window opens depending on your browser settings. StudentVUE remains open in the original web page.

## DIGITAL LOCKER

The Digital Locker lists all files that you have uploaded for online storage. Click **Digital Locker** on the Navigation bar. It shows the date the file was uploaded, the file name, your notes about the file, and the size of the file. These may be drafts of papers or other work in progress. Files that

have been submitted for a specific assignment are stored in the Grade Book and are not listed here.

|                      | Digital L                                   | .ocker               |           |
|----------------------|---------------------------------------------|----------------------|-----------|
| Upload Date          | Document                                    | Notes                | File Size |
| 5/20/2013 5:37:17 PM | NFT CUMULATIVE<br>FOLDER.pdf                | Math Homework        | 278 KB    |
| 5/20/2013 5:36:41 PM | Fourth Grade Common Core<br>Report Card.pdf | My Education Project | 207 KB    |

Figure 2-73 – Digital Locker Screen

Click any of the blue text describing the file, to download a copy of the file, where it may be printed or saved.

## **ADDITIONAL INFORMATION**

Additional information about the StudentVUE portal account is available in several areas.

## STREAMS

Streams encourage and facilitate home/school collaboration by allowing students to maintain a running dialog with teachers. The Streams Collaboration Tool is easy to use and intuitive.

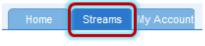

Figure 2-74 StudentVUE Tabs

Streams are accessible by clicking the Streams tab.

Throughout the various StudentVUE screens, teacher and staff names that you are associated with are displayed in blue as in the example below. This is a convenient way to access Streams and promote contact between home and school.

| Billy<br>Hope Hig | gh School (949-55 | 5-1212)       | CALENDAI<br>Calendar   School Work Detai |
|-------------------|-------------------|---------------|------------------------------------------|
|                   | G                 | rade Book As: | signment Detail                          |
| Course            | A999)             | Period        | <del>Ceriod</del>                        |
| Teacher Aide (T   |                   | 0             | Kathy Jackson 顾 <sub>合</sub>             |
| Assignment        | Type              | Date          | Due Date                                 |
| Kathy quiz        | Quiz              | 01/14/2013    | 01/14/2013                               |
| Score             | Score Type        | Points        | Notes                                    |
| lot Graded        | Raw Score         | 10.00         | No score entered for assignment          |

Figure 2-75 Calendar Screen

Click on the teacher's name or the icon presence in the box and when finished, click **Post.** 

| Teachers                                                                                | Between Billy Abbott and Kim Gordon                        |
|-----------------------------------------------------------------------------------------|------------------------------------------------------------|
| Kathy Jackson Teacher<br>Jackson, K Am Govt(0),<br>Jackson, K Am Govt(2)                | Post to Stream Post Document     3979 Characters Remaining |
| Linda Sargent Teacher<br>Sargent, L Consumer<br>Math(1)                                 | Wow! This is so easy!                                      |
| Mark Swartz Teacher<br>Swartz, M Weight Trn<br>Boys(3)                                  | Post Cancel                                                |
| Sara Patenge Teacher<br>Patenge, S Prin&prac<br>Econ(4)                                 | End of Stream                                              |
| Rel Time Rel Time<br>Teacher<br>Rel Time, R Rt Sth Per(S),<br>Rel Time, R Rt 6th Per(6) |                                                            |

Figure 2-76 Streams Screen

Documents, Excel files and pictures may be posted, as well.

- 4. Click Post Document.
- 5. Click **Choose Document.** Then browse to where the file is located on your computer and select it. *File Ready - Name of Document* displays in the box.
- Click Upload & Post. Once the upload is complete, you are identified as the person who posted it. The name, type, size of the document, and time of upload are

| Post to Stream Post Document                                                     |
|----------------------------------------------------------------------------------|
| File Ready - Class Daily Attendance.docx<br>Choose Document Upload & Post Cancel |
| Post to Stream Post Document                                                     |
| Chorse Document Cancel                                                           |
| Post to Stream Post Document                                                     |
| File Ready - Class Daily attendencedor<br>Choose Document Upload & Post Cancel   |

#### Figure 2-77 Stream Document Post

| rite to Stream                                                                          | Write to Stream |
|-----------------------------------------------------------------------------------------|-----------------|
| Billy Abbott<br>Document Upload<br>a few seconds ago<br>Locx Lass Daily Attendance.docx | Document Upload |
| Write a comment                                                                         | Write a comment |

Figure 2-78 Stream Document Post Edit

Posted items may be updated or deleted.

Click 🦉.

Select Update, Cancel, or Delete Post.

## **MY ACCOUNT**

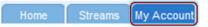

Figure 2-79 StudentVUE Tabs

Your account information is accessible by clicking the **My Account** tab.

| unt Informatio                                                                       |                              |                                                                          |                                                            |           |                                                                                             |
|--------------------------------------------------------------------------------------|------------------------------|--------------------------------------------------------------------------|------------------------------------------------------------|-----------|---------------------------------------------------------------------------------------------|
|                                                                                      |                              |                                                                          |                                                            | 10 10     |                                                                                             |
|                                                                                      |                              |                                                                          | address that is used b<br>ss used for password             | -         |                                                                                             |
|                                                                                      |                              |                                                                          |                                                            | -         |                                                                                             |
|                                                                                      | Upda                         | ite Account                                                              |                                                            | Cano      | el                                                                                          |
|                                                                                      |                              | Account D                                                                | Detail and Optior                                          | 15        |                                                                                             |
| Personal Info                                                                        | rmation: NO                  | TE - This information is                                                 | changable only by the                                      | school of | fice staff. Contact the school                                                              |
| directly to chan                                                                     | ge your perso                | onal information.                                                        |                                                            |           |                                                                                             |
| Abbott, Billy C.                                                                     | User ID<br>Buddv1            | Home Address<br>1927 W mesa Dr                                           | Mail Address<br>Same as Home                               |           | e Numbers<br>ne: 480-555-1235 (not listed)                                                  |
| Abbott, Billy C.                                                                     | Buddy I                      | Mesa, AZ 8534U                                                           | Address                                                    |           | 480-555-1234 (not listed)                                                                   |
|                                                                                      |                              |                                                                          |                                                            | Daga      | r: 602-555-1234                                                                             |
|                                                                                      |                              |                                                                          |                                                            |           |                                                                                             |
|                                                                                      |                              |                                                                          |                                                            | * * In    | dicates primary contact phon                                                                |
|                                                                                      |                              |                                                                          | t is used by teachers/a                                    | * * In    |                                                                                             |
| the email addres                                                                     | ss used for p                | assword retrieval.                                                       | t is used by teachers/a                                    | * * In    | dicates primary contact phon                                                                |
|                                                                                      | ss used for p                | assword retrieval.                                                       | t is used by teachers/a                                    | * * In    | dicates primary contact phon                                                                |
| the email addres                                                                     | ss used for p                | assword retrieval.<br>point.com                                          | t is used by teachers/a                                    | * * In    | dicates primary contact phon                                                                |
| the email addres                                                                     | ss used for p<br>thamis@edup | assword retrieval.<br>point.com                                          |                                                            | * * In    | dicates primary contact phon                                                                |
| the email addres<br>Primary Email:                                                   | ss used for p<br>thamis@edup | assword retrieval.<br>point.com                                          | int Access History                                         | * * In    | dicates primary contact phon<br>ors to contact you as well as<br>P Address Accessed         |
| the email addres<br>Primary Email:<br>Date                                           | ss used for p<br>thamis@edup | assword retrieval.<br>wint.com<br>Accou                                  | Int Access History                                         | * * In    | dicates primary contact phon<br>ors to contact you as well as<br>P Address Accessed<br>From |
| the email addres<br>Primary Email:<br>Date<br>05/22/2013                             | ss used for p<br>thanis@edup | assword retrieval.<br>ioint.com<br>Accou<br>Time<br>10:06 AM             | Int Access History<br>Logged in Succe<br>Yes               | * * In    | P Address Accessed<br>From                                                                  |
| Primary Email<br>Date<br>05/22/2013<br>05/22/2013                                    | ss used for p<br>thanis@edup | assword retrieval.<br>koint.com<br>Accou<br>Time<br>10.06 AM<br>10.00 AM | Int Access History<br>Logged in Succe<br>Yes<br>Yes        | * * In    | P Address Accessed<br>From<br>From<br>File 101, 101, 201                                    |
| the email addre:<br>Primary Email:<br>Date<br>05/22/2013<br>05/22/2013<br>05/22/2013 | ss used for p<br>thams@edup  | Account<br>Time<br>10.06 AM<br>10.00 AM<br>8:47 AM                       | Int Access History<br>Logged in Succe<br>Yes<br>Yes<br>Yes | * * In    | P Address Accessed<br>From<br>Statute, 100, 100, 100, 100, 100, 100, 100, 10                |

Figure 2-80 My Account Screen

To change your password, click Change Password link.

Add or edit your e-mail address.

| Click Update Account | or | Cancel |
|----------------------|----|--------|
|----------------------|----|--------|

### HELP

For help with the StudentVUE website, click on **Help** in the upper right-hand corner.

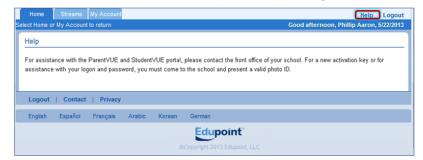

Figure 2-81 Help Screen

## CONTACT

To see the district contact information, click on **Contact** in the bottom left-hand corner.

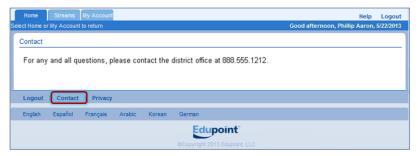

Figure 2-82 Contact Screen

## PRIVACY

Click on **Privacy** in the bottom left-hand corner to view the district's privacy policy.

| Home                                                                                                    | Streams                                                                                                    | My Account                                                                                                    |                                                                                                    |                                                                                                    |                                                                         | He                                                                                                    | р                               | Logout                                                    |
|----------------------------------------------------------------------------------------------------|----------------------------------------------------------------------------------------------------|----------------------------------------------------------------------------------------------------|----------------------------------------------------------------------------------------------------|----------------------------------------------------------------------------------------------------|-------------------------------------------------------------------------|----------------------------------------------------------------------------------------------------|---------------------------------|-----------------------------------------------------------|
| Select Home o                                                                                                    | r My Accoun                                                                                                    | t to return                                                                                                    |                                                                                                    |                                                                                                    |                                                                         | Good afternoon, Phillip Aar                                                                                                    | on, 5                           | /22/2013                                                  |
| identifiable<br>or controlle<br>control. Ple<br>1. Collectio<br>Registratio<br>to provide a<br>information<br>you make<br>of intrusion<br>files, such | information (r<br>d by the site<br>ease take tim<br>n of data<br>n for an accou-<br>nny other infou<br>you enter ma<br>Juring the reg<br>by a third pa<br>as your IP ad | eferred to as<br>editor, nor do<br>e to read this<br>unt on this sit<br>mation if you<br>ay render you<br>istration proc<br>rty). As on ma | "data" belo<br>es it apply<br>site's Term<br>do not war<br>personally<br>ess, or dep<br>any web si<br>tokie inform | w) that may<br>to persons<br>as of use.<br>only a valid<br>nt to. Pleas<br>identifiable<br>pending on t<br>tes, the site | e-mail addr<br>e be aware<br>, and may p<br>he way in v<br>a editor may | rel comfortable using this web site. This privacy policy deals wit<br>ed by this site. This policy does not apply to other entities that<br>i employees or agents of the site editor, or that are not under th<br>ess and a user name that has not been chosen already. You ar<br>that the user name you choose, the e-mail address you provide<br>ossibly be displayed on this web site intentionally (depending of<br>which the site is configured) or unintentionally (subsequent to a<br>a los automatically receive general information that is contained<br>at how advertising may be served on this site (if it is indeed the site<br>the site of the served on this site (if it is indeed the site)<br>the site of the served on this site (if it is indeed the site)<br>the served on this site (if it is indeed the site)<br>the served on this site (if it is indeed the site)<br>the served on this site (if it is indeed the site)<br>the served on this site (if it is indeed the site)<br>the served on the served on this site (if it is indeed the site)<br>the served on this site (if it is indeed the site)<br>the served on the served on this site (if it is indeed the site)<br>the served on the served on | e not<br>and a<br>n cho<br>ucce | required<br>any other<br>bices<br>essful act<br>erver log |
| Logout                                                                                                    | Contact                                                                                                    | Privacy                                                                                                    | J                                                                                                    |                                                                                                    |                                                                         |                                                                                                    |                                 |                                                           |
| English                                                                                                    | Español                                                                                                    | Français                                                                                                    | Arabic                                                                                                    | Korean                                                                                                    | German                                                                  |                                                                                                    |                                 |                                                           |
|                                                                                                    | Edupoint                                                                                                    |                                                                                                    |                                                                                                    |                                                                                                    |                                                                         |                                                                                                    |                                 |                                                           |
|                                                                                                    |                                                                                                    |                                                                                                    |                                                                                                    |                                                                                                    | Copyrig                                                                 | ht 2013 Edupoint, LLC                                                                                                    |                                 |                                                           |

## **FORGOTTEN PASSWORD**

On the StudentVUE Account Access screen, click Forgot your password? Click here.

Enter the primary e-mail address. A message will be sent to that e-mail address with the username and password information.

| Login                                                                 | Activate My Account                                      |
|-----------------------------------------------------------------------|----------------------------------------------------------|
| User Name:<br>Password:<br>Login<br>Forget your password? Click here. | I have an activation key and need to create my account>> |

Figure 2-83 StudentVUE Account Access Screen

## STUDENTVUE MOBILE APP

## **OVERVIEW**

The StudentVUE Mobile app helps students stay informed and connected by providing day-to-day insight into their own academic experience. StudentVUE Mobile app works with the Synergy™ student information system in much the same way as the StudentVUE web portal, allowing students to stay on top of upcoming school events, classroom happenings, assignments, tests, and academic performance. Students can view their classroom assignments and scores, attendance, transcripts, graduation status and more.

**NOTE:** StudentVUE Mobile app is a free application for students using the StudentVUE portal.

### Hardware And Software Requirements

- Only school districts using the Synergy™ student information system version 6.5 and higher can support the StudentVUE Mobile app.
- Requires wireless or 3G Internet connection.
- Compatible with iPhone, iPod touch, and iPad. Requires iOS 4.3 or later. This app is optimized for iPhone 5.
- Requires Android 2.2 and up
- The StudentVUE Mobile app uses the same user login as the web-based StudentVUE portal. Please contact your School District's Administration office to verify Synergy<sup>™</sup> version and StudentVUE login information.

### Device Setup

7. Download and install the free app.

Android

Click here to download the StudentVUE app for Android

iPad/iPhone

Click here to download the StudentVUE app or iPhone/iPad

- 8. Start the app.
- 9. Tap **Settings** in the lower left corner.
- 10. Enter the district URL that may look something like the samples below.

Sample URLs:

https://yourdistrictname.org/sismobile

https://sispxp.yourdistrictname.org

https://parentvue.yourdistrictname.org

https://sismobile.yourdistrictname.org

If on the web-based StudentVUE portal, you are using something like in this example:

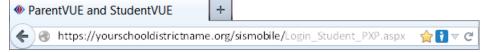

#### Figure 2-84 ParentVUE StudentVUE Web Portal

Then you would enter "https://yourdistrictname.org/sismobile" in the District URL space provided. Please <u>do not include</u> " Login\_Student\_PXP.aspx."

11. Click Test.

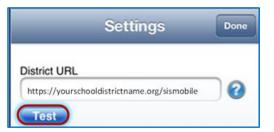

The Settings screen will save and display previously entered district URLs.

### Log In

The StudentVUE Mobile app uses the same user login as the web-based StudentVUE portal. If you need help please contact your School District's Administration office for access URL and StudentVUE login information.

- 12. Enter your Username and Password.
- 13. Decide if you want your device to **Save Username** and **Password**. This option can be selected at a later time.
- 14. The default language is English. Tap **Change** to select another language. This option can be selected at a later time, as well.
- 15. Tap Login.

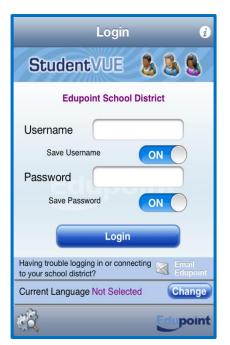

Figure 2-85 StudentVUE Mobile Login Screen

### Viewing Information

A few functions available through the web-based StudentVUE portal application are unavailable through the StudentVUE mobile app, such as class websites, course history, course requests, and digital locker.

The Navigation screen in the StudentVUE mobile app operates much the same as the Navigation bar in the web-based StudentVUE portal.

To view any of the screens, tap anywhere inside the bar. The screen opens in a new window.

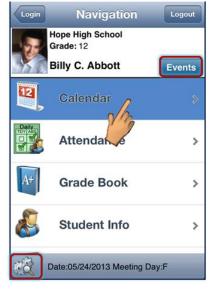

Figure 2-86 StudentVUE Mobile Navigation Screen

Tap **Events** to see grading period dates, conference events, discipline events, school events, attendance notes, nurse log notes, and local notifications set up by you (see below).

Tap **Settings** in the lower left corner to set additional preferences and notifications.

| Preferences                                                                                                    |                                       | ×                                |
|----------------------------------------------------------------------------------------------------|---------------------------------------|----------------------------------|
| Grade Book - threshold                                                                                                    | value (0 to 10                        | D): 1                            |
| Note: Course/assignment si<br>if student's score is below t                                                                                                 |                                       |                                  |
| Use Reminders:                                                                                                    |                                       |                                  |
| Use Bell Schedule Time                                                                                                    | e:                                    |                                  |
| Remind me 0 da                                                                                                    | y(s) before the                       | )                                |
| assignment due date at                                                                                                    | 8:00 AM                               | (if task time is not available.) |
| Note: If you select Use Bell 3<br>override the selected time.<br>These changes will be effec<br>Calendar. You will be notifie<br>before assignment due date | tive on the next<br>ed at the time or | refresh of<br>number of days     |
| Reset Reminders                                                                                                    |                                       |                                  |
| Edupoint                                                                                                    | Close                                 | Save                             |

Figure 2-87 StudentVUE Mobile Preferences Screen

### Grade Book - threshold value

The number entered here will determine when this marker displays next to an assignment. For example if the number 10 is entered than any score, 9 or less will trigger the marker.

### Reminders

Assignment notifications allow you to set a specific reminder time. The task is added into Calendar as reminder.

### Calendar

Calendar displays the important details of your school day.

Alternate from month to day and day to month view by clicking 9

| Navię                                                     | gation | Ca       | 12                    |       |                 |     |  |  |
|-----------------------------------------------------------|--------|----------|-----------------------|-------|-----------------|-----|--|--|
| Sun                                                       | Mon    | epte     | mbe<br><sub>Wed</sub> | r 201 | <b>2</b><br>Fri | Sat |  |  |
| 26                                                        | 27     | 28       | 29<br>D·              | 30    | 31              | 1   |  |  |
| 2<br>                                                     | 3      | 4        | 5                     | 6     | .7              | 8   |  |  |
| 9                                                         | 10     | 11<br>D· | 12                    | 13    | 14<br>⊡∙        | 15  |  |  |
| 16                                                        | 17     | 18       | 19                    | 20    | 21              | 22  |  |  |
| 23                                                        | 24     | 25       | 26                    | 27    | 28              | 29  |  |  |
| 30                                                        | 1      | 2        | 3                     | 4     | 5               | 6   |  |  |
| Rel Time, R Rt 6th Per(6) :                               |        |          |                       |       |                 |     |  |  |
| Snyder, J Eng (brit) Lit(4) : Project - ><br>Score: 57.60 |        |          |                       |       |                 |     |  |  |

Figure 2-88 StudentVUE Mobile Calendar Screen Month View

Calendar shows your current schedule and assignments due on the current date. Students can add their own remiders, which are saved to your local device. They are not synced to the server.

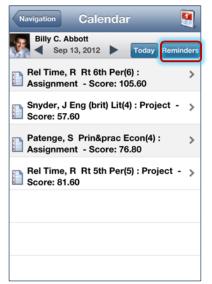

Figure 2-89 StudentVUE Mobile Calendar Screen Day View

- 1. Click on the day view.
- 2. Click Reminders. The Add Reminders screen opens.

3. Enter the Message and Select Date and Time.

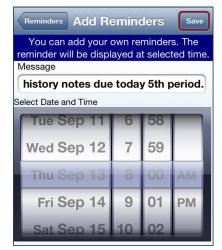

Figure 2-90 StudentVUE Mobile Add Reminders Screen

4. Click **Save**. The message displays in the Reminders screen and on the day and time selected.

| Calendar Reminders +                                                                                                    | Navigation Calendar                                           |
|----------------------------------------------------------------------------------------------------|---------------------------------------------------------------|
| Reset All will remove all reminders. Reminders will be regenerated when user revisit this screen.                                                                                                   | Billy C. Abbott<br>Sep 13, 2012 Today Reminders               |
| history notes due today 5th period.<br>Reminder Date: 09/13/2012 08:00AM                                                                                                    | Rel Time, R Rt 6th Per(6) :                                   |
|                                                                                                    | Snyder, J Eng (brit) Lit(4) : Project - ><br>Score: 57.60     |
|                                                                                                    | Patenge, S Prin&prac Econ(4) : ><br>Assignment - Score: 76.80 |
|                                                                                                    | Rel Time, R Rt 5th Per(5) : Project - > Score: 81.60          |
|                                                                                                    | history notes due today 5th period.                           |
| - To delete specific user defined reminder, use slide/delete on                                                                                                    |                                                               |
| To detete specific user defined reminder, use sinderdetete on<br>a row. Deleted reminders will not be regenerated.     Using Restore Defaults on Preference Screen will reset<br>deleted reminders. |                                                               |

Figure 2-91 StudentVUE Mobile Reminders and Calendar Screens

### Attendance

Attendance displays all the days you were marked absent or tardy, along with the reason associated with each entry.

| Navigation Attendance            | Home    |
|----------------------------------|---------|
| Hope High School<br>Grade 12     | Legend  |
| Billy C. Abbott                  | Summary |
| 08/12/2013                       |         |
| 00 01 02 03 04 05 06 07 08 09 10 | >       |
| 05/27/2013                       |         |
| 00 01 02 03 04 05 06 07 08 09 10 |         |
| 05/24/2013                       | · · ·   |
| 00 01 02 03 04 05 06 07 08 09 10 |         |
| 05/23/2013                       |         |
| 00 01 02 03 04 05 06 07 08 09 10 | · · ·   |

Figure 2-92 StudentVUE Mobile Attendance Screen

The Legend screen displays and explanation for the icons used in the Attendance screens.

The Summary screen displays totals by period at the bottom of the list along with the reason associated with each entry.

|           | Legend           | Done |            |    |        |        |            | ຣເ     | ım     | ma          | ary |    |    |    | Dor | e |
|-----------|------------------|------|------------|----|--------|--------|------------|--------|--------|-------------|-----|----|----|----|-----|---|
| 4         | Excused Tardy    |      |            | 2  |        |        | e H<br>de: |        | Sc     | hoo         | I   |    |    |    |     |   |
| $\otimes$ | Unexcused Absent |      | 5          |    |        | Bill   | y C        | ). A   |        |             |     |    |    |    |     |   |
| Ø         | Excused          |      |            | 00 | 01     | 02     | 03         | 04     |        | Perio<br>06 |     | 08 | 09 | 10 |     |   |
| Ð         | Activity         |      |            | 0  | 11     |        | 10         | 8      | 9      | 9           | 0   | 0  | 0  | 0  |     |   |
| Δ         | Unexcused Trady  |      | ( <u>)</u> | 0  | 3<br>0 | 3<br>0 | 2          | 3<br>0 | 3<br>0 | 3<br>0      | 0   | 0  | 0  | 0  |     |   |
| -         |                  |      | Ro         | 0  | 2      | 2      | 2          | 2      | 2      | 2           | 0   | 0  | 0  | 0  |     |   |
|           |                  |      | 4          | 0  | 2      | 3      | 2          | 1      | 1      | 0           | 0   | 0  | 0  | 0  |     |   |
|           |                  |      | ſota       | 0  | 18     | 19     | 17         | 14     | 15     | 14          | 0   | 0  | 0  | 0  |     |   |
| Edupoint  |                  |      |            |    |        |        |            |        |        |             |     |    |    |    |     |   |

Figure 2-93 StudentVUE Mobile Attendance Legend and Summary Screens

### Grade Book

The Grade Book screen allows you to keep track of your grades, assignments and test scores that have been posted in the TeacherVUE Grade Book.

### PARENTVUE & STUDENTVUE Parent & Student Guide

### Chapter Two

| Navigation Grade Book Home           | Navigation Grade Book Home            | Grade Book Assignment Home                                           |
|--------------------------------------|---------------------------------------|----------------------------------------------------------------------|
| Hope High School<br>Grade: 12        | Hope High School<br>Grade: 12         | Hope High School<br>Grade: 12<br>Fourth Quarter (3/7/2013-5/17/2013) |
| Billy C. Abbott                      | Billy C. Abbott                       | Billy C. Abbott Summary                                              |
| ter Progress Period 4 Fourth Quarter | rogress Period 2 Second Quarter Pro   | 4th Qtr: 30.24 / 50(60.50%) Sem 2 Final:                             |
| Fourth Quarter (3/7/2013-5/17/2013)  | Second Quarter (10/9/2012-12/14/2012) | :                                                                    |
|                                      |                                       | 9/18/2012 - Homework                                                 |
|                                      |                                       | Score: 7.2 out of 25.00 ><br>Points: 2.88/10.00                      |
| 4th Qtr: 30.24 / 50(60.50%)          | 2nd Qtr: 30.24 / 50(60.50%)           | 9/16/2012 - Project                                                  |
| Sem 2 Final: 30.24 / 50(60.50%)      | em 1 🔽 24.7 🕞 33                      | Score: 15.6 out of 25.00 ><br>Points: 6.24/10.00                     |
|                                      | Mail Message Copy                     | 9/16/2012 - Quiz                                                     |
|                                      | інаї інсэзаде Сору                    | Score: 30.0 out of 25.00 ><br>Points: 12.00/10.00                    |
|                                      | Cancel                                | 9/13/2012 - Assignment                                               |
|                                      |                                       | Score: 19.2 out of 25.00 ><br>Points: 7.68/10.00                     |

Figure 2-94 StudentVUE Mobile Grade Book / Post Options / Assignment List Screens

Grade Book allows users to post on Facebook, Twitter or send emails from within the application. Click Sand select from a post option.

Click to see the assignments for that quarter/semester. While on that screen, click **Summary** to see the grades posted for that quarter/semester or click on any assignment to see more details.

| Summary         Done           Hope High School<br>Grade: 12<br>Semester 2 (12/14/2012-6/14/2013)<br>Billy C. Abbott         Billy C. Abbott |             | Hope High<br>Grade: 12 | er (10/9/2012-12/14/2012) |
|----------------------------------------------------------------------------------------------------|-------------|------------------------|---------------------------|
| Course Title                                                                                                    | Sem 2 Final |                        | :                         |
| Teacher Aide<br>(TA999)                                                                                                    | C+ (79)     | Homework               |                           |
| (PP522)                                                                                                    | N/A (0.0)   | Score                  | 7.2 out of 25.00          |
| (SS51)                                                                                                    | N/A (0)     | -                      |                           |
| (PE762)                                                                                                    | D (64.3)    | Туре                   | Homework                  |
| (FS77)                                                                                                    | N/A (0.0)   | Date                   | 9/16/2012                 |
| (NC952)                                                                                                    | N/A (0.0)   | Due Date               | 9/18/2012                 |
| (NC962)                                                                                                    | N/A (0.0)   | Points                 | 2.88/10.00                |

Figure 2-95 StudentVUE Mobile Grade Book Summary and Assignment Details Screens

### Student Info

The Student Info screen displays your demographic information, emergency contact, and physician information.

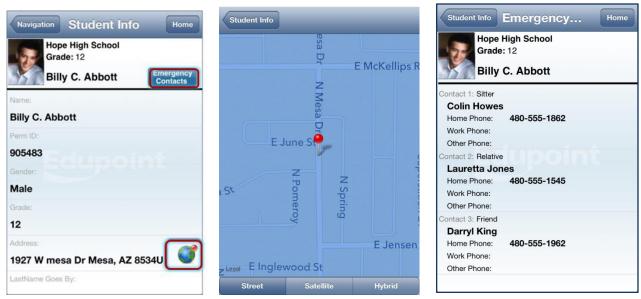

Figure 2-96 StudentVUE Mobile Student Info / Map / Emergency Screens

Click <sup>I</sup> to view a map of the address displayed.

Click Emergency Contacts to display the Emergency screen.

### **Discipline**

The Discipline screen displays a list of all discipline incidents. Click to see the details of any one incident.

| Navigation Discipline Hor                                                                                      | ne | Discipline Details Home                     |
|----------------------------------------------------------------------------------------------------|----|---------------------------------------------|
| Hope High School<br>Grade: 12                                                                                  |    | Hope High School<br>Grade: 12               |
| Billy C. Abbott                                                                                                |    | Billy C. Abbott                             |
| Total Incidents: 14                                                                                            |    |                                             |
| 05/17/2013 12:16 PM                                                                                            |    | Date and Time: 05/17/2013 12:16 PM          |
| Violations: Aggression > Assault;<br>Ref. By: User, Admin                                                      | >  | Referred By: User, Admin                    |
| Location:                                                                                                    |    | Entered By: Rob Wilson                      |
| 03/07/2013 10:37 AM<br>Violations: Forgery                                                                     |    | email: email@edupoint.com                   |
| Ref. By: User, Admin<br>Location:                                                                              | >  | Location:                                   |
|                                                                                                    |    | School Name: Hope High School               |
| 03/05/2013     7:03 AM       Violations:     Drug/distributn > Other Illicit       Ref. By:     Jackson, Kathy | >  | Incident Context Code: During School<br>Hrs |

Figure 2-97 StudentVUE Mobile Discipline and Details Screens

### Class Schedule

The schedule lists the period, course title, room name, and the teacher for each class. To send an email to the teacher, click .

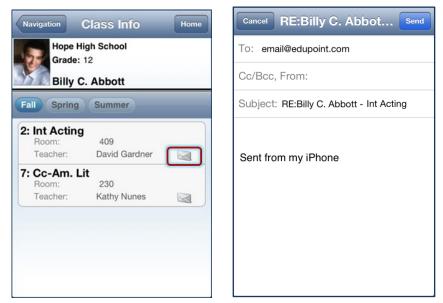

Figure 2-98 StudentVUE Mobile Class Info / Email Screens

### <u>Health</u>

The Health screen lists your visits to the school nurse, as well as your health conditions and immunization record.

| Navigation Health Home                           | Health Nurse Visit Home                                                       | Nurse Visit De Home                                              |
|--------------------------------------------------|-------------------------------------------------------------------------------|------------------------------------------------------------------|
| Hope High School<br>Grade: 12<br>Billy C. Abbott | Hope High School<br>Grade: 12<br>Billy C. Abbott                              | Hope High School<br>Grade: 12<br>Billy C. Abbott                 |
| Nurse Visits                                     | 03/01/2013                                                                    | Date: 02/14/2013                                                 |
| Immunizations                                    | 02/14/2013                                                                    | Time In 8:30 AM                                                  |
| Health Conditions                                | Time In: 8:30 AM Time Out: 8:45 AM Student came to office with a bloodshot sw | Time Out: 8:45 AM                                                |
|                                                  | 02/13/2013<br>Time In: 2:45 PM Time Out: 3:00 PM >                            | Referred By:                                                     |
|                                                  | Felt light headed/ blood sugar may have dro                                   | Staff Name: Admin User                                           |
|                                                  | 02/12/2013<br>Time In: 12:00 PM                                               | School Name: Hope High School                                    |
|                                                  |                                                                               | Subjective/Objective:<br>Student came to office with a bloodshot |

Figure 2-99 StudentVUE Mobile Health / Nurse Visit / Nurse Visit Detail Screens

Click > on the Nurse Visits to see a list of visits. Click > on any visit to see the details.

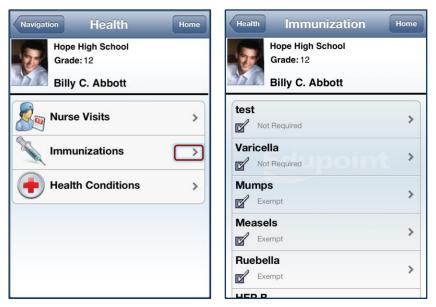

Figure 2-100 StudentVUE Mobile Health / Immunization Screens

Click > on the Immunizations bar to see your immunization record.

| Health Health Conditions Home                  |  |  |
|------------------------------------------------|--|--|
| Hope High School<br>Grade: 12                  |  |  |
| Billy C. Abbott                                |  |  |
| Start Date: End Date: Condition Code:          |  |  |
| 08/12/2009 Medical Alert                       |  |  |
| Comments:ADHD                                  |  |  |
| Medical Alert                                  |  |  |
| Comments:OCCASIONAL ASTHMA,<br>SCOLIOSIS, ADHD |  |  |
| 08/17/2009 Medical Alert                       |  |  |
| Comments:ASTHMA- foo                           |  |  |
| 09/03/2012 11/24/2012 Peanut Alergy            |  |  |
|                                                |  |  |
|                                                |  |  |
|                                                |  |  |

Figure 2-101 StudentVUE Mobile Health / Health Conditions Screens

Click > on the Health Conditions bar to see details of your health conditions on record.

### School Information

The School Information screen lists the details about your school including a handy school directory.

| Navigation School Infoma Home                  | School Info Staff Contac Home | Cancel RE:Billy C. Abbot Send |
|------------------------------------------------|-------------------------------|-------------------------------|
| Hope High School<br>Grade: 12                  | Hope High School<br>Grade: 12 | To: email@edupoint.com        |
| Billy C. Abbott Show Staff List                | Billy C. Abbott               | Cc/Bcc, From:                 |
| Principal: Gordon Aderson                      | Abel, Patricia                | Subject: Chess Club Meeting   |
| School: Hope High School                       | Aderson, Gordon               | Sent from my iPhone           |
| SchoolAddress: 123 Main St Phoenix<br>AZ 85694 | Anderes, Barb                 |                               |
| Phone: 949-555-1212                            | Andrews, Mark                 |                               |
| Fax: 949-555-1213                              |                               |                               |
| URL:                                           | Arthur A., Andrea             |                               |

Figure 2-102 StudentVUE Mobile School Information /Staff Contact / Email Screens

Click **Show Staff List** to open the Staff Contacts screen. Click 🖾 to email a staff member.

### Fee

The Fee Summary screen displays the fee transaction date, description, fees amount, payments received, remaining balance. Click > on any fee entry to see details of the transaction.

| Navigation                                | Fee Su                              | mmary   | Home    |
|-------------------------------------------|-------------------------------------|---------|---------|
| Gr                                        | ope High Sc<br>ade:12               |         |         |
| Balance tha                               | at you owe                          | : \$    | 18.00   |
| Date                                      | Amount                              | Payment | Balance |
| 08/28/2012<br>Parking Per<br>District Par |                                     | \$50.00 | \$0.00  |
| 09/03/2012<br>Textbook                    | \$20.00                             | \$20.00 | \$0.00  |
| Enroliment                                | Tee - lexibook                      |         |         |
| 10/18/2012<br>Bus Transp<br>Football Tra  | \$25.00<br>ortation<br>ansportation | \$25.00 | \$0.00  |
| <b>11/06/2012</b><br>Textbook             | \$5.00                              | \$5.00  | \$0.00  |
| Torn Cover                                | : Great Expect                      | ations  |         |
| 11/13/2012                                |                                     | \$0.00  | \$0.00  |

Figure 2-103 StudentVUE Mobile Fee Summary and Fee Details Screens

### **Conference**

The Conference screen displays information about parent/student/teacher conferences.

| Navigation Conference Home Hope High School Grade: 12 Billy C. Abbott            | Conference Conference Home Hope High School Grade: 12 Billy C. Abbott | Cancel RE:Billy C. Abbot Send<br>To: email@edupoint.com<br>Cc/Bcc, From: |
|----------------------------------------------------------------------------------|-----------------------------------------------------------------------|--------------------------------------------------------------------------|
| Meeting Date         Followup Date           08/12/2013         01/02/2013       | Meeting Date: 09/05/2012                                              | Subject: Student wanted to get out of class                              |
| Met to discuss current schedule. Decided to put Billy into different math class. | Followup Date: 09/06/2012                                             |                                                                          |
| 09/05/2012 09/06/2012 Student wanted to get out of class                         | Staff Name: John Wilson                                               | Sent from my iPhone                                                      |
| 03/04/2010<br>Discussed Billy s lack of effort. Parents are going to >           | School Name: Hope High School                                         |                                                                          |
| institute a series of rewards/punishments at home.                               | Description: Student Meeting                                          |                                                                          |
| 02/08/2010<br>Discussed student s next year requests                             | Comments:                                                             |                                                                          |
| 01/29/2010<br>Discussed Billy s continued lack of effort to complete             | Student wanted to get out of class                                    |                                                                          |

Figure 2-104 StudentVUE Mobile Conference / Conference Detail / Email Screens

Click > on a conference date to see details of the conference. Click  $\leq$  to email the staff member.

# INDEX

Reports, 2

Resources, 17, 69

# **INDEX OF SCREENS**

| Figure 1-1 ParentVUE and StudentVUE Access Screen                                                  | 7  |
|----------------------------------------------------------------------------------------------------|----|
| Figure 1-2 ParentVUE Account Access Screen                                                         | 7  |
| Figure 1-3 Step 1 of 3 Parent Account Activation Screen Privacy Statement                          | 8  |
| Figure 1-4 Step 2 0f 3 Parent Account Activation Screen Sign In with Activation Key                | 8  |
| Figure 1-5 Step 3 0f 3 Parent Account Activation Screen Step 3 0f 3: Choose User Name and Password | 9  |
| Figure 1-6 ParentVUE and StudentVUE Access Screen                                                  |    |
| Figure 1-7 ParentVUE Account Access Screen                                                         |    |
| Figure 1-8 Calendar Detail Screen                                                                  |    |
| Figure 1-9 ParentVUE Tabs                                                                          |    |
| Figure 1-10 Streams Screen<br>Figure 1-11 Stream Document Post                                     |    |
| Figure 1-11 Stream Document Post                                                                   |    |
| Figure 1-12 Stream Document Fost Luit                                                              |    |
| Figure 1-14 Parent Home Page Screen                                                                | 12 |
| Figure 1-15 Navigation Bar                                                                         |    |
| Figure 1-16 Parent Calendar Screen                                                                 | 14 |
| Figure 1-17 Event Selection Drop-Downs                                                             | 14 |
| Figure 1-18 Calendar Screen Button                                                                 | 14 |
| Figure 1-19 Month Button                                                                           |    |
| Figure 1-20 Week Button                                                                            | 14 |
| Figure 1-21 Today Button                                                                           |    |
| Figure 1-22 Events & Assignments                                                                   |    |
| Figure 1-23 - District Event Detail                                                                |    |
| Figure 1-24 Grade Book Assignment Detail                                                           |    |
| Figure 1-25 Weekly Calendar Screen                                                                 |    |
| Figure 1-26 Daily Calendar Screen<br>Figure 1-27 Attendance List View                              | 10 |
| Figure 1-27 Attendance List view<br>Figure 1-28 Attendance Calendar View                           | 10 |
| Figure 1-29 Secondary Attendance Detail                                                            | 17 |
| Figure 1-30 Class Schedule Screen                                                                  |    |
| Figure 1-31 Class Website Screen                                                                   |    |
| Figure 1-32 Conference Summary Screen                                                              | 19 |
| Figure 1-33 Conference Detail Screen                                                               | 19 |
| Figure 1-34 Course History Summary Screen                                                          | 20 |
| Figure 1-35 Graduation Status Screen                                                               | 21 |
| Figure 1-36 Course Request Screen                                                                  | 22 |
| Figure 1-37 Course Request Screen Expanded                                                         |    |
| Figure 1-38 Course Request Screen                                                                  |    |
| Figure 1-39 Course Request Screen                                                                  | 23 |
| Figure 1-40 Course Request Screen Selection Tool<br>Figure 1-41 Discipline Screen                  | 24 |
| Figure 1-41 Discipline Screen                                                                      |    |
| Figure 1-43 Discipline Detail Screen                                                               |    |
| Figure 1-44 Fee Summary Screen - Standard Fee Model                                                | 26 |
| Figure 1-45 Fee Detail Screen - Standard Fee Model                                                 | 26 |
| Figure 1-46 – Parent Fee Summary Screen                                                            |    |
| Figure 1-47 Fee Payment Provider Screen Example                                                    | 27 |
| Figure 1-48 Fee Summary Screen - Direct Payment Fee Model                                          |    |
| Figure 1-49 Fee Detail Screen - Direct Payment Fee Model                                           |    |
| Figure 1-50 Fee Summary Screen - Direct Payment Fee Model                                          |    |
| Figure 1-51 Fee Cart Screen - Direct Payment Fee Model                                             |    |
| Figure 1-52 Finalize Fee Payments Screen - Direct Payment Fee Model                                | 30 |
| Figure 1-53 Fee Payment Provider Screen Example<br>Figure 1-54 Grade Book Summary Screen           |    |
| Figure 1-54 Grade Book Summary Screen - Elementary                                                 |    |
| Figure 1-56 Grade Book Summary Screen - Liementary                                                 |    |
| Figure 1-50 Grade Book Assignment View - Secondary                                                 |    |
| Figure 1-58 Grade Book Breadcrumb                                                                  |    |
| Figure 1-59 Grade Book Standards View Link                                                         |    |
| Figure 1-60 Grade Book Standards View                                                              |    |
| Figure 1-61 Grade Book Standards View Detailed Screen                                              | 32 |
| Figure 1-62 Health Nurse Visits Screen                                                             |    |
| Figure 1-63 Health Nurse Visit Detail Screen                                                       |    |
| Figure 1-64 Health Conditions Screen                                                               |    |
| Figure 1-65 Health Immunizations Screen                                                            |    |
| Figure 1-66 Report Card Screen                                                                     |    |
| Figure 1-67 School Information Screen<br>Figure 1-68 Student Info Screen                           |    |
| rigure roo suudent into screen                                                                     | 30 |

| Figure 1-69 Student Info Screen Changes Submitted                                                                                                    | 37                                                                                                    |
|----------------------------------------------------------------------------------------------------|----------------------------------------------------------------------------------------------------|
| Figure 1-70 Special Ed Screen                                                                                                    |                                                                                                    |
|                                                                                                    |                                                                                                    |
| Figure 1-71 Student IEP                                                                                                    |                                                                                                    |
| Figure 1-72 Custom Tab screen                                                                                                    |                                                                                                    |
| Figure 1-73 – Digital Locker Screen                                                                                                    |                                                                                                    |
| Figure 1-74 ParentVUE Tabs                                                                                                    |                                                                                                    |
| Figure 1-75 Calendar Screen                                                                                                    |                                                                                                    |
| Figure 1-76 Streams Screen                                                                                                    |                                                                                                    |
| Figure 1-77 Stream Document Post                                                                                                    |                                                                                                    |
| Figure 1-78 Stream Document Post Edit                                                                                                    |                                                                                                    |
|                                                                                                    |                                                                                                    |
| Figure 1-79 ParentVUE Tabs                                                                                                    |                                                                                                    |
| Figure 1-80 My Account Screen                                                                                                    |                                                                                                    |
| Figure 1-81 Help Screen                                                                                                    |                                                                                                    |
| Figure 1-82 Contact Screen                                                                                                    |                                                                                                    |
| Figure 1-83 Privacy Screen                                                                                                    |                                                                                                    |
| Figure 1-84 ParentVUE Account Access Screen                                                                                                    | _ر<br>12                                                                                                    |
|                                                                                                    |                                                                                                    |
| Figure 1-85 ParentVUE Web Portal                                                                                                    |                                                                                                    |
| Figure 1-86 ParentVUE Mobile Login Screen                                                                                                    | 45                                                                                                    |
| Figure 1-87 ParentVUE Mobile Navigation Screen                                                                                                    | 46                                                                                                    |
| Figure 1-88 ParentVUE Mobile Preferences Screen                                                                                                    | 46                                                                                                    |
| Figure 1-89 ParentVUE Mobile Calendar Screen Month View                                                                                                    | 47                                                                                                    |
| Figure 1-90 ParentVUE Mobile Calendar Screen Day View                                                                                                    | ⊿7                                                                                                    |
| Figure 1-91 ParentVUE Mobile Add Reminders Screen                                                                                                    | <i>بر</i><br><i>ر</i> ر                                                                                                    |
| Figure 1-91 ParentVUE Mobile Reminders and Calendar Screens                                                                                                    |                                                                                                    |
|                                                                                                    |                                                                                                    |
| Figure 1-93 ParentVUE Mobile Attendance Screen                                                                                                    |                                                                                                    |
| Figure 1-94 ParentVUE Mobile Attendance Legend and Summary Screens                                                                                                    |                                                                                                    |
| Figure 1-95 ParentVUE Mobile Grade Book / Post Options / Assignment List Screens                                                                                                    | 50                                                                                                    |
| Figure 1-96 ParentVUE Mobile Grade Book Summary and Assignment Details Screens                                                                                                    |                                                                                                    |
| Figure 1-97 ParentVUE Mobile Student Info / Map / Émergency Screens                                                                                                    | 51                                                                                                    |
| Figure 1-98 ParentVUE Mobile Discipline and Details Screens                                                                                                    |                                                                                                    |
|                                                                                                    |                                                                                                    |
| Figure 1-99 ParentVUE Mobile Class Info / Email Screens                                                                                                    |                                                                                                    |
| Figure 1-100 ParentVUE Mobile Health / Nurse Visit / Nurse Visit Detail Screens                                                                                                    |                                                                                                    |
| Figure 1-101 ParentVUE Mobile Health / Immunization Screens                                                                                                    |                                                                                                    |
| Figure 1-102 ParentVUE Mobile Health / Health Conditions Screens                                                                                                    | 53                                                                                                    |
| Figure 1-103 ParentVUE Mobile School Information /Staff Contact / Email Screens                                                                                                    | 54                                                                                                    |
| Figure 1-104 ParentVUE Mobile Fee Summary and Fee Details Screens                                                                                                    |                                                                                                    |
| Figure 1-105 ParentVUE Mobile Conference / Conference Detail / Email Screens                                                                                                    | 55                                                                                                    |
| Figure 2-1 ParentVUE and StudentVUE Access Screen                                                                                                    |                                                                                                    |
|                                                                                                    |                                                                                                    |
|                                                                                                    | E0                                                                                                    |
| Figure 2-2 StudentVUE Account Access Screen                                                                                                    |                                                                                                    |
| Figure 2-2 StudentVUE Account Access Screen<br>Figure 2-3 Step 1 of 3 Student Account Activation Screen Privacy Statement                                                                                                    | 60                                                                                                    |
| Figure 2-2 StudentVUE Account Access Screen<br>Figure 2-3 Step 1 of 3 Student Account Activation Screen Privacy Statement<br>Figure 2-4 Step 2 of 3 Student Account Activation Screen Sign In with Activation Key                                                                                                    | 60<br>60                                                                                                    |
| Figure 2-2 StudentVUE Account Access Screen<br>Figure 2-3 Step 1 of 3 Student Account Activation Screen Privacy Statement<br>Figure 2-4 Step 2 of 3 Student Account Activation Screen Sign In with Activation Key<br>Figure 2-5 Step 3 of 3 Student Account Activation Screen Step 3 of 3: Choose User Name and Password                                                                                                    | 60<br>60<br>61                                                                                                    |
| Figure 2-2 StudentVUE Account Access Screen<br>Figure 2-3 Step 1 of 3 Student Account Activation Screen Privacy Statement<br>Figure 2-4 Step 2 of 3 Student Account Activation Screen Sign In with Activation Key<br>Figure 2-5 Step 3 of 3 Student Account Activation Screen Step 3 of 3: Choose User Name and Password<br>Figure 2-6 ParentVUE and StudentVUE Access Screen                                                                                                    | 60<br>60<br>61<br>62                                                                                                    |
| Figure 2-2 StudentVUE Account Access Screen<br>Figure 2-3 Step 1 of 3 Student Account Activation Screen Privacy Statement<br>Figure 2-4 Step 2 of 3 Student Account Activation Screen Sign In with Activation Key<br>Figure 2-5 Step 3 of 3 Student Account Activation Screen Step 3 of 3: Choose User Name and Password<br>Figure 2-6 ParentVUE and StudentVUE Access Screen                                                                                                    | 60<br>60<br>61<br>62                                                                                                    |
| Figure 2-2 StudentVUE Account Access Screen<br>Figure 2-3 Step 1 of 3 Student Account Activation Screen Privacy Statement<br>Figure 2-4 Step 2 of 3 Student Account Activation Screen Sign In with Activation Key<br>Figure 2-5 Step 3 of 3 Student Account Activation Screen Step 3 of 3: Choose User Name and Password<br>Figure 2-6 ParentVUE and StudentVUE Access Screen<br>Figure 2-7 StudentVUE Account Access Screen                                                                                                    | 60<br>60<br>61<br>62<br>62                                                                                                    |
| Figure 2-2 StudentVUE Account Access Screen<br>Figure 2-3 Step 1 of 3 Student Account Activation Screen Privacy Statement<br>Figure 2-4 Step 2 of 3 Student Account Activation Screen Sign In with Activation Key<br>Figure 2-5 Step 3 of 3 Student Account Activation Screen Step 3 of 3: Choose User Name and Password<br>Figure 2-6 ParentVUE and StudentVUE Access Screen<br>Figure 2-7 StudentVUE Account Access Screen<br>Figure 2-8 Calendar Detail Screen                                                                                                    | 60<br>61<br>62<br>62<br>62<br>62                                                                                                    |
| Figure 2-2 StudentVUE Account Access Screen<br>Figure 2-3 Step 1 of 3 Student Account Activation Screen Privacy Statement<br>Figure 2-4 Step 2 of 3 Student Account Activation Screen Sign In with Activation Key<br>Figure 2-5 Step 3 of 3 Student Account Activation Screen Step 3 of 3: Choose User Name and Password<br>Figure 2-6 ParentVUE and StudentVUE Access Screen<br>Figure 2-7 StudentVUE Account Access Screen<br>Figure 2-8 Calendar Detail Screen<br>Figure 2-9 StudentVUE Tabs                                                                                                    |                                                                                                    |
| Figure 2-2 StudentVUE Account Access Screen<br>Figure 2-3 Step 1 of 3 Student Account Activation Screen Privacy Statement<br>Figure 2-4 Step 2 of 3 Student Account Activation Screen Sign In with Activation Key<br>Figure 2-5 Step 3 of 3 Student Account Activation Screen Step 3 of 3: Choose User Name and Password<br>Figure 2-6 ParentVUE and StudentVUE Access Screen<br>Figure 2-7 StudentVUE Account Access Screen<br>Figure 2-8 Calendar Detail Screen<br>Figure 2-9 StudentVUE Tabs<br>Figure 2-10 Streams Screen                                                                                                    |                                                                                                    |
| Figure 2-2 StudentVUE Account Access Screen<br>Figure 2-3 Step 1 of 3 Student Account Activation Screen Privacy Statement<br>Figure 2-4 Step 2 of 3 Student Account Activation Screen Sign In with Activation Key<br>Figure 2-5 Step 3 of 3 Student Account Activation Screen Step 3 of 3: Choose User Name and Password<br>Figure 2-6 ParentVUE and StudentVUE Access Screen<br>Figure 2-7 StudentVUE Account Access Screen<br>Figure 2-8 Calendar Detail Screen<br>Figure 2-9 StudentVUE Tabs<br>Figure 2-10 Streams Screen<br>Figure 2-11 Stream Document Post                                                                                                    |                                                                                                    |
| Figure 2-2 StudentVUE Account Access Screen<br>Figure 2-3 Step 1 of 3 Student Account Activation Screen Privacy Statement<br>Figure 2-4 Step 2 of 3 Student Account Activation Screen Sign In with Activation Key<br>Figure 2-5 Step 3 of 3 Student Account Activation Screen Step 3 of 3: Choose User Name and Password<br>Figure 2-6 ParentVUE and StudentVUE Access Screen<br>Figure 2-7 StudentVUE Account Access Screen<br>Figure 2-8 Calendar Detail Screen<br>Figure 2-9 StudentVUE Tabs<br>Figure 2-10 Streams Screen<br>Figure 2-11 Stream Document Post<br>Figure 2-12 Stream Document Post Edit                                                                                                    |                                                                                                    |
| Figure 2-2 StudentVUE Account Access Screen<br>Figure 2-3 Step 1 of 3 Student Account Activation Screen Privacy Statement<br>Figure 2-4 Step 2 of 3 Student Account Activation Screen Sign In with Activation Key<br>Figure 2-5 Step 3 of 3 Student Account Activation Screen Step 3 of 3: Choose User Name and Password<br>Figure 2-6 ParentVUE and StudentVUE Access Screen<br>Figure 2-7 StudentVUE Account Access Screen<br>Figure 2-8 Calendar Detail Screen<br>Figure 2-9 StudentVUE Tabs<br>Figure 2-10 Streams Screen<br>Figure 2-12 Stream Document Post<br>Figure 2-13 StudentVUE Email Example                                                                                                    |                                                                                                    |
| Figure 2-2 StudentVUE Account Access Screen<br>Figure 2-3 Step 1 of 3 Student Account Activation Screen Privacy Statement<br>Figure 2-4 Step 2 of 3 Student Account Activation Screen Sign In with Activation Key<br>Figure 2-5 Step 3 of 3 Student Account Activation Screen Step 3 of 3: Choose User Name and Password<br>Figure 2-6 ParentVUE and StudentVUE Access Screen<br>Figure 2-7 StudentVUE Account Access Screen<br>Figure 2-8 Calendar Detail Screen<br>Figure 2-9 StudentVUE Tabs<br>Figure 2-10 Streams Screen<br>Figure 2-11 Stream Document Post<br>Figure 2-12 Stream Document Post Edit                                                                                                    |                                                                                                    |
| Figure 2-2 StudentVUE Account Access Screen<br>Figure 2-3 Step 1 of 3 Student Account Activation Screen Privacy Statement<br>Figure 2-4 Step 2 of 3 Student Account Activation Screen Sign In with Activation Key<br>Figure 2-5 Step 3 of 3 Student Account Activation Screen Step 3 of 3: Choose User Name and Password<br>Figure 2-6 ParentVUE and StudentVUE Access Screen<br>Figure 2-7 StudentVUE Account Access Screen<br>Figure 2-8 Calendar Detail Screen<br>Figure 2-9 StudentVUE Tabs<br>Figure 2-10 Streams Screen<br>Figure 2-12 Stream Document Post<br>Figure 2-13 StudentVUE Email Example                                                                                                    |                                                                                                    |
| Figure 2-2 StudentVUE Account Access Screen<br>Figure 2-3 Step 1 of 3 Student Account Activation Screen Privacy Statement                                                                                                    |                                                                                                    |
| Figure 2-2 StudentVUE Account Access Screen<br>Figure 2-3 Step 1 of 3 Student Account Activation Screen Privacy Statement                                                                                                    |                                                                                                    |
| Figure 2-2 StudentVUE Account Access Screen<br>Figure 2-3 Step 1 of 3 Student Account Activation Screen Privacy Statement                                                                                                    |                                                                                                    |
| Figure 2-2 StudentVUE Account Access Screen<br>Figure 2-3 Step 1 of 3 Student Account Activation Screen Privacy Statement                                                                                                    |                                                                                                    |
| Figure 2-2 Student/UE Account Access Screen                                                                                                    |                                                                                                    |
| Figure 2-2 StudentVUE Account Access Screen<br>Figure 2-3 Step 1 of 3 Student Account Activation Screen Privacy Statement                                                                                                    |                                                                                                    |
| Figure 2-2 Student/UE Account Access Screen                                                                                                    |                                                                                                    |
| Figure 2-2 StudentVUE Account Access Screen                                                                                                    |                                                                                                    |
| Figure 2-2 StudentVUE Account Access Screen<br>Figure 2-3 Step 1 of 3 Student Account Activation Screen Privacy Statement<br>Figure 2-4 Step 2 of 3 Student Account Activation Screen Sign In with Activation Key.<br>Figure 2-5 Step 3 of 3 Student Account Activation Screen Step 3 of 3: Choose User Name and Password.<br>Figure 2-6 ParentVUE and StudentVUE Access Screen.<br>Figure 2-7 StudentVUE Account Access Screen.<br>Figure 2-8 Calendar Detail Screen.<br>Figure 2-9 StudentVUE Tabs.<br>Figure 2-10 Streams Screen.<br>Figure 2-11 Stream Document Post.<br>Figure 2-12 Stream Document Post Edit.<br>Figure 2-13 StudentVUE Email Example.<br>Figure 2-14 Home Page Screen.<br>Figure 2-15 Navigation Bar.<br>Figure 2-16 Calendar Screen.<br>Figure 2-17 Event Selection Drop-Downs.<br>Figure 2-18 Calendar Screen Button.<br>Figure 2-20 Week Button.<br>Figure 2-20 Week Button.<br>Figure 2-21 Today Button.<br>Figure 2-22 Events & Assignments.                                                                                                    |                                                                                                    |
| Figure 2-2 Student/UE Account Access Screen                                                                                                    |                                                                                                    |
| Figure 2-2 Student/UE Account Access Screen                                                                                                    |                                                                                                    |
| Figure 2-2 StudentVUE Account Access Screen<br>Figure 2-3 Step 1 of 3 Student Account Activation Screen Privacy Statement                                                                                                    |                                                                                                    |
| Figure 2-2 Student/VUE Account Access Screen<br>Figure 2-3 Step 1 of 3 Student Account Activation Screen Privacy Statement<br>Figure 2-4 Step 2 of 3 Student Account Activation Screen Sign In with Activation Key.<br>Figure 2-5 Step 3 of 3 Student Account Activation Screen Step 3 of 3: Choose User Name and Password.<br>Figure 2-6 Parent/UE and Student/UE Access Screen.<br>Figure 2-7 Student/UE Account Access Screen.<br>Figure 2-8 Calendar Detail Screen.<br>Figure 2-9 Student/UE Tabs.<br>Figure 2-10 Streams Screen.<br>Figure 2-10 Streams Screen.<br>Figure 2-11 Stream Document Post.<br>Figure 2-13 Student/UE Email Example.<br>Figure 2-13 Student/UE Email Example.<br>Figure 2-15 Navigation Bar.<br>Figure 2-15 Navigation Bar.<br>Figure 2-17 Event Selection Drop-Downs.<br>Figure 2-18 Calendar Screen Button.<br>Figure 2-219 Month Button.<br>Figure 2-21 Todek Button.<br>Figure 2-21 Month Button.<br>Figure 2-22 Events & Assignments.<br>Figure 2-23 - District Event Detail.<br>Figure 2-24 Grade Book Assignment Detail.<br>Figure 2-25 Week/ly Calendar Screen.<br>Figure 2-26 Daily Calendar Screen.<br>Figure 2-26 Daily Calendar Screen.<br>Figure 2-26 Daily Calendar Screen.<br>Figure 2-26 Daily Calendar Screen.<br>Figure 2-26 Daily Calendar Screen.<br>Figure 2-26 Daily Calendar Screen.<br>Figure 2-26 Daily Calendar Screen.<br>Figure 2-26 Daily Calendar Screen.<br>Figure 2-26 Daily Calendar Screen.<br>Figure 2-26 Daily Calendar Screen.<br>Figure 2-26 Daily Calendar Screen.<br>Figure 2-26 Daily Calendar Screen.<br>Figure 2-26 Daily Calendar Screen.                                                                                                    |                                                                                                    |
| Figure 2-2 Student/UE Account Access Screen<br>Figure 2-3 Step 1 of 3 Student Account Activation Screen Privacy Statement<br>Figure 2-4 Step 2 of 3 Student Account Activation Screen Sign In with Activation Key                                                                                                    |                                                                                                    |
| Figure 2-3 Step 1 of 3 Student Account Activation Screen Privacy Statement<br>Figure 2-3 Step 1 of 3 Student Account Activation Screen Sign In with Activation Key.<br>Figure 2-4 Step 2 of 3 Student Account Activation Screen Step 3 of 3: Choose User Name and Password.<br>Figure 2-6 Parent/UE and Student/UE Access Screen<br>Figure 2-7 StudentVUE Account Access Screen<br>Figure 2-8 Calendar Detail Screen.<br>Figure 2-9 Student/UE Tabs.<br>Figure 2-10 Streams Screen<br>Figure 2-11 Stream Document Post.<br>Figure 2-12 Stream Document Post.<br>Figure 2-13 Student/UE Email Example<br>Figure 2-13 Student/UE Email Example<br>Figure 2-14 Home Page Screen.<br>Figure 2-16 Calendar Screen.<br>Figure 2-17 Event Selection Drop-Downs.<br>Figure 2-18 Calendar Screen Button<br>Figure 2-18 Calendar Screen Button<br>Figure 2-20 Week Button.<br>Figure 2-21 Today Button.<br>Figure 2-21 Today Button.<br>Figure 2-22 Events & Assignments.<br>Figure 2-24 Grade Book Assignment Detail.<br>Figure 2-25 Weekly Calendar Screen.<br>Figure 2-26 Daily Calendar Screen.<br>Figure 2-27 Attendance List View.                                                                                                    |                                                                                                    |
| Figure 2-2 Student/UE Account Access Screen<br>Figure 2-3 Step 1 of 3 Student Account Activation Screen Privacy Statement<br>Figure 2-4 Step 2 of 3 Student Account Activation Screen Sign In with Activation Key                                                                                                    |                                                                                                    |
| Figure 2-3 Student/UE Account Access Screen                                                                                                    |                                                                                                    |
| Figure 2-3 Student/UE Account Access Screen<br>Figure 2-3 Step 1 of 3 Student Account Activation Screen Privacy Statement<br>Figure 2-4 Step 2 of 3 Student Account Activation Screen Sign In with Activation Key<br>Figure 2-5 Step 3 of 3 Student Account Activation Screen Step 3 of 3: Choose User Name and Password<br>Figure 2-6 Parent/UE and Student/UE Access Screen<br>Figure 2-7 Student/UE Account Access Screen<br>Figure 2-8 Calendar Detail Screen<br>Figure 2-9 Student/UE Tabs<br>Figure 2-10 Streams Screen<br>Figure 2-11 Stream Document Post.<br>Figure 2-12 Stream Document Post Edit.<br>Figure 2-13 Student/UE Email Example<br>Figure 2-14 Home Page Screen<br>Figure 2-15 Navigation Bar<br>Figure 2-16 Calendar Screen.<br>Figure 2-16 Calendar Screen.<br>Figure 2-17 Event Selection Drop-Downs<br>Figure 2-17 Event Selection Drop-Downs<br>Figure 2-19 Month Button<br>Figure 2-20 Week Button<br>Figure 2-21 Today Button<br>Figure 2-22 Events & Assignments<br>Figure 2-23 - District Event Detail<br>Figure 2-24 Grade Book Assignment Detail<br>Figure 2-25 Weekly Calendar Screen<br>Figure 2-26 Mail Quelendar Screen<br>Figure 2-27 Attendance List View<br>Figure 2-28 Attendance Calendar View<br>Figure 2-29 Secondary Attendance Detail<br>Figure 2-30 Class Schedule Screen                                                                                                    |                                                                                                    |
| Figure 2-2 Student/UE Account Access Screen                                                                                                    |                                                                                                    |
| Figure 2-2 Student/UE Account Access Screen                                                                                                    |                                                                                                    |
| Figure 2-2 Student/UE Account Access Screen                                                                                                    |                                                                                                    |
| Figure 2-2 Student/UE Account Access Screen<br>Figure 2-3 Step 1 of 3 Student Account Activation Screen Sign In with Activation Key.<br>Figure 2-5 Step 3 of 3 Student Account Activation Screen Step 3 of 3: Choose User Name and Password.<br>Figure 2-6 Parent/UE and Student/UE Access Screen.<br>Figure 2-7 Student/UE Account Access Screen.<br>Figure 2-8 Calendar Detail Screen.<br>Figure 2-10 Streams Screen.<br>Figure 2-10 Streams Screen.<br>Figure 2-10 Stream Document Post.<br>Figure 2-11 Stream Document Post.<br>Figure 2-12 Stream Document Post.<br>Figure 2-13 Student/UE Email Example.<br>Figure 2-13 Student/UE Email Example.<br>Figure 2-14 Home Page Screen.<br>Figure 2-15 Navigation Bar.<br>Figure 2-16 Calendar Screen.<br>Figure 2-16 Calendar Screen Button.<br>Figure 2-19 Month Button.<br>Figure 2-19 Month Button.<br>Figure 2-20 Week Button.<br>Figure 2-21 Today Button.<br>Figure 2-22 Events & Assignments.<br>Figure 2-23 - District Event Detail.<br>Figure 2-24 Grade Book Assignment Detail.<br>Figure 2-25 Weekky Calendar Screen.<br>Figure 2-25 Weekky Calendar Screen.<br>Figure 2-26 Daily Calendar Screen.<br>Figure 2-27 Otday Button.<br>Figure 2-28 Actendance Calendar View.<br>Figure 2-29 Secondary Attendance Detail.<br>Figure 2-27 Attendance Calendar View.<br>Figure 2-28 Schedule Screen.<br>Figure 2-29 Secondary Attendance Detail.<br>Figure 2-20 Class Website Screen.<br>Figure 2-20 Class Schedule Screen.<br>Figure 2-20 Schedule Screen.<br>Figure 2-20 Schedule Screen.<br>Figure 2-20 Schedule Screen.<br>Figure 2-20 Schedule Screen.<br>Figure 2-20 Schedule Screen.<br>Figure 2-20 Schedule Screen.<br>Figure 2-20 Class Website Screen.<br>Figure 2-30 Colfase Colendar View.<br>Figure 2-30 Colfase Colendar Screen.<br>Figure 2-30 Colforence Summary Screen.<br>Figure 2-34 Course History Summary Screen. |                                                                                                    |
| Figure 2-2 StudentVUE Account Access Screen<br>Figure 2-3 Step 1 of 3 Student Account Activation Screen Privacy Statement<br>Figure 2-4 Step 2 of 3 Student Account Activation Screen Sign In with Activation Key<br>Figure 2-5 ParentVUE and StudentVUE Access Screen<br>Figure 2-7 StudentVUE Account Access Screen<br>Figure 2-8 Calendar Detail Screen.<br>Figure 2-9 StudentVUE Tabs.<br>Figure 2-10 Streams Screen.<br>Figure 2-11 Stream Document Post.<br>Figure 2-12 Stream Document Post.<br>Figure 2-13 StudentVUE Email Example<br>Figure 2-13 StudentVUE Email Example<br>Figure 2-15 Navigation Bar.<br>Figure 2-16 Calendar Screen.<br>Figure 2-16 Calendar Screen.<br>Figure 2-17 Covent Selection Drop-Downs.<br>Figure 2-18 Calendar Screen Button<br>Figure 2-18 Calendar Screen Button<br>Figure 2-20 Week Button.<br>Figure 2-21 Month Button<br>Figure 2-21 Month Button<br>Figure 2-22 Events & Assignments.<br>Figure 2-23 District Event Detail.<br>Figure 2-24 Grade Book Assignment Detail.<br>Figure 2-25 Weekly Calendar Screen<br>Figure 2-26 Calendar Screen<br>Figure 2-27 Attendance List View.<br>Figure 2-28 Keyl Scondary Attendance Detail.<br>Figure 2-29 Secondary Attendance Detail.<br>Figure 2-30 Class Schedule Screen.<br>Figure 2-33 Conference Dumany Screen.<br>Figure 2-33 Conference Detail Screen.<br>Figure 2-33 Ganduation Screen.<br>Figure 2-34 Gandanar Screen Market Screen.<br>Figure 2-27 Attendance List View.<br>Figure 2-27 Attendance List View.<br>Figure 2-23 Conference Dumany Screen.<br>Figure 2-33 Conference Dumany Screen.<br>Figure 2-34 Ganduan Screen.<br>Figure 2-35 Graduation Status Screen.                                                                                                    |                                                                                                    |
| Figure 2-2 Student/UE Account Access Screen<br>Figure 2-3 Step 1 of 3 Student Account Activation Screen Sign In with Activation Key.<br>Figure 2-5 Step 3 of 3 Student Account Activation Screen Step 3 of 3: Choose User Name and Password.<br>Figure 2-6 Parent/UE and Student/UE Access Screen.<br>Figure 2-7 Student/UE Account Access Screen.<br>Figure 2-8 Calendar Detail Screen.<br>Figure 2-10 Streams Screen.<br>Figure 2-10 Streams Screen.<br>Figure 2-10 Stream Document Post.<br>Figure 2-11 Stream Document Post.<br>Figure 2-12 Stream Document Post.<br>Figure 2-13 Student/UE Email Example.<br>Figure 2-13 Student/UE Email Example.<br>Figure 2-14 Home Page Screen.<br>Figure 2-15 Navigation Bar.<br>Figure 2-16 Calendar Screen.<br>Figure 2-16 Calendar Screen Button.<br>Figure 2-19 Month Button.<br>Figure 2-19 Month Button.<br>Figure 2-20 Week Button.<br>Figure 2-21 Today Button.<br>Figure 2-22 Events & Assignments.<br>Figure 2-23 - District Event Detail.<br>Figure 2-24 Grade Book Assignment Detail.<br>Figure 2-25 Weekky Calendar Screen.<br>Figure 2-25 Weekky Calendar Screen.<br>Figure 2-26 Daily Calendar Screen.<br>Figure 2-27 Otday Button.<br>Figure 2-28 Actendance Calendar View.<br>Figure 2-29 Secondary Attendance Detail.<br>Figure 2-27 Attendance Calendar View.<br>Figure 2-28 Schedule Screen.<br>Figure 2-29 Secondary Attendance Detail.<br>Figure 2-20 Class Website Screen.<br>Figure 2-20 Class Schedule Screen.<br>Figure 2-20 Schedule Screen.<br>Figure 2-20 Schedule Screen.<br>Figure 2-20 Schedule Screen.<br>Figure 2-20 Schedule Screen.<br>Figure 2-20 Schedule Screen.<br>Figure 2-20 Schedule Screen.<br>Figure 2-20 Class Website Screen.<br>Figure 2-30 Colfase Colendar View.<br>Figure 2-30 Colfase Colendar Screen.<br>Figure 2-30 Colforence Summary Screen.<br>Figure 2-34 Course History Summary Screen. |                                                                                                    |
| Figure 2-2 StudentVUE Account Access Screen<br>Figure 2-3 Step 1 of 3 Student Account Activation Screen Privacy Statement<br>Figure 2-4 Step 2 of 3 Student Account Activation Screen Sign In with Activation Key<br>Figure 2-5 Parent/UE and StudentVUE Access Screen<br>Figure 2-6 Parent/UE and Student Access Screen<br>Figure 2-8 Calendar Detail Screen.<br>Figure 2-9 StudentVUE Tabs.<br>Figure 2-10 Streams Screen.<br>Figure 2-10 Streams Screen.<br>Figure 2-11 Stream Document Post.<br>Figure 2-13 StudentVUE Email Example<br>Figure 2-13 StudentVUE Email Example<br>Figure 2-13 StudentVUE Email Example<br>Figure 2-15 Navigation Bar.<br>Figure 2-16 Calendar Screen.<br>Figure 2-16 Calendar Screen.<br>Figure 2-18 Calendar Screen Muton<br>Figure 2-18 Calendar Screen Step 2000<br>Figure 2-18 Calendar Screen Muton<br>Figure 2-19 Month Button<br>Figure 2-19 Month Button<br>Figure 2-20 Week Button.<br>Figure 2-21 Today Button<br>Figure 2-22 Events & Assignments<br>Figure 2-24 Grade Book Assignment Detail.<br>Figure 2-25 Veekky Calendar Screen<br>Figure 2-26 Daily Calendar Screen<br>Figure 2-27 Attendance List View.<br>Figure 2-23 Conference List View.<br>Figure 2-33 Conference Detail Screen.<br>Figure 2-33 Conference Detail Screen.<br>Figure 2-33 Graduation Screen.<br>Figure 2-34 Graduate Screen Screen<br>Figure 2-33 Graduation Screen.<br>Figure 2-33 Graduation Screen.<br>Figure 2-34 Graduate Screen<br>Figure 2-35 Graduation Screen.<br>Figure 2-34 Graduate Screen<br>Figure 2-34 Graduate Screen<br>Figure 2-35 Graduation Screen.<br>Figure 2-34 Graduate Screen<br>Figure 2-34 Graduate Screen<br>Figure 2-34 Course History Summary Screen.<br>Figure 2-34 Graduation Status Screen.<br>Figure 2-34 Graduation Status Screen.<br>Figure 2-34 Graduation Status Screen.<br>Figure 2-34 Graduation Status Screen.              |                                                                                                    |
| Figure 2-2 Student/VLE Account Access Screen<br>Figure 2-3 Step 1 of 3 Student Account Activation Screen Privacy Statement<br>Figure 2-4 Step 2 of 3 Student Account Activation Screen Step 3 of 3: Choose User Name and Password.<br>Figure 2-5 Step 3 of 3 Student Account Activation Screen Step 3 of 3: Choose User Name and Password.<br>Figure 2-7 Student/VLE Account Access Screen<br>Figure 2-8 Calendar Detail Screen.<br>Figure 2-9 Student/VLE Account Access Screen<br>Figure 2-10 Streams Screen<br>Figure 2-11 Stream Document Post.<br>Figure 2-12 Stream Document Post Edit.<br>Figure 2-13 Student/VLE Email Example<br>Figure 2-14 Stream Document Post Edit.<br>Figure 2-15 Navigation Bar.<br>Figure 2-16 Calendar Screen<br>Figure 2-16 Calendar Screen.<br>Figure 2-17 Event Selection Drop-Downs<br>Figure 2-18 Calendar Screen Muton<br>Figure 2-19 Month Button<br>Figure 2-20 Week Button<br>Figure 2-21 Todey Button<br>Figure 2-22 Events & Assignments<br>Figure 2-24 Grade Book Assignment Detail<br>Figure 2-25 Weekly Calendar Screen<br>Figure 2-25 Weekly Calendar Screen<br>Figure 2-26 Daily Calendar Screen<br>Figure 2-27 Attendance List View<br>Figure 2-28 Attendance Calendar Screen<br>Figure 2-27 Attendance Detail<br>Figure 2-28 Attendance Calendar Screen<br>Figure 2-29 Meekly Calendar Screen<br>Figure 2-20 Class Schedule Screen<br>Figure 2-20 Class Schedule Screen<br>Figure 2-20 Class Schedule Screen<br>Figure 2-30 Class Website Screen<br>Figure 2-31 Conference Detail Screen<br>Figure 2-32 Conference Detail Screen<br>Figure 2-33 Conference Detail Screen<br>Figure 2-34 Course History Summary Screen.<br>Figure 2-34 Course Request Screen<br>Figure 2-36 Course Request Screen<br>Figure 2-36 Course Request Screen<br>Figure 2-36 Course Request Screen                                                                | 60<br>60<br>61<br>62<br>62<br>63<br>63<br>63<br>63<br>63<br>63<br>63<br>63<br>63<br>63<br>64<br>65<br>66<br>66<br>66<br>66<br>66<br>66<br>66<br>66<br>66<br>66<br>66<br>66 |

| Figure 2-39 Course Request Screen                                                                                                    |    |
|----------------------------------------------------------------------------------------------------|----|
| Figure 2-40 Course Request Screen Selection Tool                                                                                                    |    |
| Figure 2-41 Discipline Screen                                                                                                    |    |
| Figure 2-42 Discipline Detail Screen                                                                                                    |    |
| Figure 2-43 Discipline Detail Screen<br>Figure 2-44 Fee Summary Screen - Standard Fee Model                                                                 |    |
|                                                                                                    |    |
| Figure 2-45 Fee Detail Screen - Standard Fee Model                                                                                                    |    |
| Figure 2-46 – Parent Fee Summary Screen                                                                                                    |    |
| Figure 2-47 Fee Payment Provider Screen Example<br>Figure 2-48 Fee Summary Screen - Direct Payment Fee Model                                                |    |
| Figure 2-49 Fee Detail Screen - Direct Payment Fee Model                                                                                                    |    |
| Figure 2-49 Fee Detail Screen - Direct Payment Fee Model                                                                                                    |    |
| Figure 2-50 Fee Cart Screen - Direct Payment Fee Model                                                                                                    |    |
| Figure 2-57 Field Screen - Direct Payment Fee Model                                                                                                    |    |
| Figure 2-53 Fee Payment Provider Screen Example                                                                                                    |    |
| Figure 2-54 Grade Book Summary Screen                                                                                                    |    |
| Figure 2-55 Grade Book Summary Screen - Elementary                                                                                                    |    |
| Figure 2-56 Grade Book Assignment View - Secondary                                                                                                    |    |
| Figure 2-57 Grade Book Assignment View - Elementary                                                                                                    |    |
| Figure 2-58 Grade Book Breadcrumb                                                                                                    |    |
| Figure 2-59 Grade Book Standards View Link                                                                                                    |    |
| Figure 2-60 Grade Book Standards View                                                                                                    |    |
| Figure 2-61 Grade Book Standards View Detailed Screen                                                                                                    |    |
| - 3<br>Figure 2-62 Health Nurse Visits Screen                                                                                                    |    |
| Figure 2-63 Health Nurse Visit Detail Screen                                                                                                    |    |
| - 3<br>Figure 2-64 Health Conditions Screen                                                                                                    |    |
| Figure 2-65 Health Immunizations Screen                                                                                                    |    |
| Figure 2-66 Report Card Screen                                                                                                    |    |
| Figure 2-67 School Information Screen                                                                                                    |    |
| Figure 2-68 Student Info Screen                                                                                                    | 88 |
| Figure 2-69 Student Info Screen Changes Submitted                                                                                                    | 88 |
| Figure 2-70 Special Ed Screen                                                                                                    | 89 |
| Figure 2-71 Student IEP                                                                                                    | 89 |
| Figure 2-72 Custom Tab screen                                                                                                    | 89 |
| Figure 2-73 – Digital Locker Screen                                                                                                    | 90 |
| Figure 2-74 StudentVUE Tabs                                                                                                    |    |
| Figure 2-75 Calendar Screen                                                                                                    |    |
| Figure 2-76 Streams Screen                                                                                                    |    |
| Figure 2-77 Stream Document Post                                                                                                    |    |
| Figure 2-78 Stream Document Post Edit                                                                                                    |    |
| Figure 2-79 StudentVUE Tabs                                                                                                    |    |
| Figure 2-80 My Account Screen                                                                                                    |    |
| Figure 2-81 Help Screen                                                                                                    |    |
| Figure 2-82 Contact Screen                                                                                                    |    |
| Figure 2-83 StudentVUE Account Access Screen                                                                                                    |    |
| Figure 2-84 ParentVUE StudentVUE Web Portal                                                                                                    |    |
| Figure 2-85 StudentVUE Mobile Login Screen                                                                                                    |    |
| Figure 2-86 StudentVUE Mobile Navigation Screen                                                                                                    |    |
| Figure 2-87 StudentVUE Mobile Preferences Screen                                                                                                    |    |
| Figure 2-88 StudentVUE Mobile Calendar Screen Month View                                                                                                    |    |
| Figure 2-89 Student/UE Mobile Calendar Screen Day View                                                                                                    |    |
| Figure 2-90 StudentVUE Mobile Add Reminders Screen<br>Figure 2-91 StudentVUE Mobile Reminders and Calendar Screens                                          |    |
| Figure 2-91 Student/UE Mobile Reminders and Calendar Screens                                                                                                |    |
| Figure 2-92 Student/VUE Mobile Attendance Screen<br>Figure 2-93 Student/VUE Mobile Attendance Legend and Summary Screens                                    |    |
| Figure 2-93 Student VOE Mobile Alternatice Legend and Summary Screens<br>Figure 2-94 Student VUE Mobile Grade Book / Post Options / Assignment List Screens |    |
| Figure 2-94 Student VUE Mobile Grade Book / Post Options / Assignment List Screens                                                                          |    |
| Figure 2-99 Student VUE Mobile Grade Book Summary and Assignment Details Screens<br>Figure 2-96 Student VUE Mobile Student Info / Map / Emergency Screens   |    |
| Figure 2-90 Student/VE Mobile Student mild/Map/Energency Screens                                                                                            |    |
| Figure 2-97 Student VUE Mobile Discipline and Details Screens<br>Figure 2-98 Student VUE Mobile Class Info / Email Screens                                  |    |
| Figure 2-99 Student/VE Mobile Glass mid / Email Screens<br>Figure 2-99 Student/UE Mobile Health / Nurse Visit / Nurse Visit Detail Screens                  |    |
| Figure 2-99 Student VOE Mobile Health / Immunization Screens                                                                                                |    |
| Figure 2-100 Student VOE Mobile Health / Health Conditions Screens                                                                                          |    |
| Figure 2-107 Student/VE Mobile Reduit/ reduit Conductors Servers                                                                                            |    |
| Figure 2-103 StudentVUE Mobile Fee Summary and Fee Details Screens                                                                                          |    |
| Sure 2-104 StudentVUE Mobile Conference / Conference Detail / Email Screens                                                                                 |    |
|                                                                                                    |    |